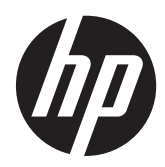

# **Example 19 PC** portátil HP

Guía del usuario

© Copyright 2012 Hewlett-Packard Development Company, L.P.

Bluetooth es una marca comercial de su propietario utilizada por Hewlett-Packard Company bajo licencia. El logotipo de SD es una marca comercial de su propietario.

La información contenida en el presente documento está sujeta a cambios sin previo aviso. Las únicas garantías para los productos y servicios de HP están estipuladas en las declaraciones expresas de garantía que acompañan a dichos productos y servicios. La información contenida en este documento no debe interpretarse como una garantía adicional. HP no se responsabilizará por errores técnicos o de edición ni por omisiones contenidas en el presente documento.

Primera edición: abril de 2012

Número de referencia del documento: 682950-E51

#### **Aviso del producto**

Esta guía describe recursos comunes a la mayoría de los modelos. Es posible que algunos recursos no estén disponibles en su equipo.

Para obtener información actualizada de esta guía, comuníquese con el soporte técnico. Para obtener soporte técnico en EE. UU., vaya a [http://www.hp.com/go/](http://www.hp.com/go/contactHP) [contactHP.](http://www.hp.com/go/contactHP) Para obtener soporte técnico mundial, vaya a [http://welcome.hp.com/](http://welcome.hp.com/country/us/en/wwcontact_us.html) [country/us/en/wwcontact\\_us.html.](http://welcome.hp.com/country/us/en/wwcontact_us.html)

#### **Condiciones de software**

Al instalar, copiar, descargar o utilizar de otro modo todo y cualquier producto de software que se encuentra previamente instalado en este equipo, usted acepta los términos del Contrato de licencia de usuario final (EULA) de HP. Si no acepta los términos de esta licencia, su único recurso es devolver el producto no utilizado (hardware y software) dentro de un plazo de 14 días para recibir el reembolso sujeto a la política de reembolso del lugar donde realizó la compra.

Para obtener información adicional o para solicitar un reembolso completo del valor del equipo, póngase en contacto con su punto de venta local (el vendedor).

### **Advertencias de seguridad**

**¡ADVERTENCIA!** Para reducir la posibilidad de lesiones por calor o sobrecalentamiento del equipo, no coloque el equipo directamente sobre sus piernas ni obstruya los orificios de ventilación. Use el equipo sólo sobre una superficie plana y firme. No permita que ninguna superficie dura, como una impresora opcional adyacente, o una superficie blanda, como cojines, alfombras o ropa, bloqueen el flujo de aire. Igualmente, no permita que el adaptador de CA entre en contacto con la piel o una superficie blanda como cojines, alfombras o ropa durante el funcionamiento. El equipo y el adaptador de CA cumplen con los límites de temperatura de superficie accesible por el usuario definidos por el Estándar Internacional para la Seguridad de Tecnología de la Información (IEC 60950).

# Tabla de contenido

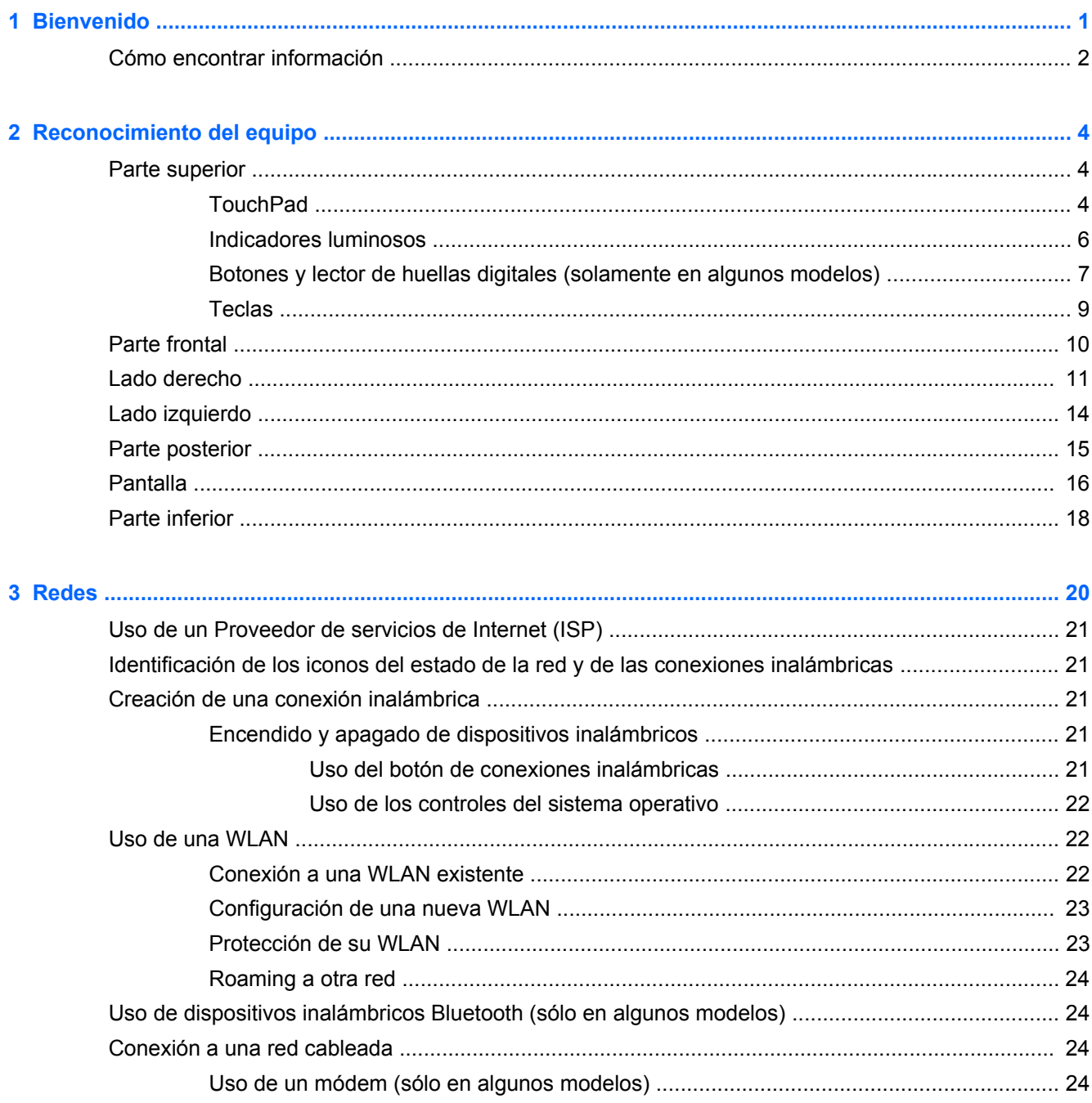

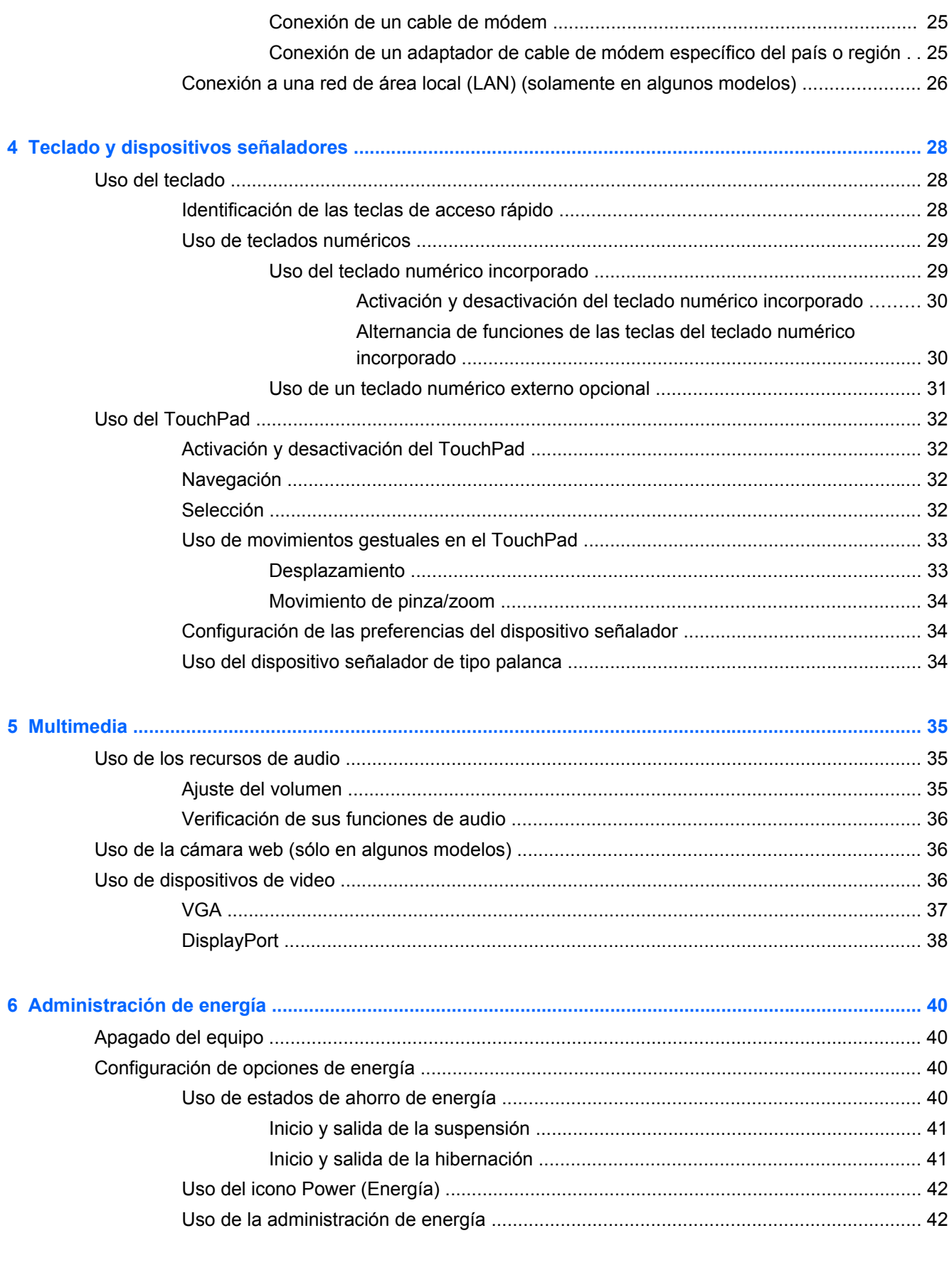

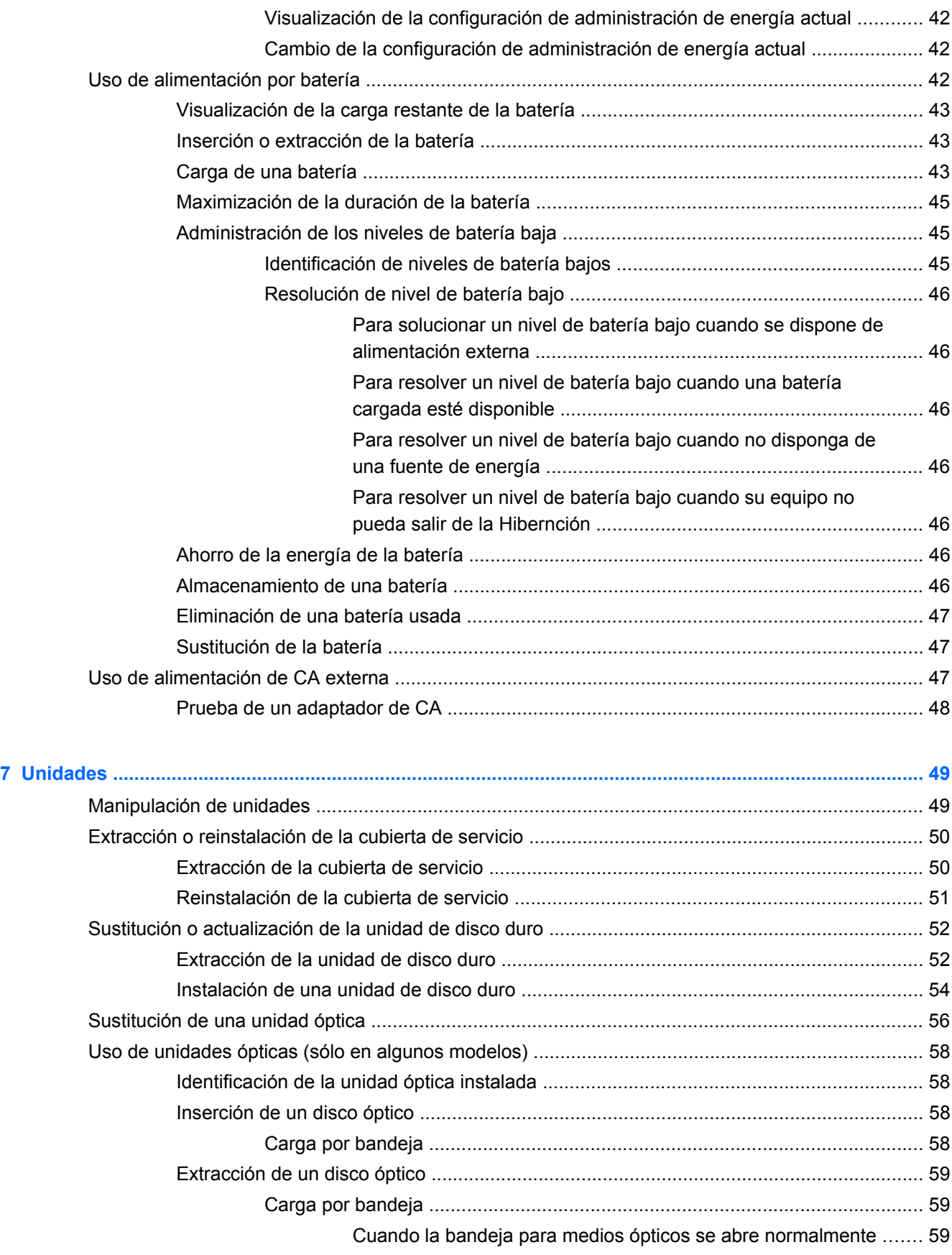

[Cuando la bandeja para medios ópticos no puede abrirse .............. 59](#page-68-0)

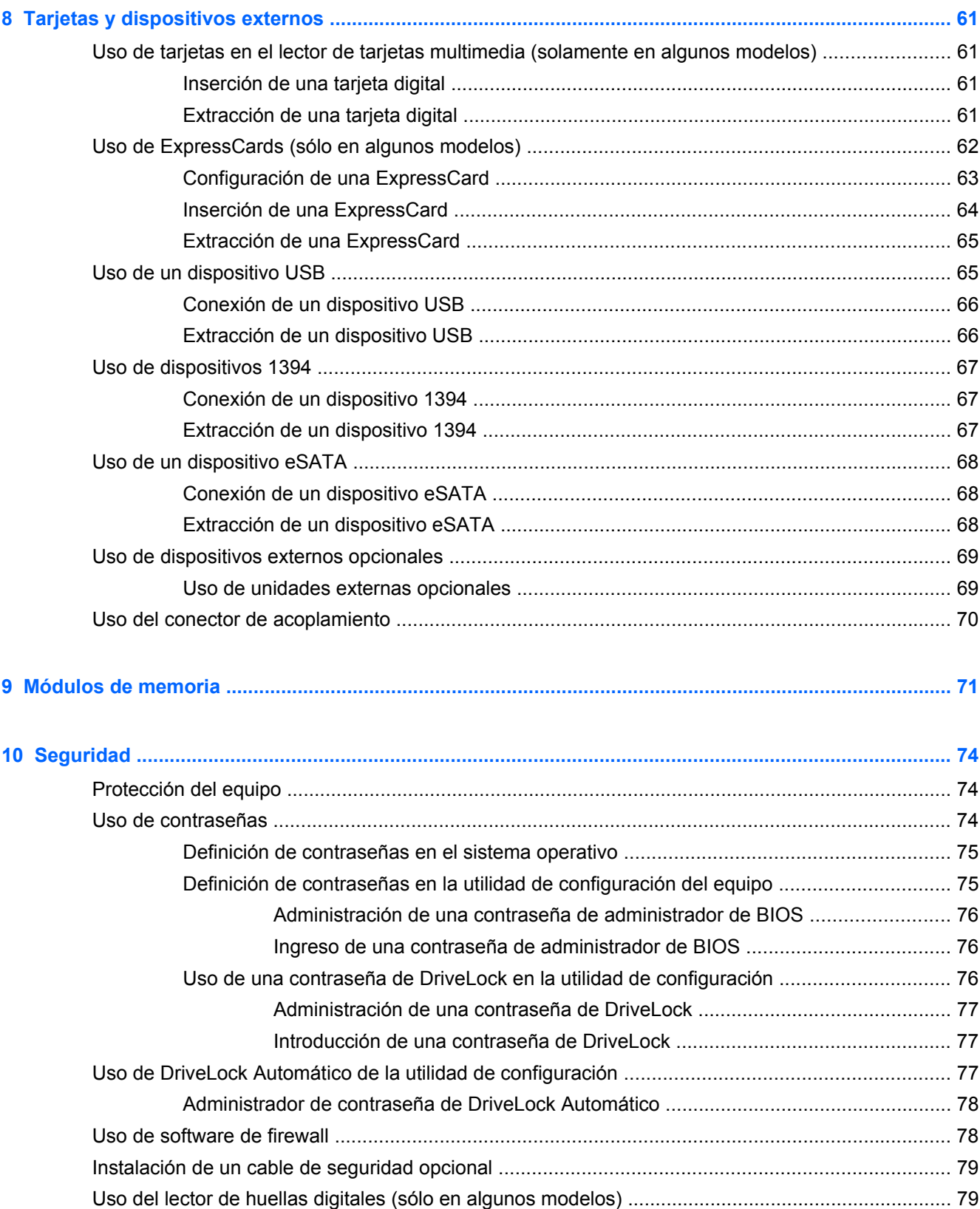

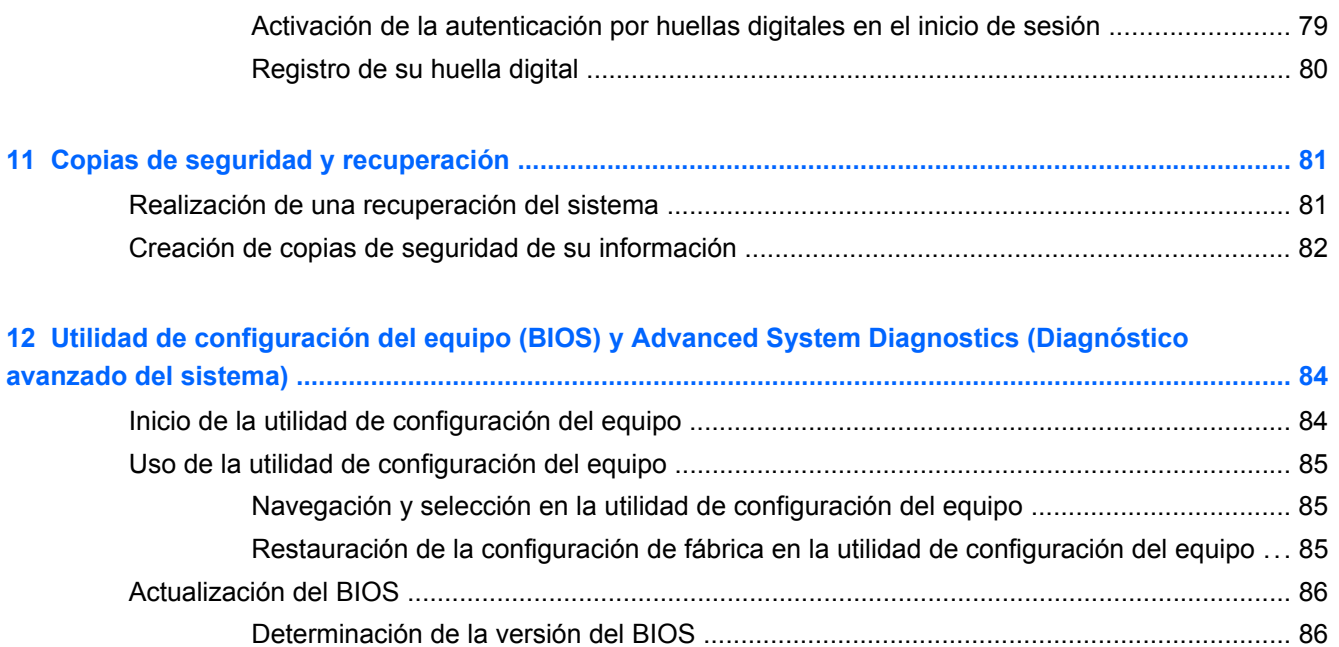

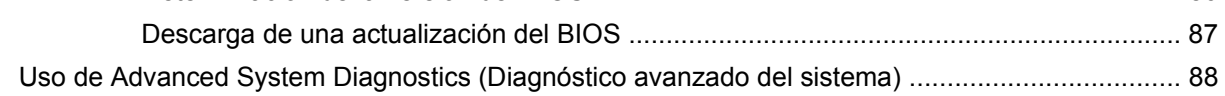

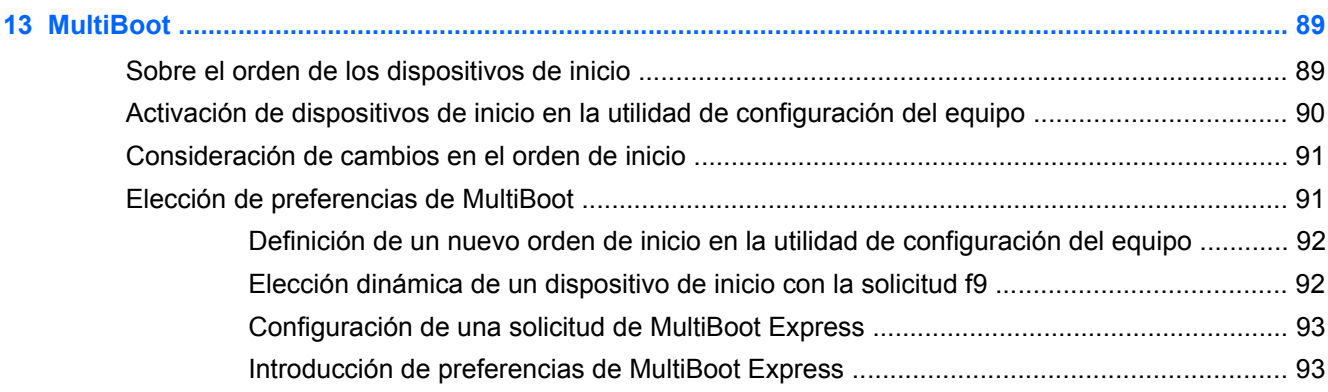

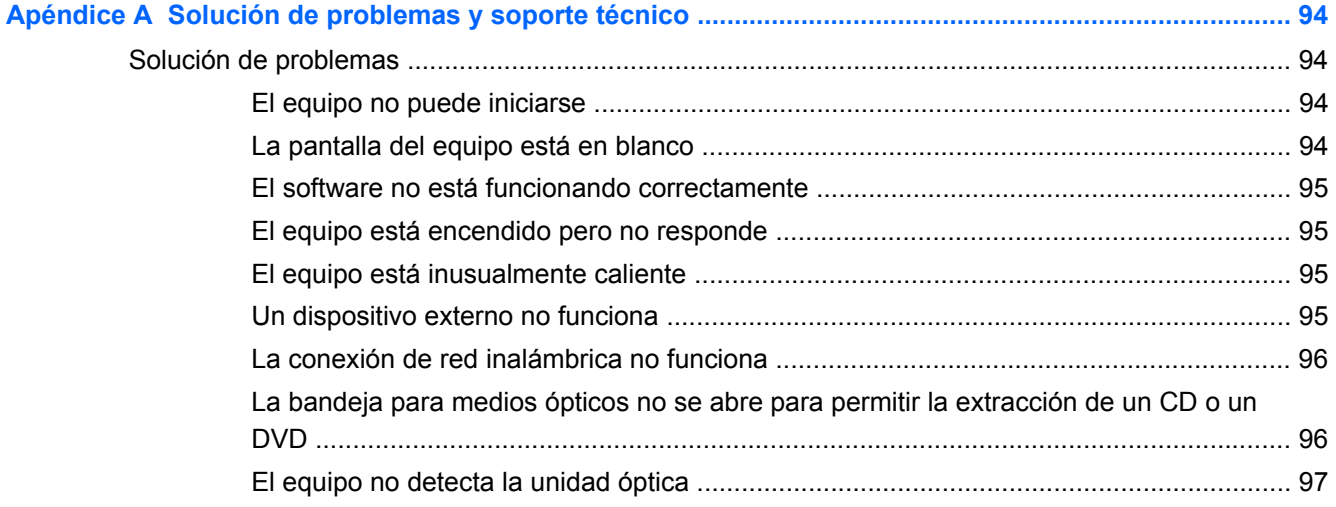

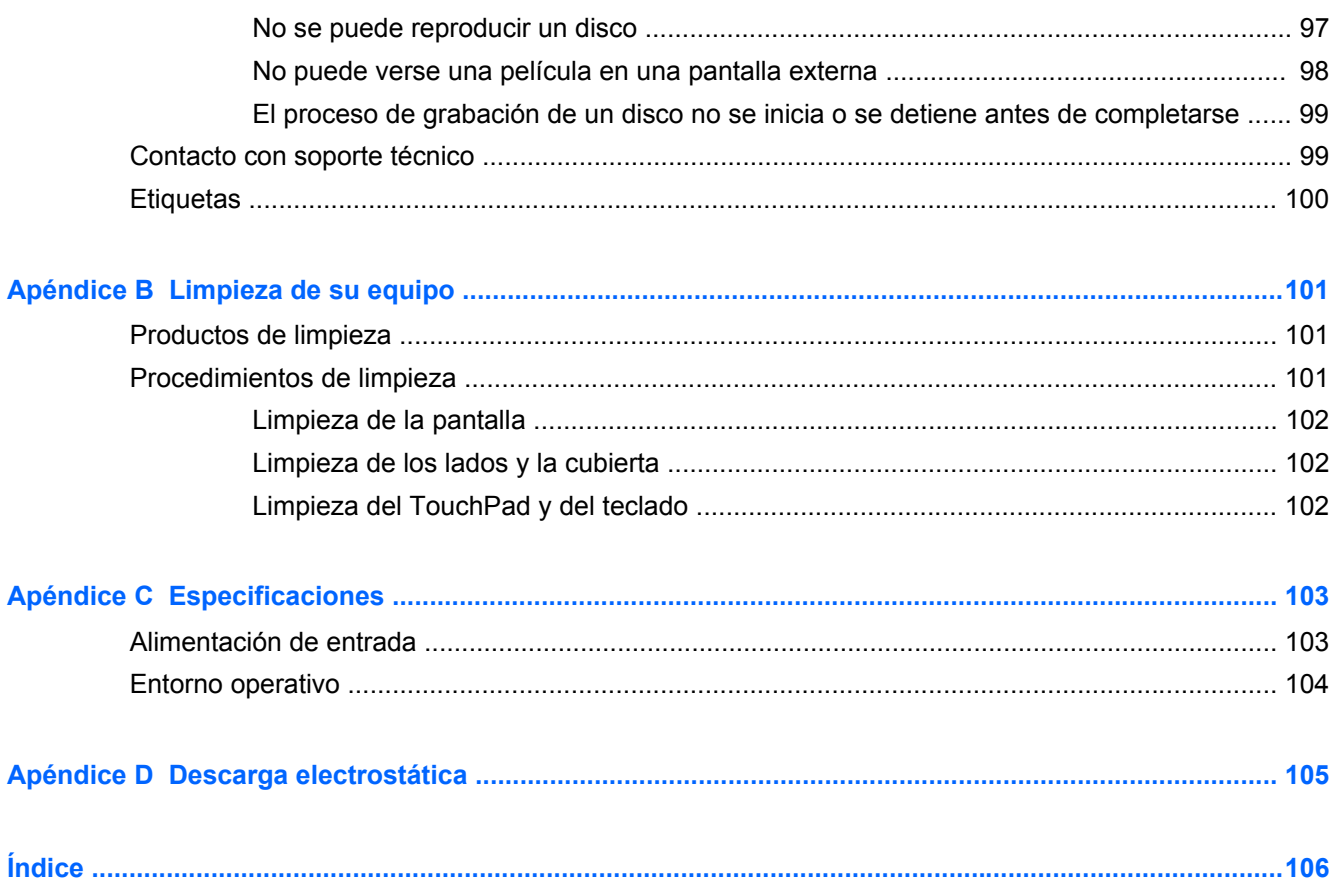

# <span id="page-10-0"></span>**1 Bienvenido**

Después de configurar y registrar el equipo, realice los siguientes pasos:

- **Conéctese a Internet**: configure su red cableada o inalámbrica para poder conectarse a Internet. Para obtener más información, consulte [Redes en la página 20](#page-29-0).
- **Sepa más sobre su equipo**: conozca sus recursos. Consulte [Reconocimiento del equipo](#page-13-0) [en la página 4](#page-13-0) y [Teclado y dispositivos señaladores en la página 28](#page-37-0) para obtener información adicional.
- **Descubra el software instalado**: acceda a la lista del software preinstalado en su equipo. Seleccione **Computer** (Equipo) **> More Applications** (Más aplicaciones).
- **NOTA:** Para saber más detalles sobre el uso de los programas de software incluidos con el equipo, seleccione **Computer** (Equipo) **> Help** (Ayuda). También puede consultar las instrucciones del fabricante de software, que pueden suministrarse con el software o en el sitio web del fabricante.
- **Actualice los programas y controladores**: actualice sus programas y controladores de forma periódica con las versiones más recientes. Cuando su equipo esté registrado, se actualizará automáticamente con las versiones más recientes. Al registrarse, puede optar por recibir notificaciones automáticas cuando las actualizaciones estén disponibles. Las notificaciones automáticas para las actualizaciones del sistema operativo están disponibles durante 90 días. Para obtener soporte técnico en EE. UU., vaya a<http://www.hp.com/go/contactHP>. Para obtener soporte técnico mundial, vaya a [http://welcome.hp.com/country/us/en/wwcontact\\_us.html.](http://welcome.hp.com/country/us/en/wwcontact_us.html)

### <span id="page-11-0"></span>**Cómo encontrar información**

El equipo posee diversos recursos para ayudarlo a realizar varias tareas.

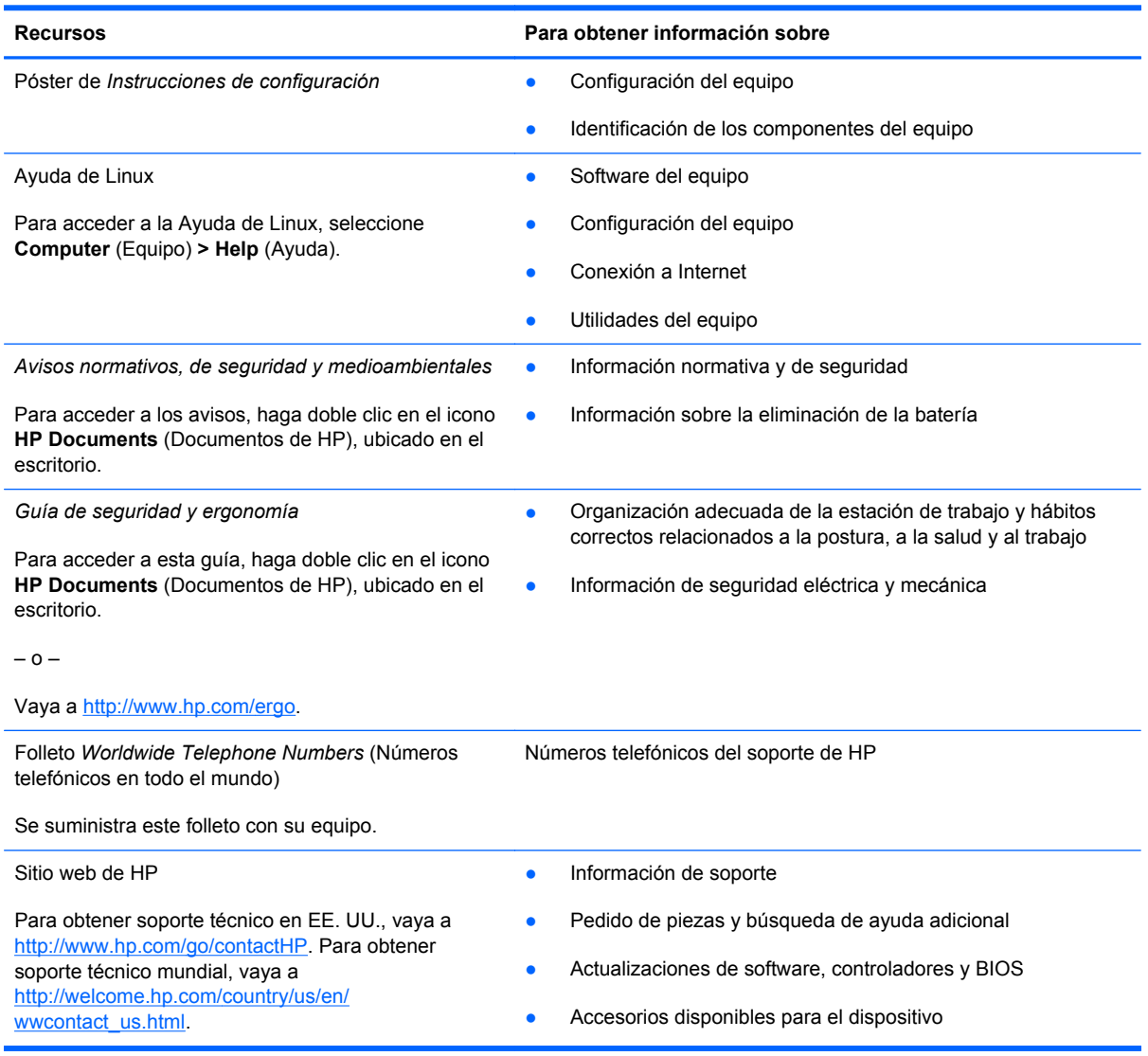

**Recursos Para obtener información sobre**

*Garantía limitada*\*

Información sobre la garantía

Para acceder a la garantía:

Haga doble clic en el icono **HP Documents** (Documentos de HP), ubicado en el escritorio.

– o –

Vaya a<http://www.hp.com/go/orderdocuments>.

\*Puede encontrar la Garantía limitada de HP provista expresamente y que se aplica a su producto en las guías del usuario de su equipo y/o en el CD/DVD que viene en la caja. En algunos países/regiones, HP puede proporcionar dentro de la caja una Garantía limitada HP impresa. En los países/regiones en los que la garantía no se ofrece en formato impreso, puede solicitar una copia impresa en<http://www.hp.com/go/orderdocuments> o escribir a:

● **América del Norte**: Hewlett-Packard, MS POD, 11311 Chinden Blvd., Boise, ID 83714, USA

- **Europa, Medio Oriente y África**: Hewlett-Packard, POD, Via G. Di Vittorio, 9, 20063, Cernusco s/Naviglio (MI), Italia
- **Región del Pacífico Asiático**: Hewlett-Packard, POD, P.O. Box 200, Alexandra Post Office, Singapur 911507

Al solicitar una copia impresa de su garantía, incluya el número de su producto, el período de garantía (que se encuentra en la etiqueta de servicio técnico), su nombre y su dirección postal.

**IMPORTANTE:** NO devuelva su producto HP a las direcciones que aparecen más arriba. Para obtener soporte técnico en EE. UU., vaya a<http://www.hp.com/go/contactHP>. Para obtener soporte técnico mundial, vaya a [http://welcome.hp.com/](http://welcome.hp.com/country/us/en/wwcontact_us.html) [country/us/en/wwcontact\\_us.html.](http://welcome.hp.com/country/us/en/wwcontact_us.html)

# <span id="page-13-0"></span>**2 Reconocimiento del equipo**

### **Parte superior**

#### **TouchPad**

NOTA: Es posible que la apariencia de su equipo difiera ligeramente de las imágenes de esta sección.

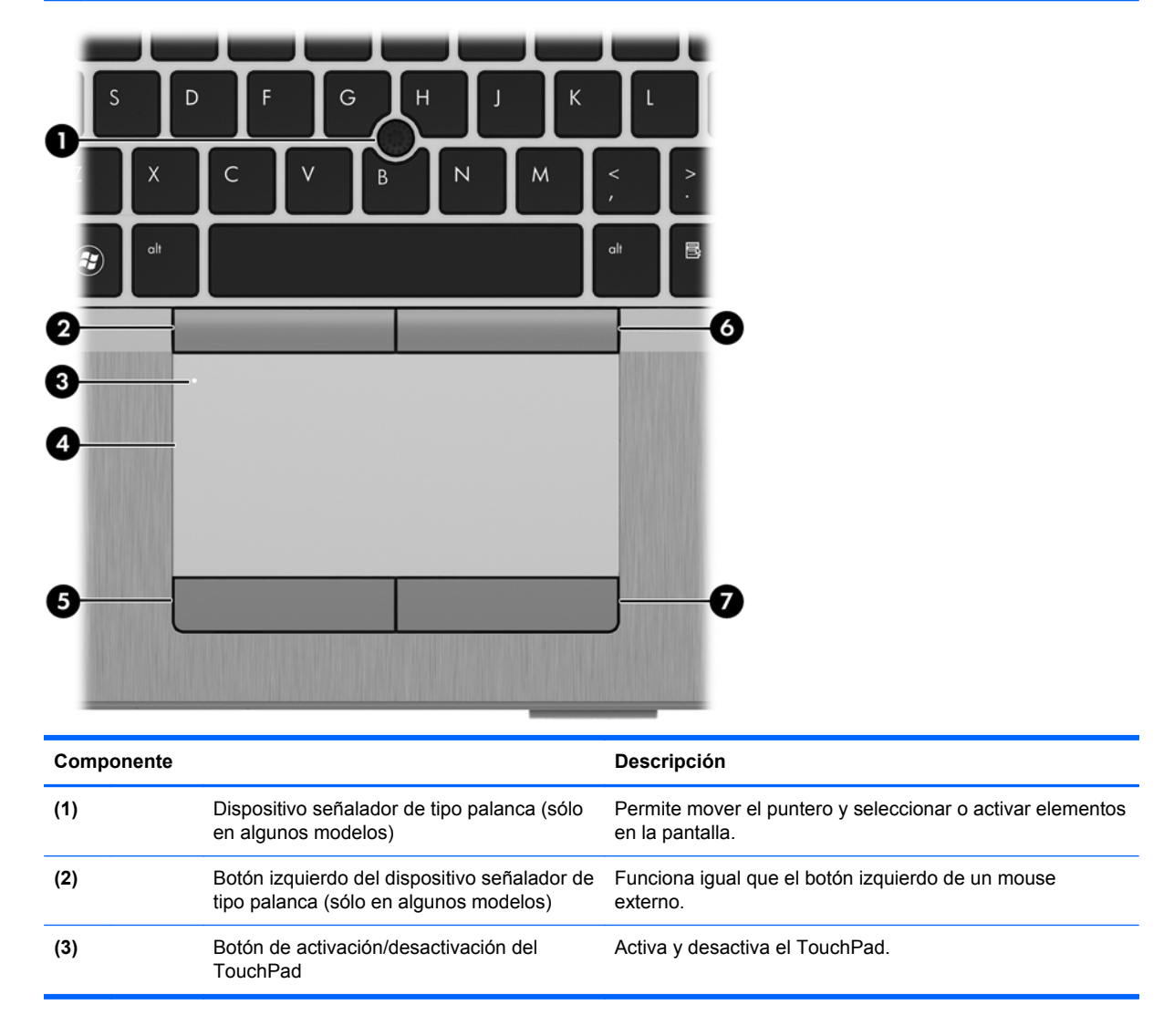

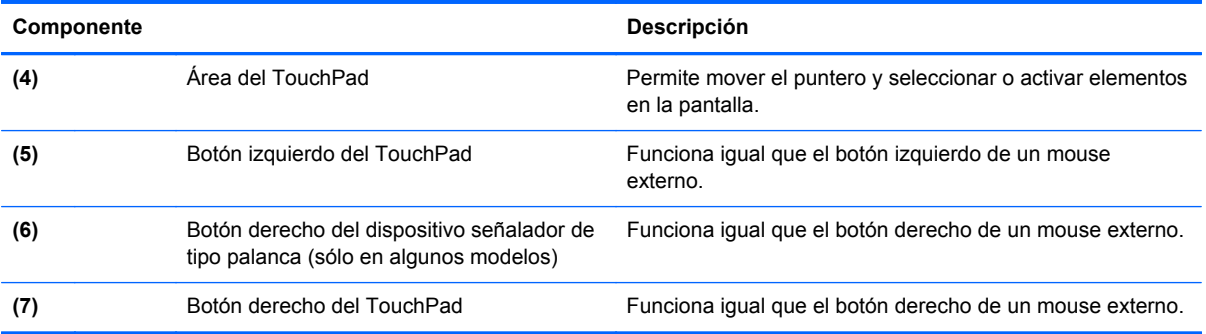

#### <span id="page-15-0"></span>**Indicadores luminosos**

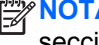

A: Es posible que la apariencia de su equipo difiera ligeramente de las imágenes de esta sección.

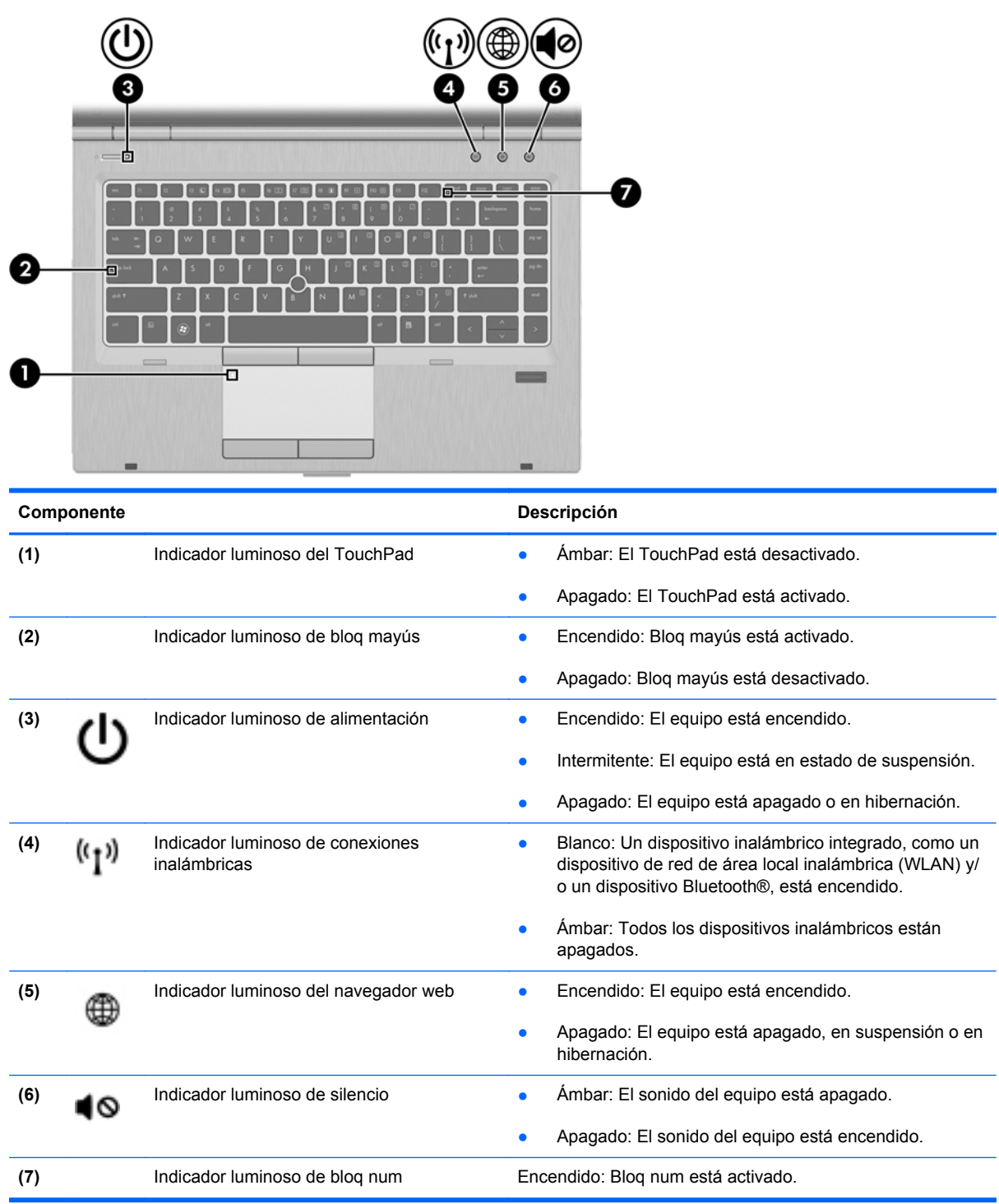

#### <span id="page-16-0"></span>**Botones y lector de huellas digitales (solamente en algunos modelos)**

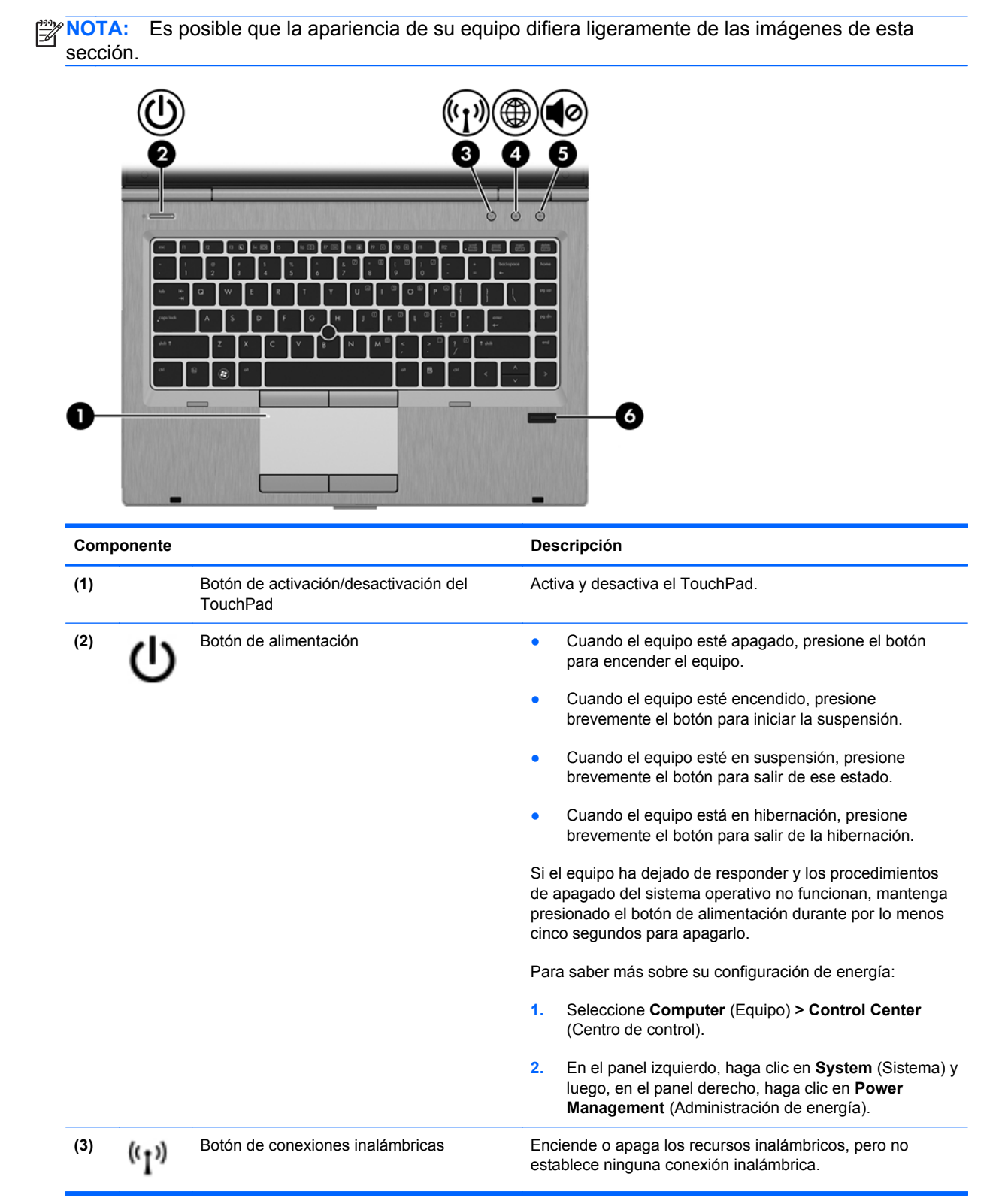

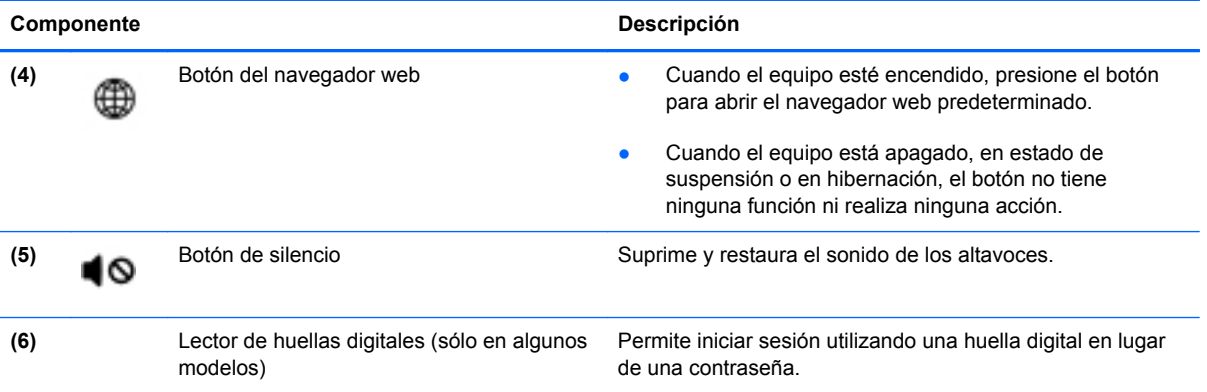

#### <span id="page-18-0"></span>**Teclas**

**NOTA:** Es posible que la apariencia de su equipo difiera ligeramente de las imágenes de esta sección.

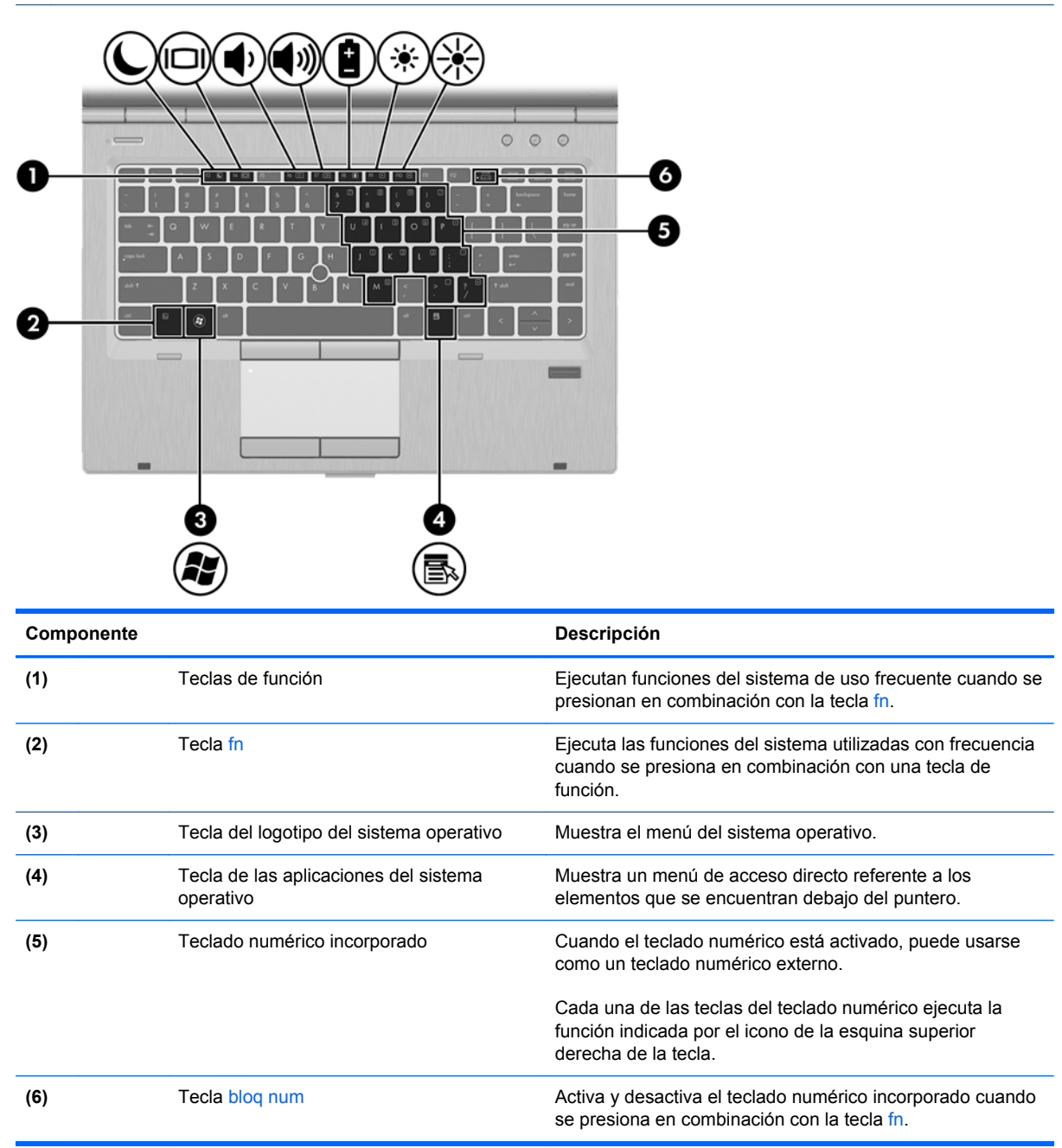

### <span id="page-19-0"></span>**Parte frontal**

**NOTA:** Es posible que la apariencia de su equipo difiera ligeramente de las imágenes de esta sección.

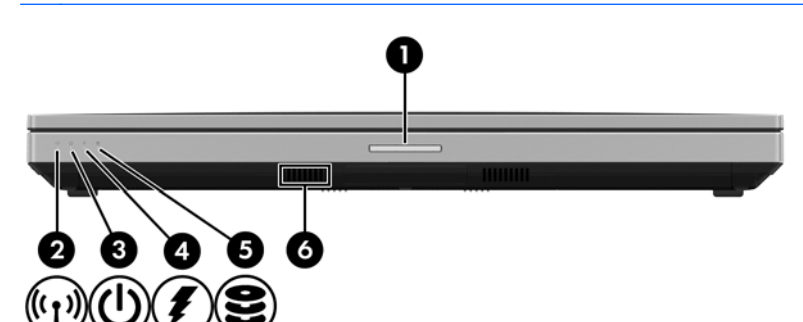

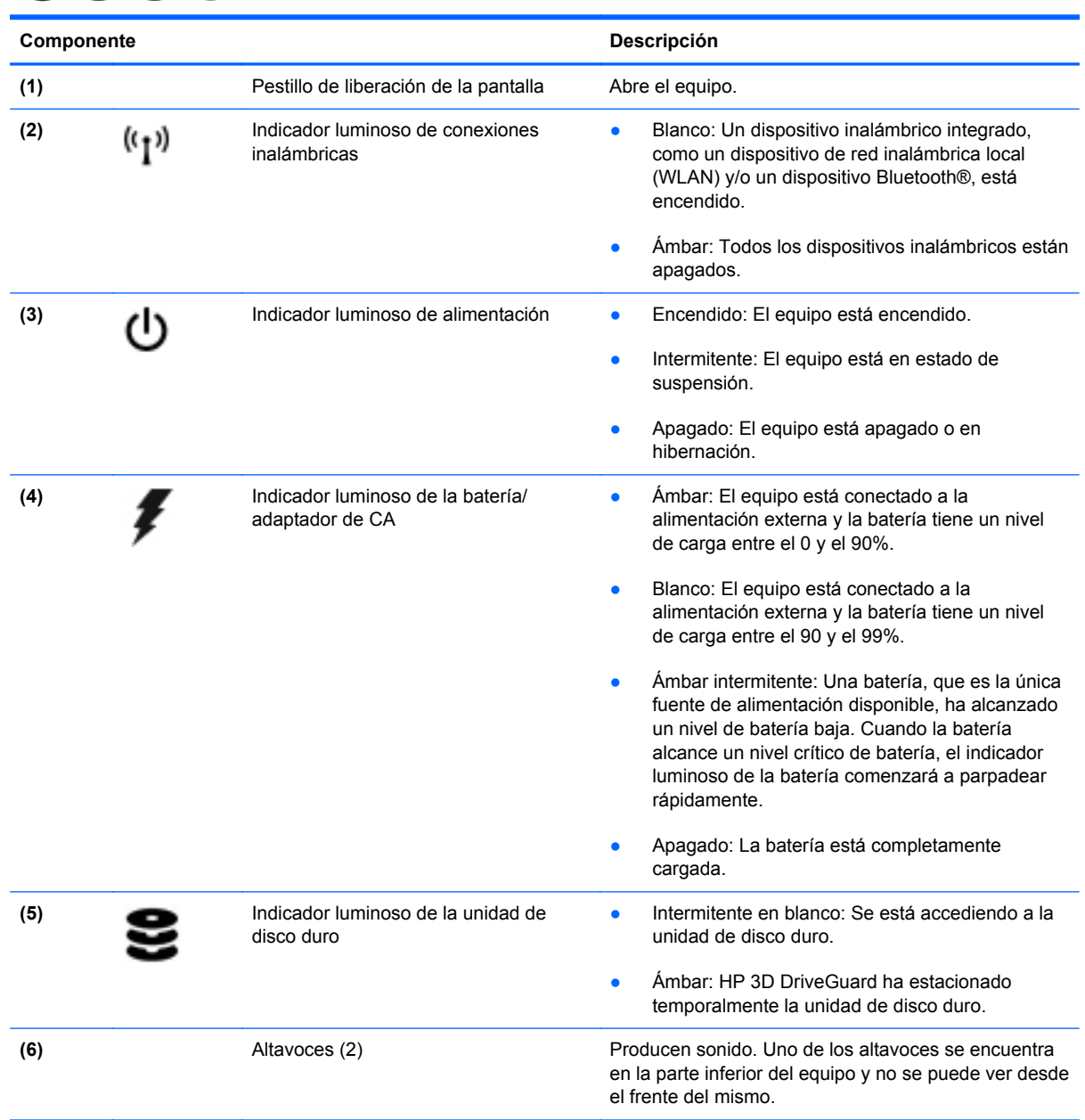

### <span id="page-20-0"></span>**Lado derecho**

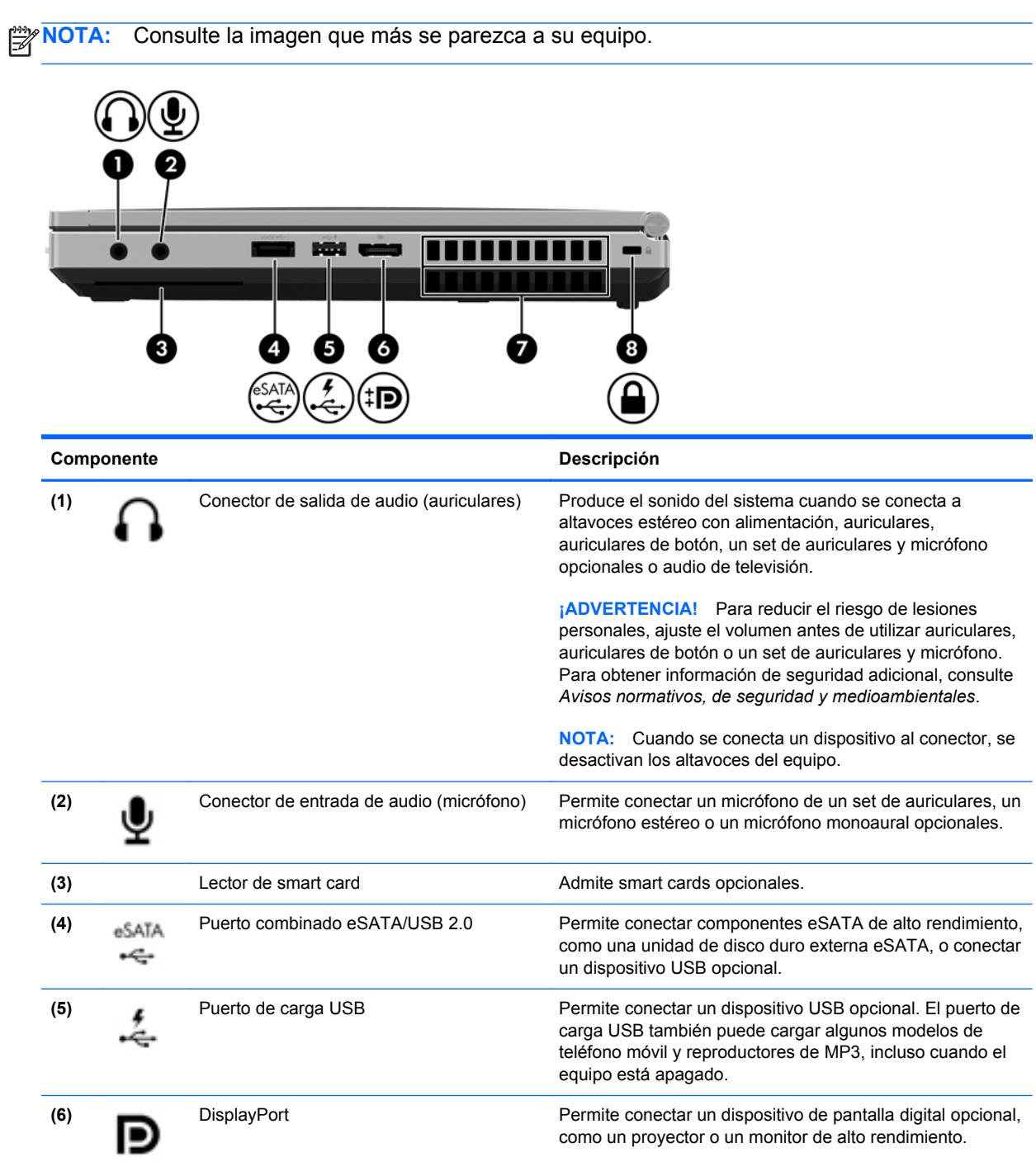

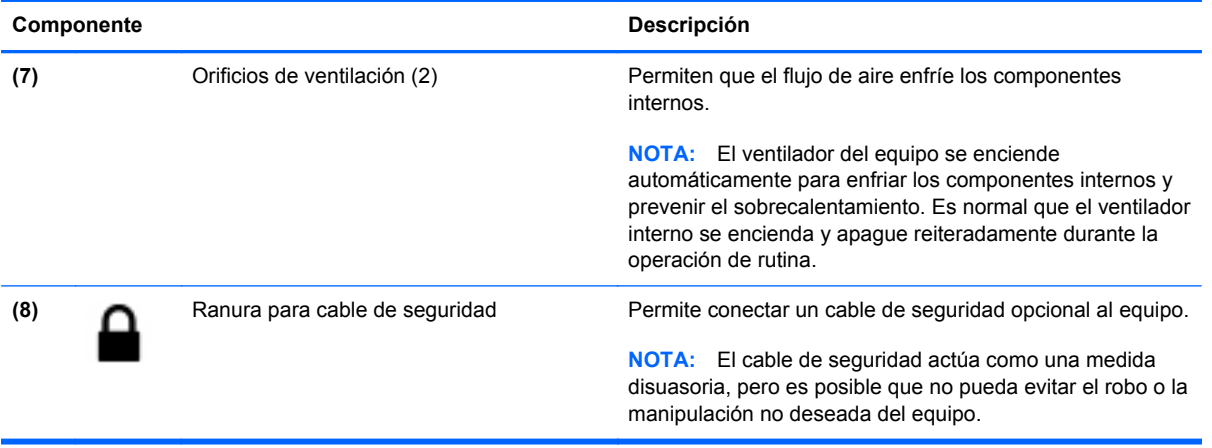

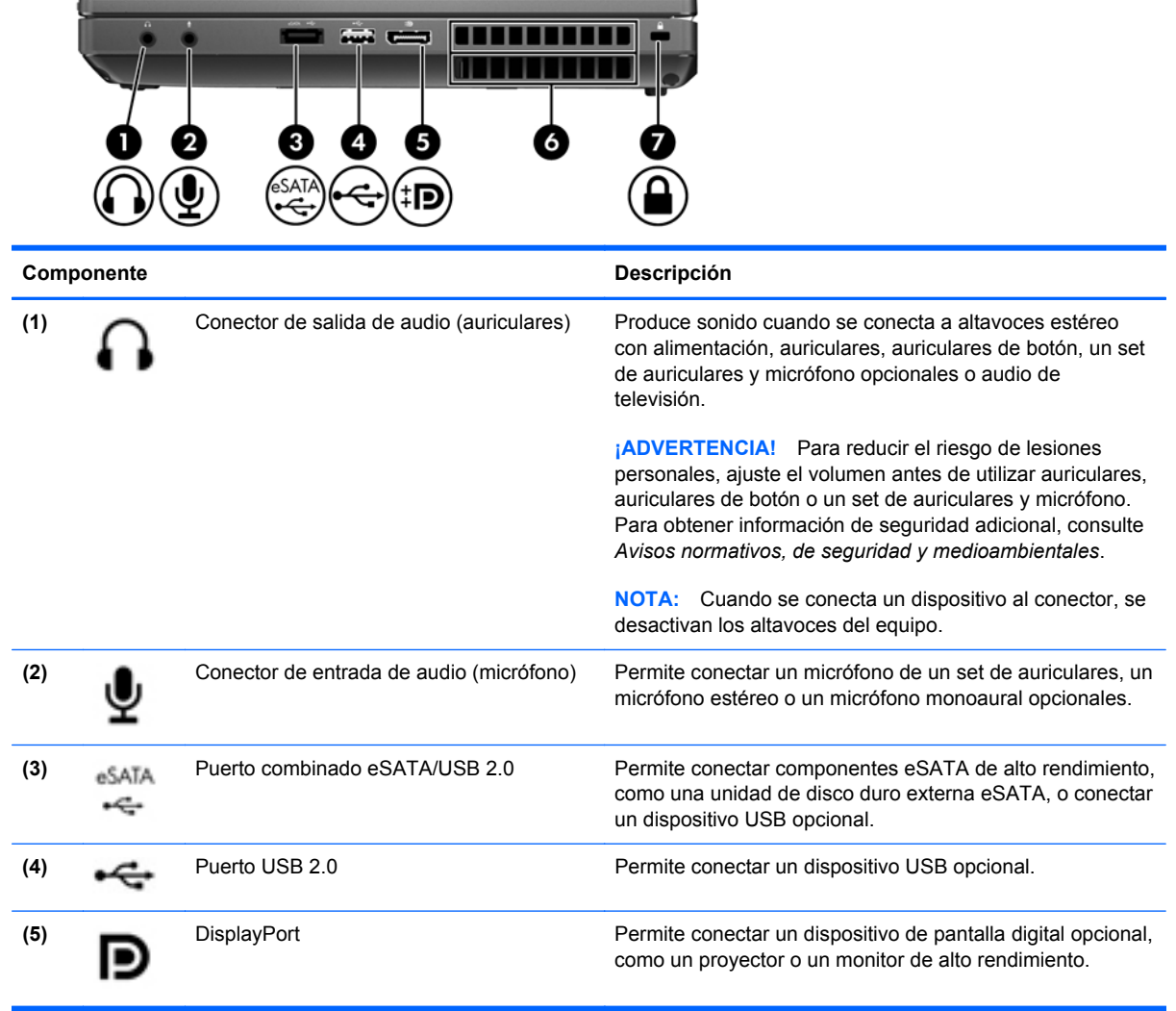

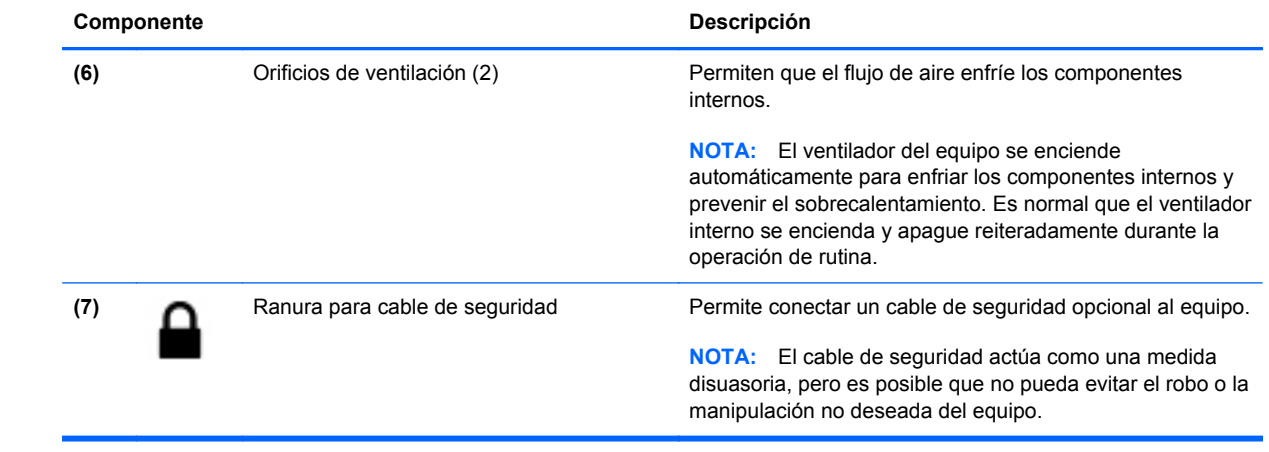

### <span id="page-23-0"></span>**Lado izquierdo**

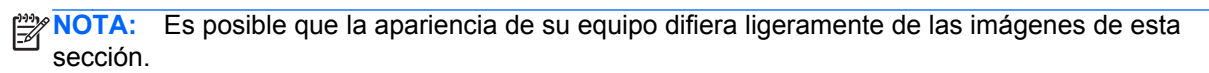

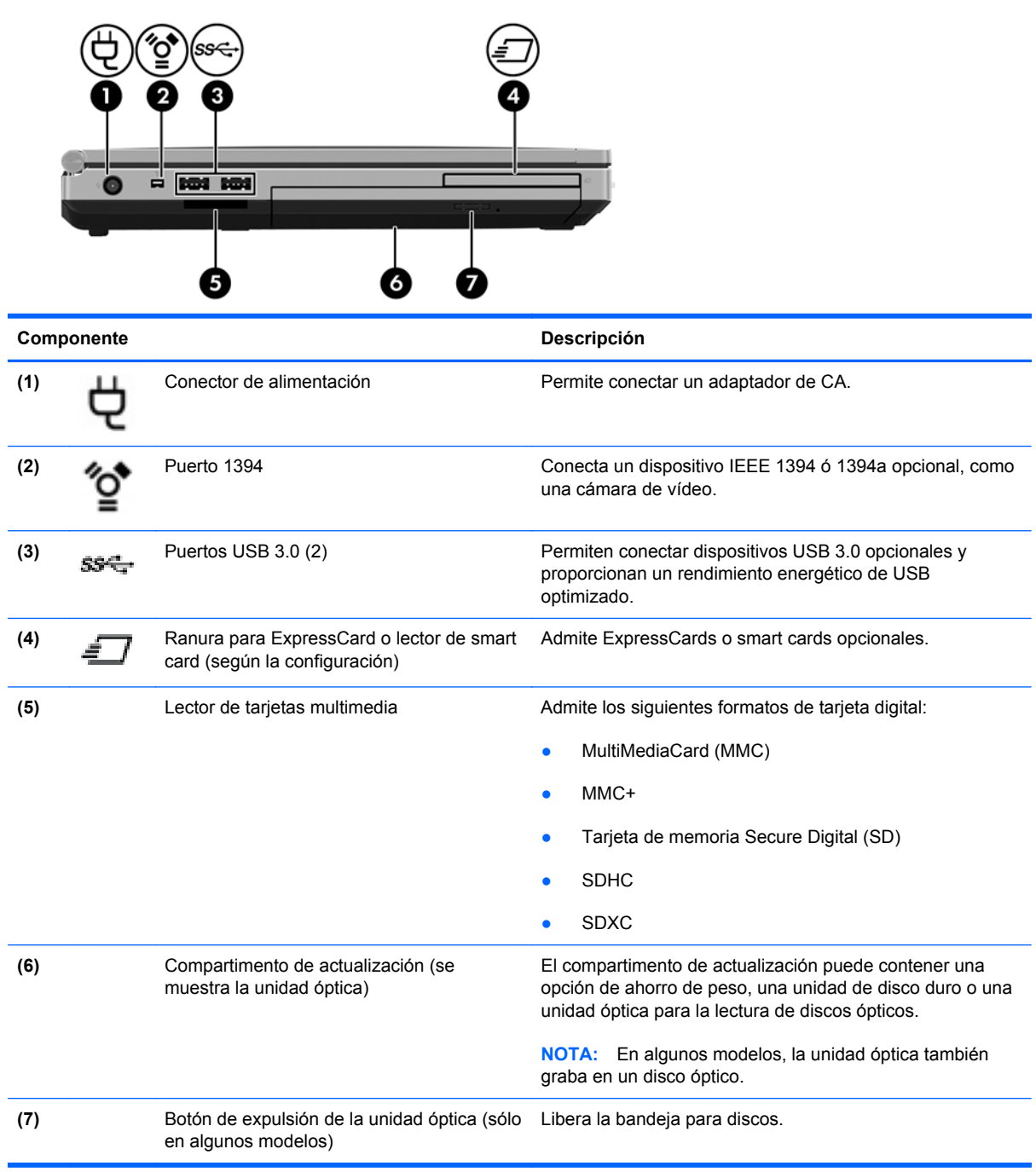

### <span id="page-24-0"></span>**Parte posterior**

NOTA: Es posible que la apariencia de su equipo difiera ligeramente de las imágenes de esta sección.

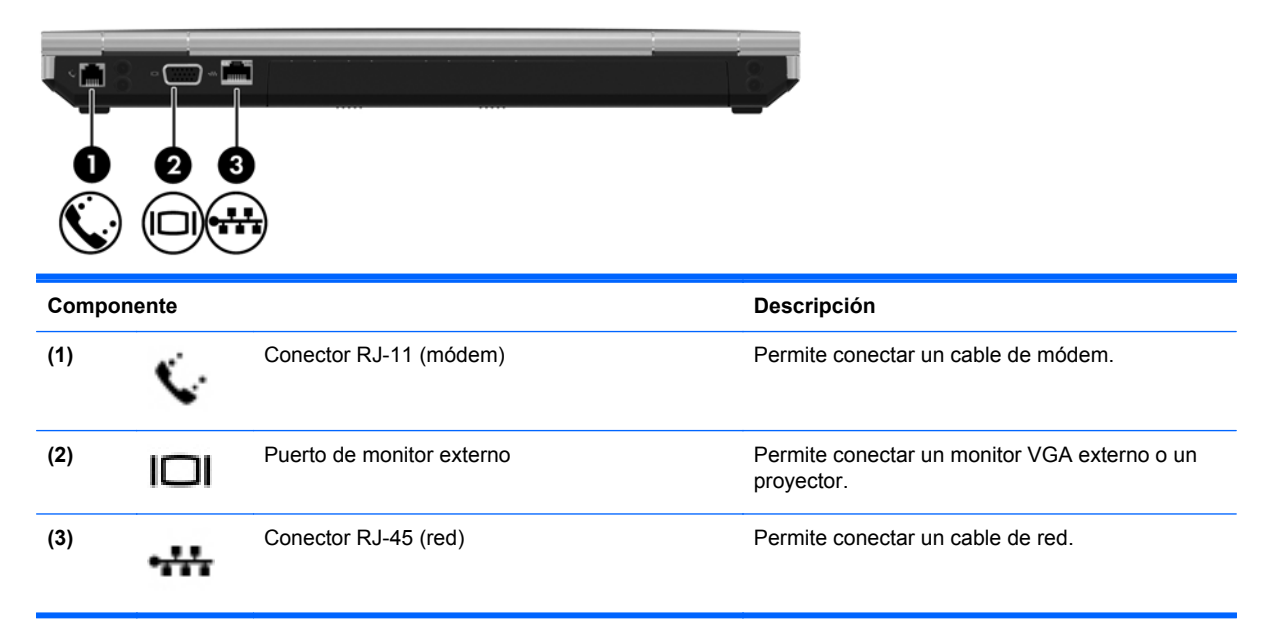

### <span id="page-25-0"></span>**Pantalla**

**NOTA:** Consulte la imagen que más se parezca a su equipo.

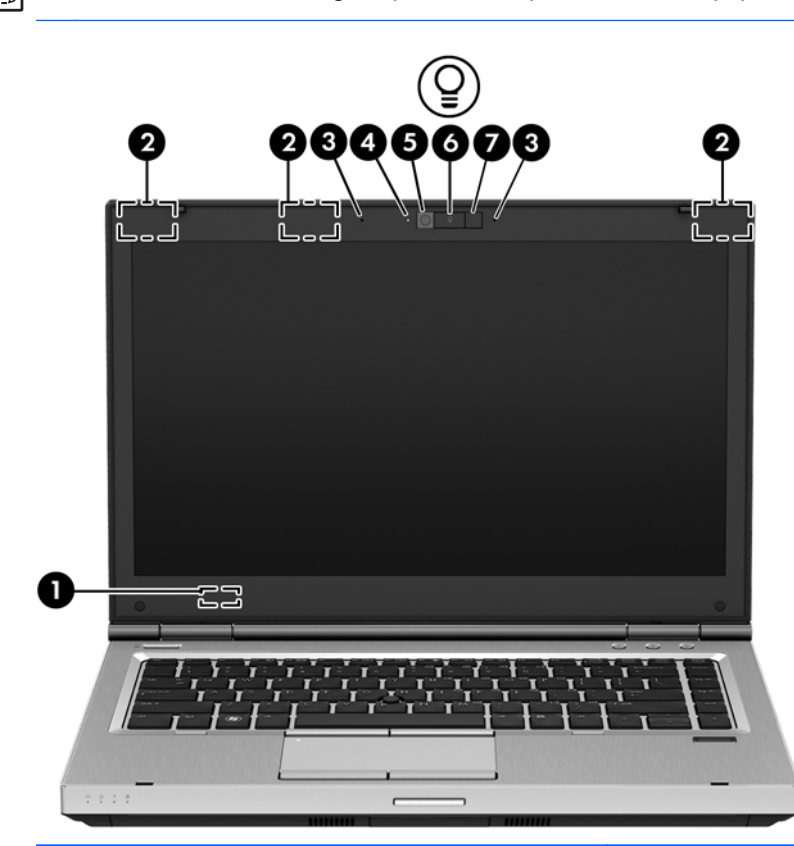

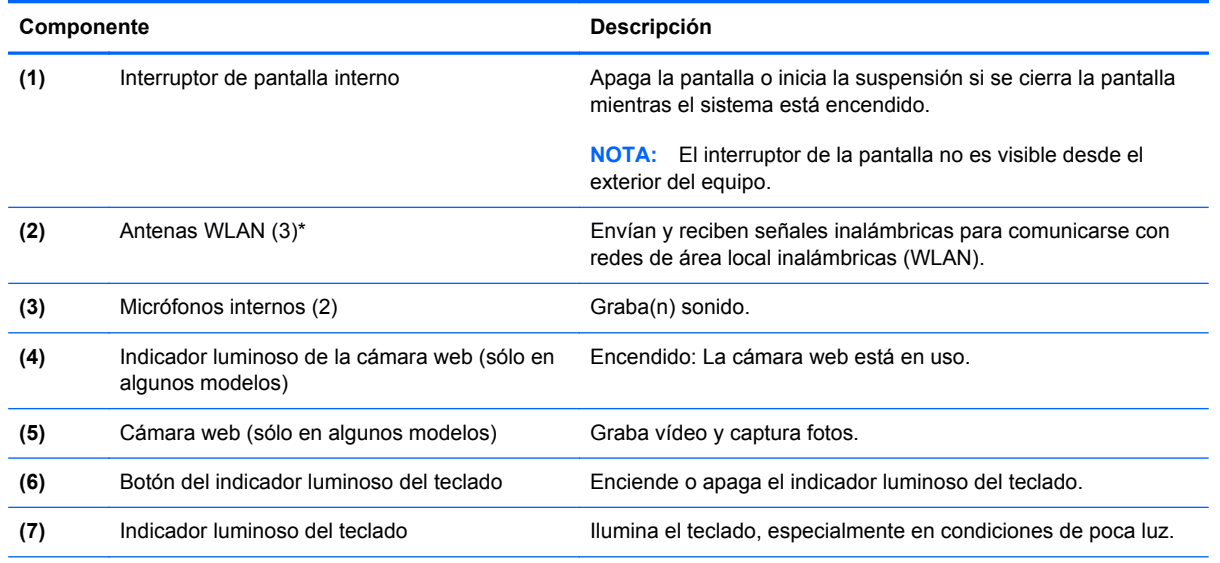

\*Las antenas no son visibles desde el exterior del equipo. Para lograr una transmisión óptima, mantenga el entorno de las antenas libre de obstrucciones. Para ver los avisos normativos de conexiones inalámbricas, consulte la sección de *Avisos normativos, de seguridad y medioambientales* que se aplica a su país o región.

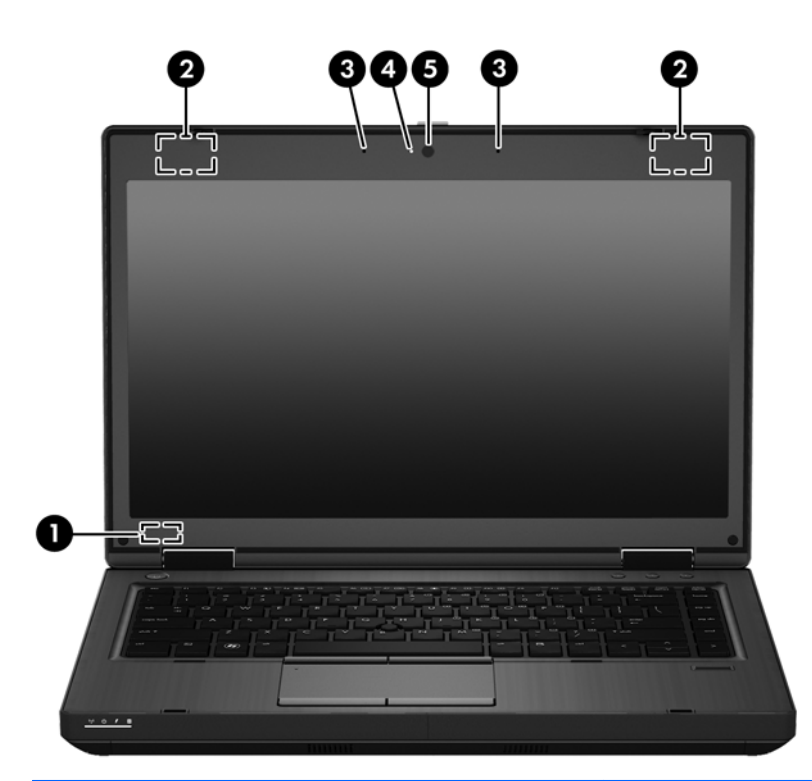

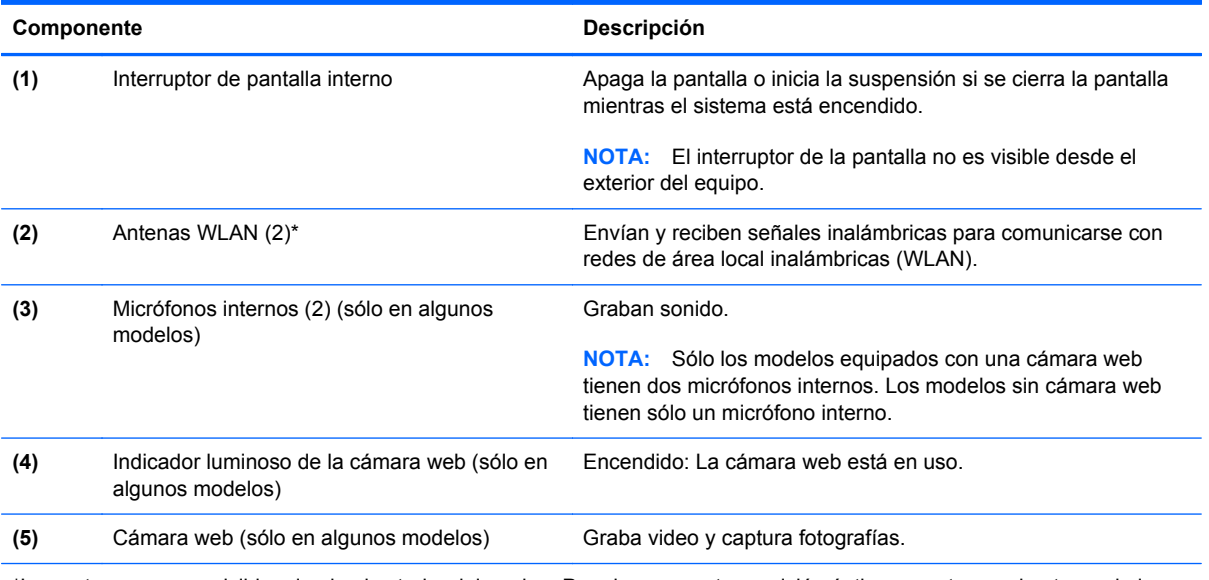

\*Las antenas no son visibles desde el exterior del equipo. Para lograr una transmisión óptima, mantenga el entorno de las antenas libre de obstrucciones. Para ver los avisos normativos de conexiones inalámbricas, consulte la sección de *Avisos normativos, de seguridad y medioambientales* que se aplica a su país o región.

### <span id="page-27-0"></span>**Parte inferior**

**NOTA:** Es posible que la apariencia de su equipo difiera ligeramente de las imágenes de esta sección.

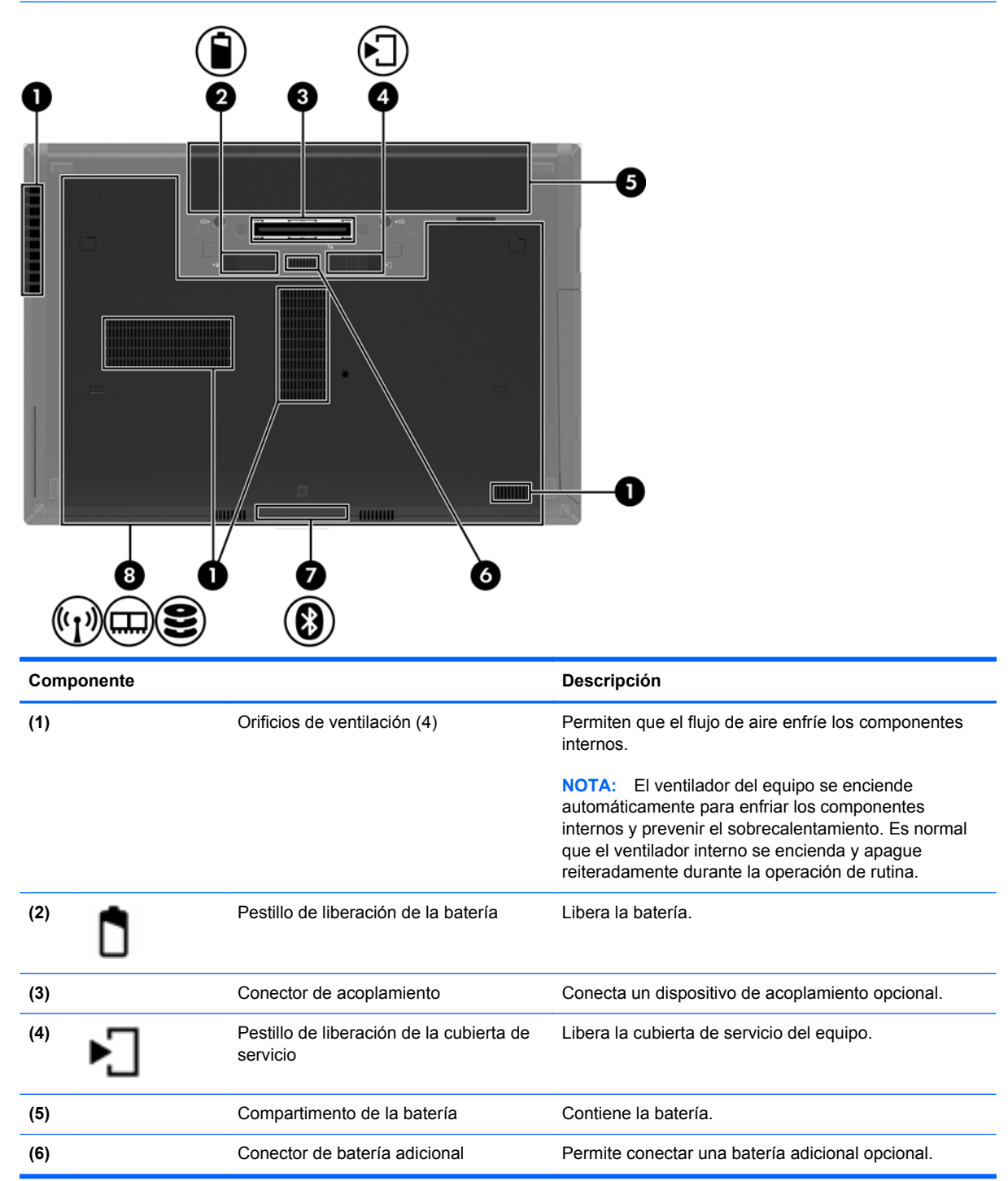

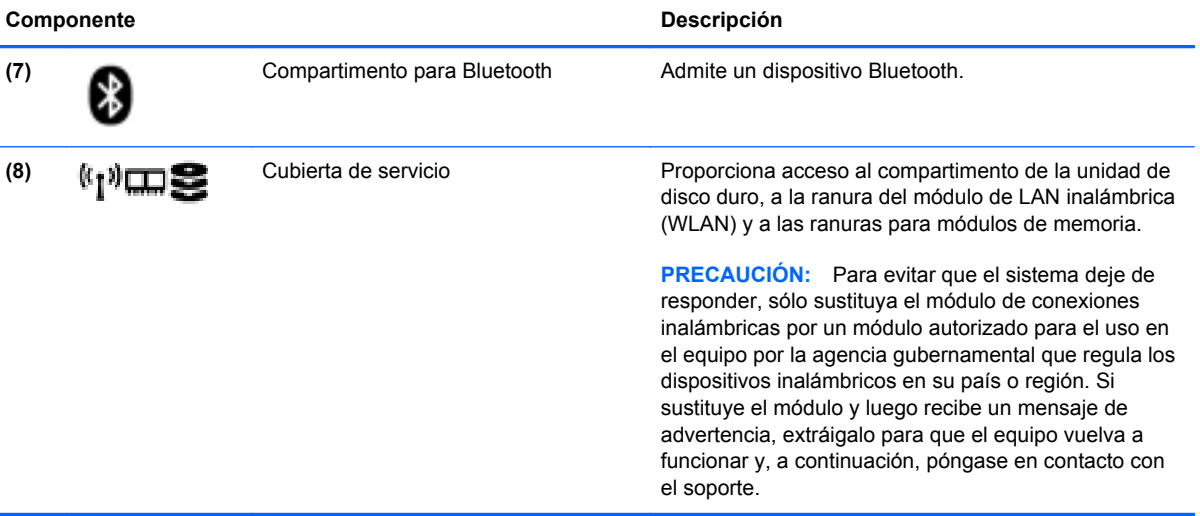

## <span id="page-29-0"></span>**3 Redes**

Su equipo puede admitir uno de los siguientes tipos de acceso a Internet o ambos:

- Inalámbrico: para obtener acceso móvil a Internet, puede utilizar una conexión inalámbrica. Consulte [Conexión a una WLAN existente en la página 22](#page-31-0) o [Configuración de una nueva](#page-32-0) [WLAN en la página 23](#page-32-0).
- Cableado: puede acceder a Internet por medio de una conexión a una red cableada. Para obtener información sobre la conexión a una red cableada, consulte [Conexión a una red](#page-33-0) [cableada en la página 24.](#page-33-0)

NOTA: Los recursos de hardware y software para Internet varían según el modelo del equipo y el lugar donde se encuentra.

### <span id="page-30-0"></span>**Uso de un Proveedor de servicios de Internet (ISP)**

Antes de poder conectarse a Internet, debe crear una cuenta de ISP. Póngase en contacto con un ISP local para adquirir el servicio de Internet y un módem. El ISP puede ayudar a configurar el módem, a instalar el cable de red para conectar su equipo inalámbrico al módem y a probar el servicio de Internet.

NOTA: Su ISP le dará una identidad de usuario y una contraseña para acceder a Internet. Registre esta información y guárdela en un lugar seguro.

### **Identificación de los iconos del estado de la red y de las conexiones inalámbricas**

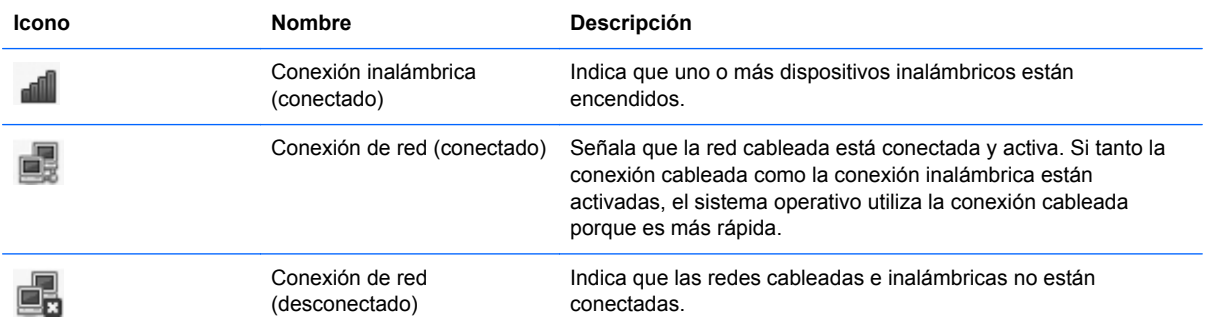

### **Creación de una conexión inalámbrica**

Su equipo puede tener uno o más de los siguientes dispositivos inalámbricos:

- Dispositivo de red de área local inalámbrica (WLAN)
- Dispositivo Bluetooth®

#### **Encendido y apagado de dispositivos inalámbricos**

#### **Uso del botón de conexiones inalámbricas**

Utilice el botón de conexiones inalámbricas para activar o desactivar el controlador de la red inalámbrica y el controlador de Bluetooth simultáneamente. Se pueden controlar de forma individual por medio de Control Center (Centro de control) o de la utilidad de configuración del equipo.

**EXAIOTA:** Consulte [Reconocimiento del equipo en la página 4](#page-13-0) para obtener información sobre cómo identificar el tipo del botón de conexiones inalámbricas de su equipo y cómo localizarlo.

#### <span id="page-31-0"></span>**Uso de los controles del sistema operativo**

Para activar o desactivar un dispositivo de red inalámbrica o cableada:

- **1.** Haga clic con el botón derecho en el icono **Network Connection** (Conexión de red) del área de notificación, en el extremo derecho de la barra de tareas.
- **2.** Para activar o desactivar uno de los siguientes dispositivos, seleccione o anule la selección de una de las siguientes opciones:
	- **Enable Networking** (Activar redes) (todos los dispositivos de red)
	- **Enable Wireless** (Activar conexiones inalámbricas)

### **Uso de una WLAN**

Una conexión inalámbrica conecta el equipo a redes Wi-Fi o WLAN. Una WLAN consta de otros equipos y accesorios conectados mediante un enrutador inalámbrico o un punto de acceso inalámbrico.

NOTA: Al crear una conexión inalámbrica o permitir el acceso a usuarios de una red, se le pedirá la contraseña de raíz.

#### **Conexión a una WLAN existente**

**1.** Asegúrese de que el dispositivo WLAN esté encendido.

**NOTA:** Consulte [Reconocimiento del equipo en la página 4](#page-13-0) para obtener información sobre la identificación de la ubicación del botón y del indicador luminoso de conexiones inalámbricas en su equipo.

**2.** Haga clic en el icono **Network Connection** (Conexión de red) del área de notificación, en el extremo derecho de la barra de tareas.

Las redes inalámbricas disponibles se enumeran en **Wireless Networks** (Redes inalámbricas).

**3.** Haga clic en la red inalámbrica deseada.

Si la red es una WLAN con seguridad activada, se le solicitará que introduzca un código de seguridad de red. Escriba el código y a continuación haga clic en **OK** (Aceptar) para completar la conexión.

**EX NOTA:** Para conectarse a una red que no se detecta automáticamente, haga clic en el icono **Network Connection** (Conexión de red) y seleccione **Connect to Hidden Wireless Network** (Conectarse a una red inalámbrica oculta). Escriba la información de ESSID y configure los parámetros de encriptación.

**EX NOTA:** Si no aparece ninguna WLAN y su red no está oculta, su equipo está fuera del alcance de un enrutador inalámbrico o un punto de acceso.

Si no ve la red a la que desea conectarse, haga clic con el botón derecho en el icono **Network Connection** (Conexión de red) del área de notificación, en el extremo derecho de la barra de tareas, y haga clic en **Edit Connections** (Editar conexiones).

#### <span id="page-32-0"></span>**Configuración de una nueva WLAN**

Equipo necesario:

- Un módem de banda ancha (DSL o cable) **(1)** y un servicio de Internet de alta velocidad contratado a un proveedor de servicios de Internet (ISP)
- Un enrutador inalámbrico (se adquiere por separado) **(2)**
- El equipo inalámbrico **(3)**

En la ilustración siguiente se muestra un ejemplo de una instalación de red inalámbrica conectada a Internet.

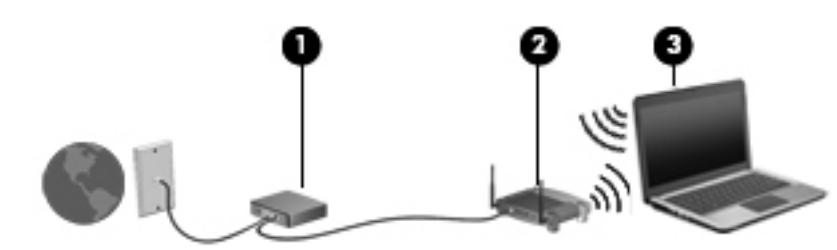

**NOTA:** Algunos módems por cable incluyen un enrutador incorporado. Consulte con su ISP si necesita un enrutador independiente.

**EX NOTA:** Al configurar una conexión inalámbrica, asegúrese de que su equipo y su enrutador inalámbrico estén sincronizados. Para sincronizar su equipo y su enrutador inalámbrico, apáguelos y luego vuelva a encenderlos.

A medida que la red crezca, podrán conectarse equipos inalámbricos y no inalámbricos a ésta para acceder a Internet.

Para obtener ayuda para configurar su WLAN, consulte la información provista por el fabricante del enrutador o su proveedor de servicios de Internet (ISP).

#### **Protección de su WLAN**

Cuando configure una WLAN o acceda a una WLAN existente, active siempre los recursos de seguridad para proteger su red del acceso no autorizado. Es posible que las WLAN de áreas públicas (puntos de acceso), como cafeterías y aeropuertos, no ofrezcan ninguna seguridad. Si le preocupa la seguridad de su equipo en un punto de acceso, limite sus actividades de red a correos electrónicos que no sean confidenciales y a la navegación básica en Internet.

Debido a que las señales de radio inalámbricas viajan hacia fuera de la red, otros dispositivos WLAN pueden captar señales desprotegidas. Usted puede tomar las siguientes precauciones para proteger su WLAN:

- **Utilice un firewall**: El firewall verifica los datos y las solicitudes de datos que se envían a su red y descarta cualquier elemento sospechoso. Los firewalls están disponibles tanto en software como en hardware. Algunas redes usan una combinación de ambos tipos.
- **Encriptación inalámbrica**: Su equipo admite tres protocolos de encriptación:
	- Acceso protegido Wi-Fi (WPA)
	- Acceso protegido Wi-Fi II (WPA2)
	- Privacidad equivalente a cableado (WEP)

<span id="page-33-0"></span>**NOTA:** HP le recomienda que seleccione WPA2, que es el más avanzado de los tres protocolos de encriptación. No se recomienda el uso de la encriptación WEP, a la cual resulta fácil sobreponerse.

- Acceso protegido Wi-Fi (WPA) y Acceso protegido Wi-Fi II (WPA2) usan estándares de seguridad para encriptar y desencriptar datos transmitidos a través de la red. Tanto WPA como WPA2 generan de forma dinámica una nueva clave para cada paquete, y también generan un conjunto distinto de claves para cada equipo de la red. Para lograrlo:
	- WPA usa el Estándar de encriptación avanzada (AES) y el Protocolo de integridad de clave temporal (TKIP).
	- WPA2 usa Cipher Block Chaining Message Authentication Code Protocol (CCMP o Protocolo de código de autentificación de mensajes de encadenamiento de bloques de cifrado), que es un nuevo protocolo AES.
- La Privacidad equivalente a cableado (WEP) encripta los datos con una clave WEP antes de su transmisión. Sin la clave correcta, los demás no podrán usar la WLAN.

#### **Roaming a otra red**

Cuando mueve su equipo dentro del alcance de otra WLAN, el sistema operativo intenta conectarse a esa red. Si lo consigue, su equipo se conecta de forma automática a la nueva red. Si el sistema operativo no reconoce la nueva red, siga el mismo procedimiento que utilizó inicialmente para conectarse a su WLAN.

### **Uso de dispositivos inalámbricos Bluetooth (sólo en algunos modelos)**

Un dispositivo Bluetooth proporciona comunicaciones inalámbricas de corto alcance que sustituyen las conexiones físicas por cable que tradicionalmente conectan dispositivos electrónicos como los siguientes:

- PC
- **Teléfonos**
- Dispositivos de audio

La ventaja de Bluetooth es la sincronización de las transferencias de información entre su equipo y los dispositivos inalámbricos. La incapacidad de conectar de forma consistente dos o más equipos para que compartan Internet mediante Bluetooth es una limitación de Bluetooth y del sistema operativo.

Los dispositivos Bluetooth brindan capacidad de conexión punto a punto que le permite configurar una red de área personal (PAN) de dispositivos Bluetooth. Para obtener información sobre la configuración y el uso de dispositivos Bluetooth, vea la Ayuda del software Bluetooth.

### **Conexión a una red cableada**

#### **Uso de un módem (sólo en algunos modelos)**

El módem debe estar conectado a una línea telefónica analógica mediante un cable de módem RJ-11 de seis patas (adquirido por separado). En algunos países o regiones, también se requiere un <span id="page-34-0"></span>adaptador de cable de módem específico. Los conectores para sistemas PBX digitales se parecen a los conectores de teléfono analógicos, pero no son compatibles con el módem.

**¡ADVERTENCIA!** Para reducir el riesgo de que se produzca una descarga eléctrica, un incendio o daños al equipo, no conecte el cable de módem o del teléfono a un conector RJ-45 (de red).

Si el cable del módem incluye un circuito de supresión de ruido **(1)**, que impide las interferencias ocasionadas por la recepción de señales de televisión y radio, oriente el extremo del cable del circuito **(2)** hacia el equipo.

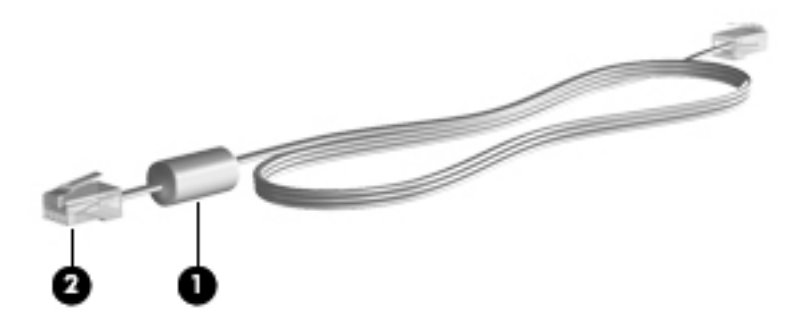

#### **Conexión de un cable de módem**

- **1.** Conecte el cable de módem al conector de módem **(1)** del equipo.
- **2.** Conecte el cable de módem al conector telefónico de pared RJ-11 **(2)**.

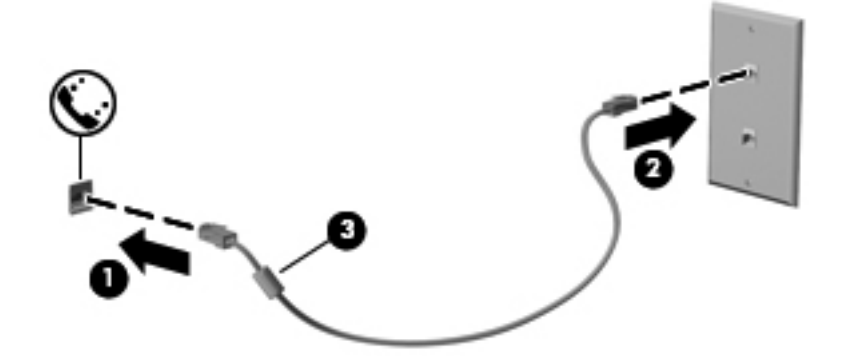

#### **Conexión de un adaptador de cable de módem específico del país o región**

Los conectores telefónicos varían según el país o región. Para utilizar el módem y el cable de módem fuera del país o región donde ha adquirido el equipo, debe obtener un adaptador de cable de módem específico para el país o la región.

Para conectar el módem a una línea telefónica analógica que no tenga un conector telefónico RJ-11, siga estos pasos:

- **1.** Conecte el cable de módem al conector de módem **(1)** del equipo.
- **2.** Conecte el cable de módem al adaptador de cable de módem **(2)**.

<span id="page-35-0"></span>**3.** Conecte el adaptador de cable de módem **(3)** al conector telefónico de pared.

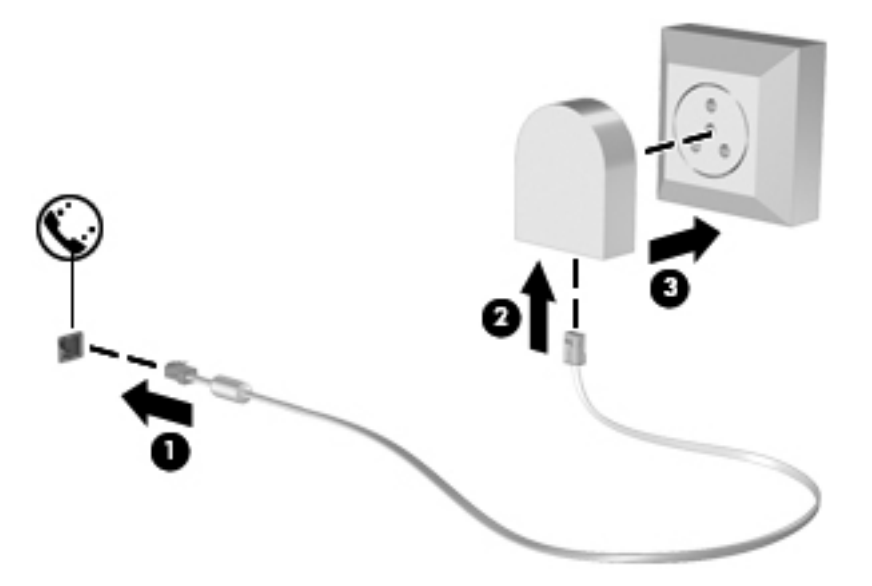

#### **Conexión a una red de área local (LAN) (solamente en algunos modelos)**

La conexión a una red de área local (LAN) requiere un cable de red RJ-45 de 8 patas (adquirido por separado). Si el cable de red incluye un circuito de supresión de ruido **(1)**, que impide las interferencias ocasionadas por la recepción de señales de televisión y radio, oriente el extremo del cable del circuito **(2)** hacia el equipo.

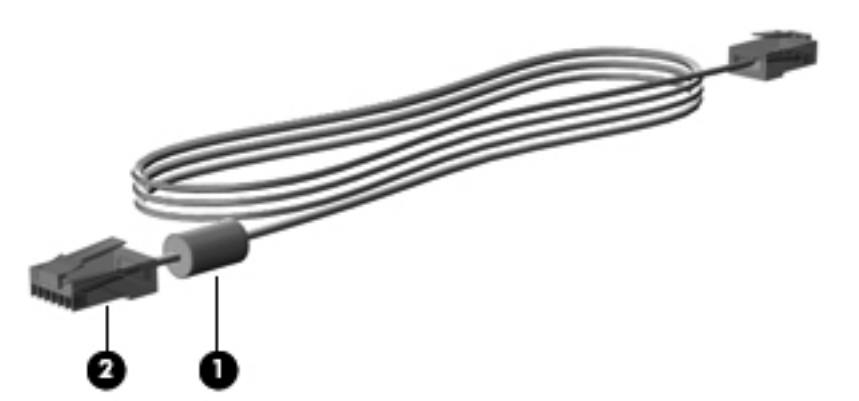

Para conectar el cable de red:

**1.** Conecte el cable de red al respectivo conector **(1)** del equipo.
**2.** Conecte el otro extremo del cable a un conector de red de pared **(2)** o a un enrutador (no hay ilustración).

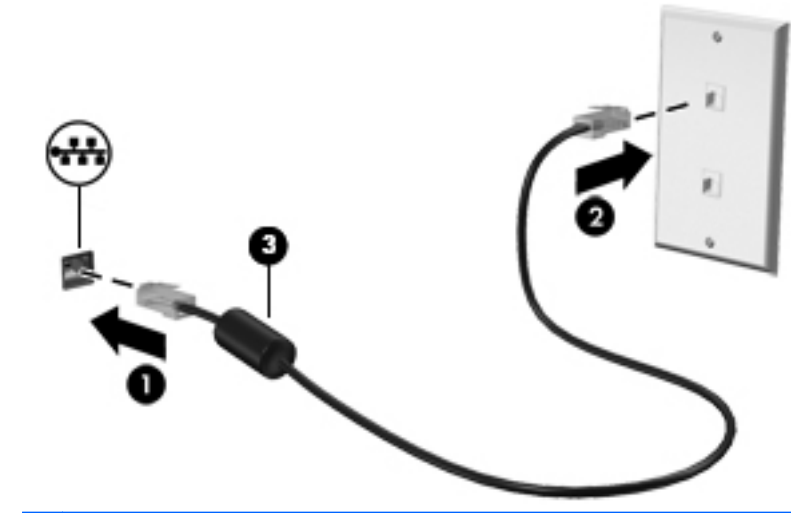

**¡ADVERTENCIA!** Para reducir el riesgo de que se produzca una descarga eléctrica, un incendio o daños al equipo, no conecte el cable de módem o del teléfono a un conector RJ-45 (de red).

# <span id="page-37-0"></span>**4 Teclado y dispositivos señaladores**

## **Uso del teclado**

## **Identificación de las teclas de acceso rápido**

NOTA: Es posible que la apariencia de su equipo difiera ligeramente de las imágenes de esta sección.

Una tecla de acceso rápido es una combinación de la tecla fn **(1)** y una de las teclas de función **(2)**.

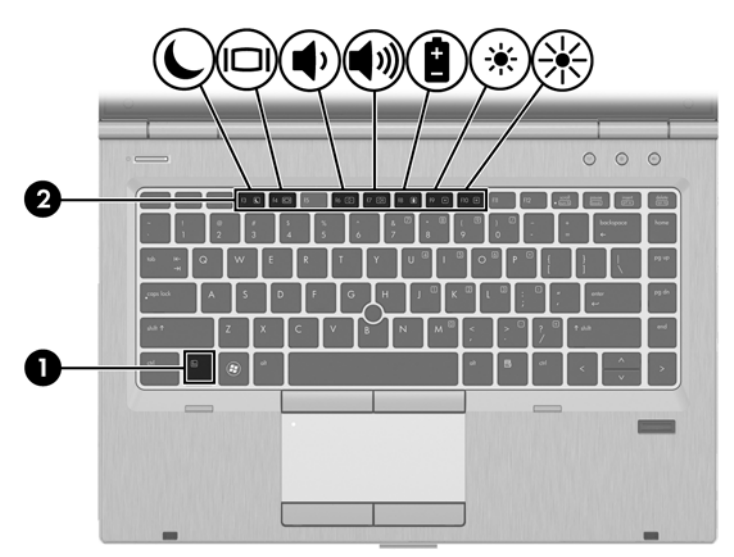

Para usar una tecla de acceso rápido:

**▲** Presione brevemente la tecla fn y luego presione brevemente la segunda tecla de la combinación de tecla de acceso rápido.

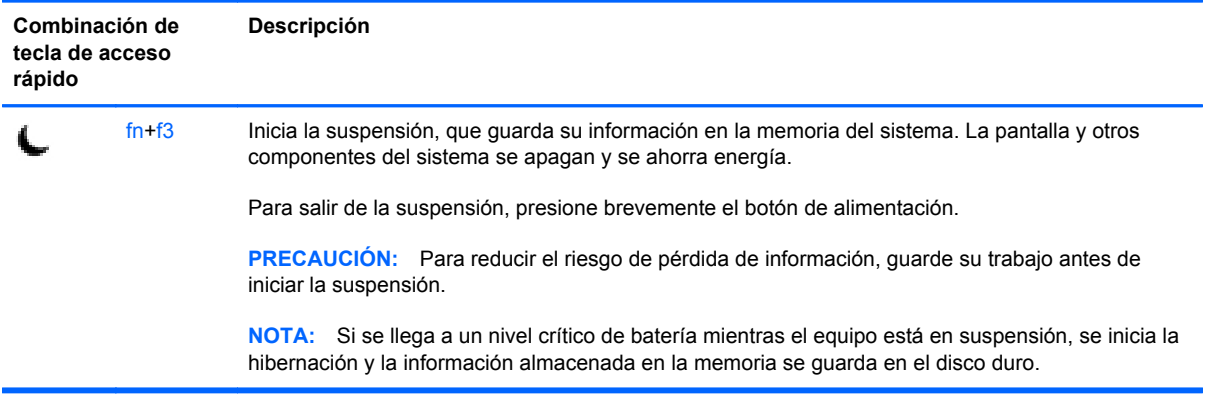

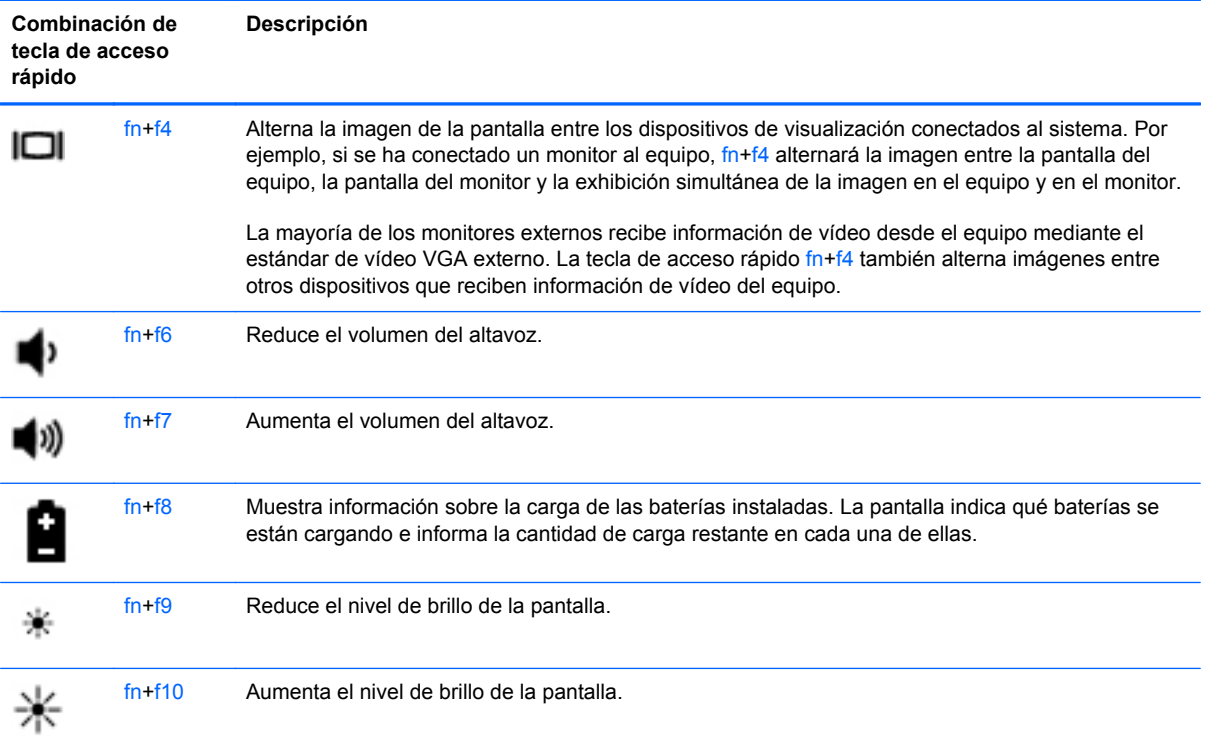

## **Uso de teclados numéricos**

El equipo incluye un teclado numérico incorporado. El equipo también admite un teclado numérico externo opcional o un teclado externo opcional que incluya un teclado numérico.

### **Uso del teclado numérico incorporado**

**NOTA:** Es posible que la apariencia de su equipo difiera ligeramente de las imágenes de esta sección.

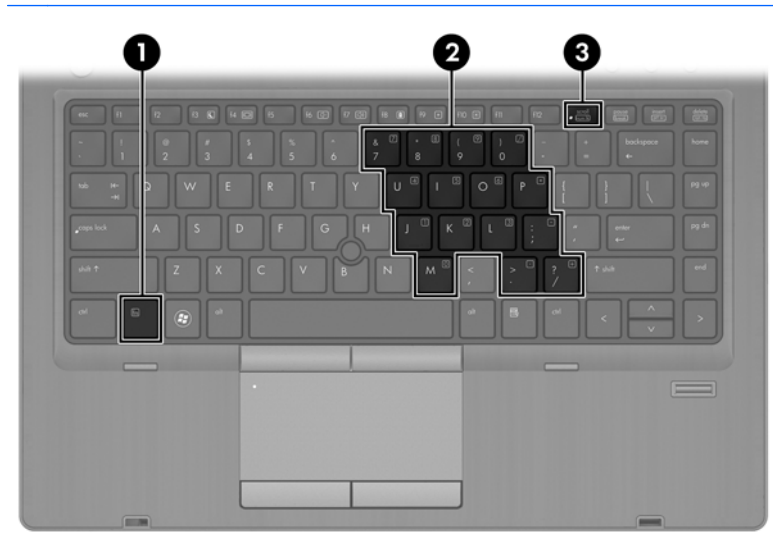

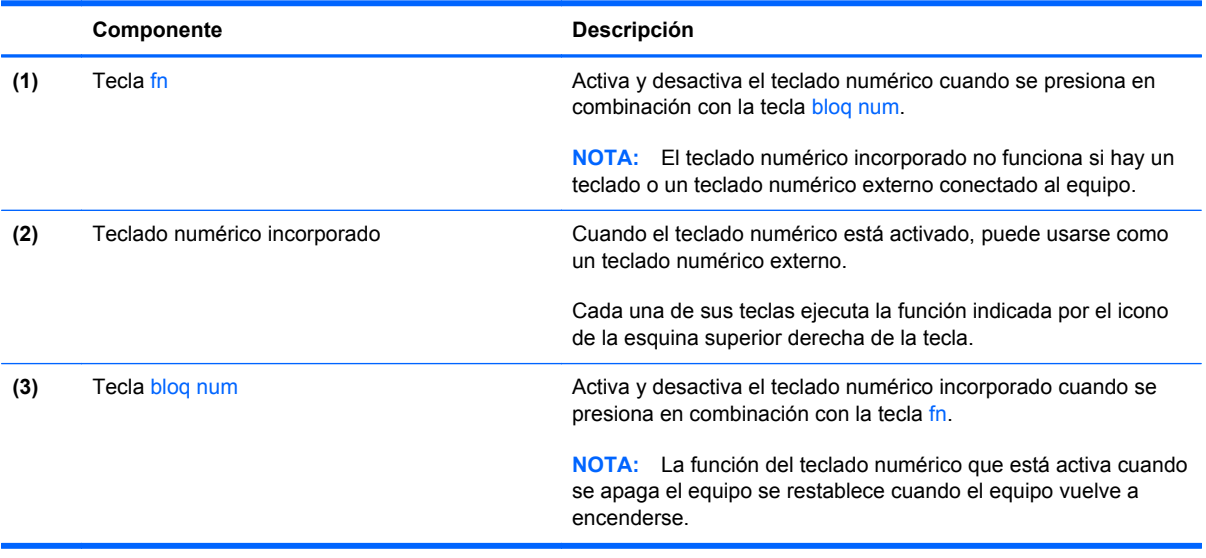

#### **Activación y desactivación del teclado numérico incorporado**

Presione fn+bloq num para activar el teclado numérico incorporado. Vuelva a presionar fn+bloq num para desactivar el teclado numérico.

**NOTA:** El teclado numérico incorporado se desactiva si hay un teclado o un teclado numérico externo conectado al equipo.

#### **Alternancia de funciones de las teclas del teclado numérico incorporado**

Puede alternar temporalmente las funciones de las teclas de un teclado numérico incorporado entre sus funciones de teclado estándar y sus funciones de teclado numérico:

- Para usar la función de navegación de una tecla del teclado numérico cuando este se encuentra desactivado, mantenga presionada la tecla fn mientras presiona la tecla del teclado numérico.
- Para usar la función estándar de una tecla del teclado numérico cuando este se encuentra activado:
	- Mantenga presionada la tecla fn para escribir con minúsculas.
	- Mantenga presionadas las teclas fn+mayús para escribir con mayúsculas.

#### **Uso de un teclado numérico externo opcional**

Las teclas de la mayoría de los teclados numéricos externos funcionan de forma diferente si bloq num está activado o desactivado. (La configuración de fábrica trae bloq num desactivado). Por ejemplo:

- Cuando bloq num está activado, la mayoría de las teclas del teclado numérico escriben números.
- Cuando bloq num está desactivado, la mayoría de las teclas del teclado numérico funcionan como las teclas de flecha, re pág o av pág.

Cuando bloq num se encuentra activado en un teclado numérico externo, el indicador luminoso de bloq num en el equipo se enciende. Cuando bloq num está desactivado en un teclado numérico externo, se apaga el indicador luminoso de bloq num del equipo.

Para activar o desactivar bloq num en un teclado numérico externo mientras trabaja:

**▲** Presione la tecla bloq num del teclado numérico externo, no del equipo.

## **Uso del TouchPad**

Para mover el puntero, deslice un dedo por el TouchPad en la dirección deseada. Use los botones izquierdo y derecho del TouchPad como si fueran los botones de un mouse externo.

**NOTA:** Además de los dispositivos señaladores incluidos con su equipo, puede utilizar un mouse USB externo (adquirido por separado) después de conectarlo a uno de los puertos USB del equipo.

## **Activación y desactivación del TouchPad**

Para activar y desactivar el TouchPad, puntee rápidamente dos veces en el botón de activación/ desactivación del TouchPad.

La siguiente tabla muestra y describe los iconos de presentación del TouchPad.

## **Navegación**

Para mover el puntero, deslice un dedo por el TouchPad en la dirección deseada.

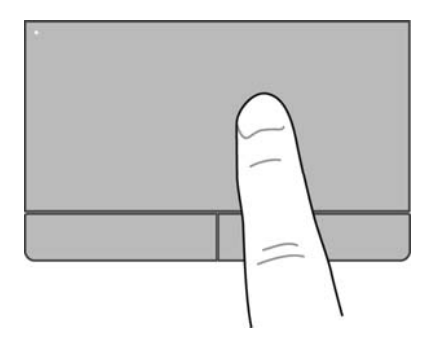

## **Selección**

Use los botones izquierdo y derecho del TouchPad como si fueran los botones correspondientes de un mouse externo.

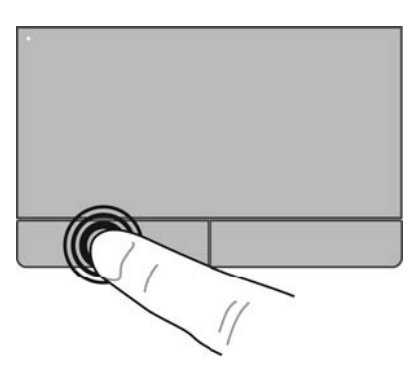

## **Uso de movimientos gestuales en el TouchPad**

El TouchPad admite una amplia gama de movimientos gestuales. Para usar los movimientos gestuales del TouchPad, ponga dos dedos simultáneamente sobre el TouchPad.

**NOTA:** Los movimientos gestuales del TouchPad no son compatibles con todos los programas.

Para ver información sobre cada movimiento gestual:

- **1.** Seleccione **Computer** (Equipo) **> More Applications** (Más aplicaciones).
- **2.** En el panel izquierdo, haga clic en **System** (Sistema), y luego haga clic en el icono del TouchPad **del panel derecho**.
- **3.** En la pestaña **Device Settings** (Configuraciones de dispositivo), haga clic en el dispositivo y luego en **Settings** (Configuraciones).
- **4.** Haga clic en el movimiento gestual para ver información sobre sus características.

Para activar o desactivar los movimientos gestuales:

- **1.** Seleccione **Computer** (Equipo) **> More Applications** (Más aplicaciones).
- **2.** En el panel izquierdo, haga clic en **System** (Sistema), y luego haga clic en el icono del TouchPad **del panel derecho**.
- **3.** En la pestaña **Device Settings** (Configuraciones de dispositivo), haga clic en el dispositivo y luego en **Settings** (Configuraciones).
- **4.** Seleccione la casilla de verificación junto al movimiento gestual que desee activar o desactivar.
- **5.** Haga clic en **Apply** (Aplicar) y luego en **OK** (Aceptar).

#### **Desplazamiento**

El desplazamiento es útil para mover hacia arriba, hacia abajo o hacia los lados en una página o imagen. Para efectuar el desplazamiento, ponga dos dedos ligeramente separados sobre el TouchPad y luego arrástrelos hacia arriba, hacia abajo, hacia la derecha o hacia la izquierda.

NOTA: La velocidad de los dedos controla la velocidad del desplazamiento.

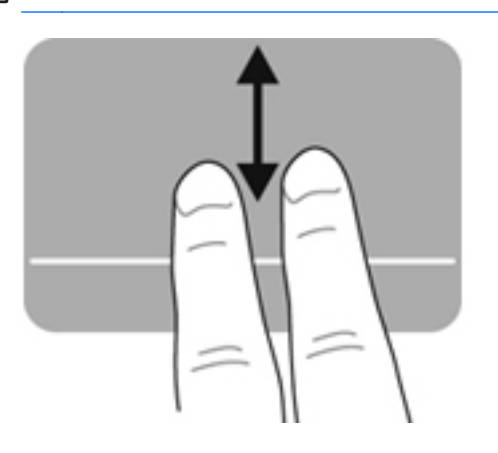

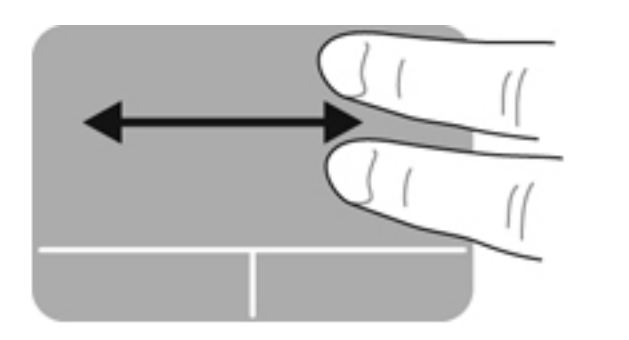

### **Movimiento de pinza/zoom**

El movimiento de pinza le permite acercar o alejar imágenes o texto.

- Aumente el zoom colocando dos dedos juntos sobre el TouchPad y luego separándolos.
- Para alejarse, coloque dos dedos separados sobre el TouchPad y luego júntelos.

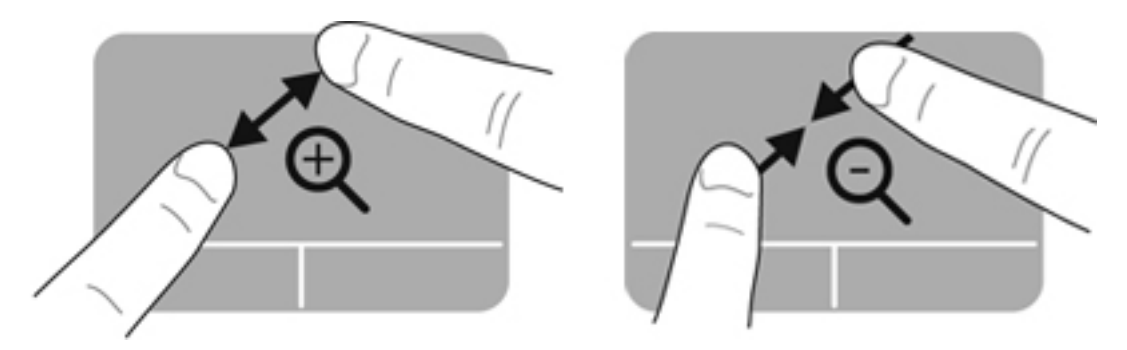

## **Configuración de las preferencias del dispositivo señalador**

Para personalizar las configuraciones de botón, la velocidad del clic, las opciones de puntero y sucesivamente:

- **1.** Seleccione **Computer** (Equipo) **> Control Center** (Centro de control).
- **2.** En el panel izquierdo, haga clic en **Hardware** y luego haga clic en **Mouse**, en el panel derecho.

## **Uso del dispositivo señalador de tipo palanca**

Presione el dispositivo señalador de tipo palanca en la dirección en la que desee mover el puntero. Utilice los botones izquierdo y derecho del dispositivo señalador de tipo palanca del mismo modo en que utilizaría los botones de un mouse externo.

# **5 Multimedia**

Su equipo incluye lo siguiente:

- Altavoces incorporados
- Micrófonos incorporados
- Cámara web incorporada
- Software multimedia preinstalado
- Botones o teclas multimedia

## **Uso de los recursos de audio**

Su equipo le permite utilizar una amplia gama de recursos de audio:

- Reproducir música.
- Grabar sonido.
- Descargar música de Internet.
- Crear presentaciones multimedia.
- Transmitir sonido e imágenes con programas de mensajería instantánea.
- Recibir la transmisión de programas de radio.
- Crear o grabar CD de audio usando la unidad óptica instalada (solamente en algunos modelos) o una unidad óptica externa (se adquiere por separado).

## **Ajuste del volumen**

Se puede ajustar el volumen utilizando los siguientes controles:

- Botones de volumen
- **•** Teclas de acceso rápido de volumen
- Teclas de volumen

**A ¡ADVERTENCIA!** Para reducir el riesgo de lesiones personales, ajuste el volumen antes de utilizar auriculares, auriculares de botón o un set de auriculares y micrófono. Para obtener información de seguridad adicional, vea los *Avisos normativos, de seguridad y medioambientales*.

**NOTA:** También es posible controlar el volumen por medio del sistema operativo y de algunos programas.

**PEZ NOTA:** Consulte [Reconocimiento del equipo en la página 4](#page-13-0) y [Teclado y dispositivos señaladores](#page-37-0) [en la página 28](#page-37-0) para obtener información sobre qué tipos de controles de volumen tiene su equipo.

### **Verificación de sus funciones de audio**

Para verificar el sonido del sistema en su equipo, siga estos pasos:

- **1.** Seleccione **Computer** (Equipo) **> Control Center** (Centro de control).
- **2.** En la ventana izquierda, haga clic en **Hardware**, y luego haga clic en **Sound** (Sonido) en la ventana derecha.
- **3.** Haga clic en la ficha **Sound Effects** (Efectos de sonido) y luego seleccione una de las opciones de sonido en **Choose an alert sound** (Elegir una alerta de sonido) para probar cada sonido.

Para verificar las funciones de grabación del equipo, siga estos pasos:

- **1.** Seleccione **Computer** (Equipo) **> Control Center** (Centro de control).
- **2.** En la ventana izquierda, haga clic en **Hardware**, y luego haga clic en **Sound** (Sonido) en la ventana derecha.
- **3.** Haga clic en la ficha **Input** (Entrada) y luego seleccione **Microphone** (Micrófono) o **Line-in** (Entrada de línea) en el menú desplegable ubicado junto a **Connector** (Conector).
- **4.** Ajuste el volumen de entrada moviendo el control deslizante **Input volume** (Volumen de entrada) hasta el nivel que desee.

**NOTA:** Para obtener mejores resultados al grabar, hable directamente al micrófono y grabe sonido en un ambiente silencioso.

Para confirmar o cambiar la configuración de audio de su equipo, haga clic con el botón derecho del mouse en el icono **Sound** (Sonido) del área de notificación, en el extremo derecho de la barra de tareas.

## **Uso de la cámara web (sólo en algunos modelos)**

Algunos equipos incluyen una cámara web integrada, ubicada en la parte superior de la pantalla. Con el software preinstalado Cheese, usted puede usar la cámara web para sacar fotos o grabar un video. Puede ver la fotografía o la grabación de video antes de guardarla.

El software de cámara web le permite experimentar con los siguientes recursos:

- Capturar y compartir videos
- Transmitir videos con software de mensajería instantánea
- Tomar fotografías

**NOTA:** Para obtener detalles sobre el uso de la cámara web, haga clic en el menú de ayuda del software Cheese.

## **Uso de dispositivos de video**

Su equipo tiene los siguientes puerto de vídeo externos:

- **VGA**
- **DisplayPort**

## **VGA**

El puerto de monitor externo, o puerto VGA, es una interfaz de visualización analógica que permite conectar al equipo un dispositivo VGA de visualización externo, como un monitor VGA externo o un proyector VGA.

Para conectar un dispositivo de visualización VGA, conecte el cable del dispositivo al puerto de monitor externo.

Presione fn+f4 para alternar la imagen entre los dispositivos de pantalla conectados al equipo.

**NOTA:** El uso de fn+f4 le permite alternar entre configuraciones. Puede alternar entre la pantalla del PC portátil, una pantalla externa combinada con la pantalla del PC portátil o uno de los monitores externos. También puede conectar los monitores externos al puerto DisplayPort y a los puertos VGA, pero solamente una pantalla externa puede estar activa a la vez.

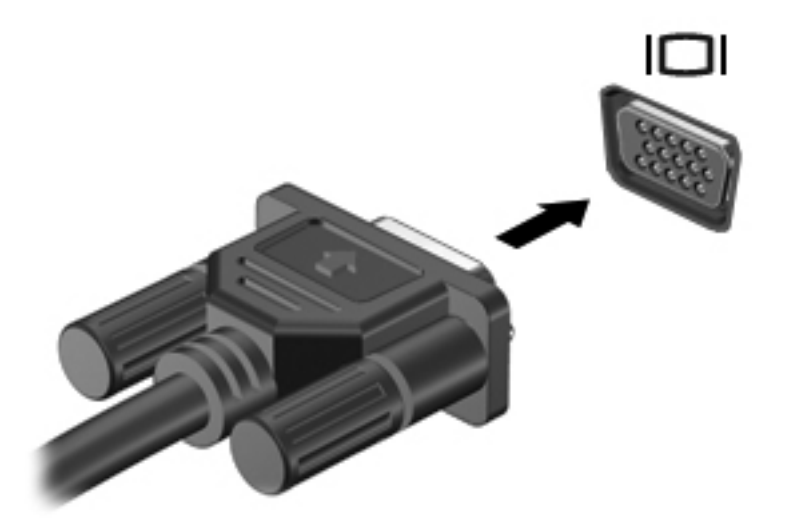

Si no se detecta su monitor externo después de presionar  $fn+fa$ , siga estos pasos:

**NOTA:** Si tiene una tarjeta gráfica AMD, siga las instrucciones de la próxima sección.

- **1.** Haga clic en el icono **Gnome Display Applet** (Applet de pantalla de Gnome) del área de notificación, en el extremo derecho de la barra de tareas.
- **2.** Seleccione **Configure Display Settings** (Establecer configuraciones de pantalla).
- **3.** Haga clic en **Detect Monitors** (Detectar monitores).
- **4.** Haga clic en botón de opción **On** (Encendido), que se encuentra a la derecha del esquema de la pantalla. Si no se detecta el monitor predeterminado, configure la resolución y la frecuencia de actualización utilizando las especificaciones de su monitor externo. Si lo desea, cambie la

rotación. Si es necesario reflejar la pantalla, haga clic en la casilla de verificación **Mirror Screens** (Reflejar pantallas).

- **NOTA:** Haga clic en **Default** (Predeterminado) para cambiar el monitor externo a la orientación horizontal.
- **5.** Haga clic en **Apply** (Aplicar).
- **6.** Haga clic en **Close** (Cerrar).

Si no se detecta su monitor externo después de presionar fn+f4 y cuenta con una tarjeta de gráficos AMD, siga estos pasos:

- **1.** Seleccione **Computer** (Equipo) **> More Applications** (Más aplicaciones) **> System** (Sistema) **> ATI Catalyst Control Center (as Superuser)** (Centro de control de ATI Catalyst [como superusuario]).
- **2.** Introduzca su contraseña de raíz.
- **3.** En el panel derecho, seleccione **Display Manager** (Administrador de pantallas).
- **4.** Haga clic en el botón **Detect connected displays** (Detectar pantallas conectadas).
- **5.** En el cuadro de diálogo, puede modificar sus configuraciones de pantalla haciendo clic en su monitor y, a continuación, seleccionando la ficha **Display properties** (Propiedades de pantalla) o **Multi-Display** (Multipantalla).
- **6.** Una vez ajustada la configuración, haga clic en **Apply** (Aplicar) y luego en **OK** (Aceptar). Puede ser necesario reiniciar el equipo.

## **DisplayPort**

DisplayPort conecta un dispositivo de pantalla digital opcional, por ejemplo, un monitor o un proyector de alto rendimiento. El puerto DisplayPort ofrece un mayor rendimiento que el puerto de monitor externo VGA y mejora la conectividad digital.

**▲** Para conectar un dispositivo de visualización digital, conecte el cable del dispositivo a DisplayPort.

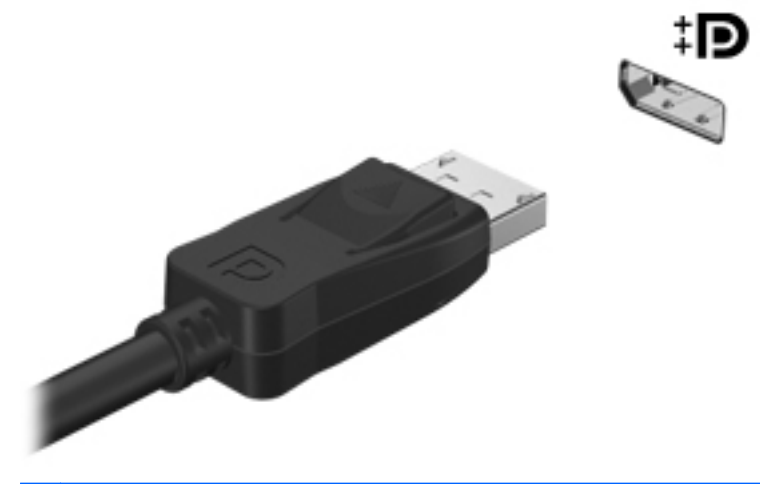

**NOTA:** Presione fn+f4 para alternar la imagen entre los dispositivos de pantalla conectados al equipo.

**NOTA:** Para extraer el cable del dispositivo, presione el pestillo del conector a fin de desconectarlo del equipo.

# **6 Administración de energía**

## **Apagado del equipo**

**PRECAUCIÓN:** La información que no se haya guardado se perderá cuando apague el equipo.

El comando de apagado cierra todos los programas abiertos, incluido el sistema operativo, y a continuación apaga la pantalla y el equipo.

Apague el equipo en cualquiera de las siguientes situaciones:

- Cuando precise substituir la batería o tener acceso a los componentes dentro del equipo
- Cuando conecta un dispositivo externo de hardware que no se conecta a un puerto USB
- Cuando el equipo no se vaya a utilizar y sea desconectado de una fuente de alimentación externa durante un período largo de tiempo

Para apagar el equipo, siga estos pasos:

**NOTA:** Si el equipo está en suspensión o hibernación, primero deberá salir de la suspensión o hibernación antes de apagarlo, si es posible.

- **1.** Guarde su trabajo y cierre todas los programas abiertos.
- **2.** Seleccione **Computer** (Equipo) **> Shutdown** (Apagar) **> Shut Down** (Apagar).

Si el equipo ha dejado de responder y usted no puede utilizar el procedimiento de apagado anterior, pruebe los siguientes procedimientos de emergencia en el orden en que aparecen:

- Mantenga presionado el botón de alimentación por lo menos cinco segundos.
- Desconecte su equipo de la fuente de alimentación externa y luego retire la batería.

## **Configuración de opciones de energía**

### **Uso de estados de ahorro de energía**

El equipo tiene dos estados de ahorro de energía habilitados de fábrica: suspensión e hibernación.

Al iniciar la suspensión, los indicadores luminosos de alimentación se encienden de forma intermitente y la pantalla se pone en blanco. Su trabajo se guarda en la memoria, por lo que salir de la suspensión es más rápido que salir de la hibernación. Si su equipo permanece en suspensión durante un periodo prolongado o su batería alcanza un nivel crítico durante el estado de suspensión, el equipo inicia la hibernación.

Cuando se inicia la hibernación, su trabajo es guardado en un archivo de hibernación en el disco duro y el equipo se apaga.

**PRECAUCIÓN:** Para evitar la posible degradación de audio y vídeo, la pérdida de la función de reproducción de audio o vídeo o la pérdida de información, no inicie la suspensión ni la hibernación mientras esté leyendo o grabando un disco o una tarjeta multimedia externa.

NOTA: No será posible iniciar ningún tipo de conexión de red ni utilizar funciones del equipo mientras este se encuentre en suspensión o en hibernación.

#### **Inicio y salida de la suspensión**

El sistema está configurado de fábrica para iniciar la suspensión después de un período de inactividad cuando funciona con batería o con alimentación externa.

Se pueden modificar las configuraciones y los intervalos de energía mediante el uso de Power Management (Administración de energía) en Control Center (Centro de control).

Con el equipo encendido, podrá iniciar la suspensión de cualquiera de las siguientes maneras:

- Presione brevemente el botón de alimentación.
- Cierre la pantalla.

NOTA: Eso sólo da resultado cuando el equipo está funcionando con batería.

- Seleccione **Computer** (Equipo) **> Shutdown** (Apagar) **> Suspend** (Suspender).
- Haga clic en el icono **Power** (Energía), en el extremo derecho de la barra de tareas, y luego haga clic en **Suspend** (Suspender).

Para salir de la suspensión:

**▲** Presione brevemente el botón de alimentación.

Cuando el equipo sale de la suspensión, los indicadores luminosos de alimentación se encienden y su trabajo vuelve a la pantalla en la cual paró de trabajar.

#### **Inicio y salida de la hibernación**

El sistema está configurado de fábrica para iniciar la hibernación después de un período de inactividad cuando funciona con batería, con energía externa o cuando la batería alcanza un nivel crítico.

Se pueden modificar las configuraciones y los intervalos de energía mediante el uso de Power Management (Administración de energía) en Control Center (Centro de control).

Con el equipo encendido, usted podrá iniciar la hibernación de cualquiera de las siguientes formas:

- Presione brevemente el botón de alimentación.
- Seleccione **Computer** (Equipo) **> Shutdown** (Apagar) **> Hibernate** (Hibernar).
- Haga clic en el icono **Power** (Alimentación), en el extremo derecho de la barra de tareas, y luego haga clic en **Hibernate** (Hibernar).

Para salir de la hibernación.

**▲** Presione brevemente el botón de alimentación.

Cuando el equipo sale de la hibernación, los indicadores luminosos de alimentación se encienden y su trabajo vuelve a la pantalla donde dejó de trabajar.

## **Uso del icono Power (Energía)**

El icono **Power** (Energía) está ubicado en el área de notificación, en el extremo derecho de la barra de tareas. El icono **Power** (Energía) le permite tener un rápido acceso a la configuración de energía, ver la carga restante de la batería y seleccionar un plan de energía diferente.

- Para ver el porcentaje de carga de batería restante, haga clic en el icono **Power** (Energía) y luego haga clic en **Information** (Información).
- Para acceder a las preferencias de administración de energía, haga clic en el icono **Power** (Energía) y luego en **Preferences** (Preferencias).

### **Uso de la administración de energía**

La administración de energía es un conjunto de configuraciones del sistema que administra la forma en que el equipo usa la energía. La administración de energía puede ayudarlo a ahorrar energía, maximizar el rendimiento o equilibrar ambos.

Usted puede personalizar la configuración de administración de energía.

#### **Visualización de la configuración de administración de energía actual**

**▲** Haga clic con el botón derecho en el icono **Power** (Energía) del área de notificación, en el extremo derecho de la barra de tareas, y luego haga clic en **Preferences** (Preferencias).

#### **Cambio de la configuración de administración de energía actual**

- **1.** Haga clic con el botón derecho en el icono **Power** (Energía) del área de notificación, en el extremo derecho de la barra de tareas, y luego haga clic en **Preferences** (Preferencias).
- **2.** Cambie la configuración en las fichas **On AC Power** (Con alimentación de CA), **On Battery Power** (Con alimentación por batería) y **General** (General) según sea necesario.

## **Uso de alimentación por batería**

Cuando hay una batería cargada en el equipo y este no se encuentra conectado a una fuente de alimentación externa, el equipo funciona con alimentación por batería. Cuando hay una batería cargada en el equipo y este se encuentra conectado a una fuente de alimentación de CA externa, el equipo funciona con alimentación de CA.

Si el equipo contiene una batería cargada y está funcionando con alimentación de CA externa suministrada a través del adaptador de CA, el equipo cambiará a alimentación por batería si el adaptador de CA se desconecta.

**NOTA:** Al desconectar la alimentación de CA, el brillo de la pantalla disminuye automáticamente para ahorrar batería. Para obtener información sobre cómo aumentar o disminuir el brillo de la pantalla, consulte [Teclado y dispositivos señaladores en la página 28.](#page-37-0)

Puede dejar una batería en el equipo o guardarla en otro lugar según la forma en que trabaje. Mantener la batería en el equipo siempre que esté conectado a una fuente de alimentación de CA externa permite que se cargue la batería y también protege su trabajo en caso de que se produzca <span id="page-52-0"></span>una pérdida de energía. Sin embargo, una batería en el equipo se descarga lentamente cuando el equipo está apagado y desconectado de una fuente de alimentación externa.

**¡ADVERTENCIA!** Para reducir riesgos a la seguridad, use solamente la batería suministrada con el equipo, una batería de reemplazo suministrada por HP, o una batería compatible comprada a HP.

La vida útil de una batería varía según la configuración de administración de energía, los programas que ejecuta el equipo, el brillo de la pantalla, los dispositivos externos conectados al equipo y otros factores.

## **Visualización de la carga restante de la batería**

**▲** Mueva el puntero sobre el icono **Power** (Energía) del área de notificación, en el extremo derecho de la barra de tareas.

### **Inserción o extracción de la batería**

Para insertar la batería:

- **1.** Voltee el equipo sobre una superficie plana, con el compartimento de la batería hacia usted.
- **2.** Inserte la batería en el compartimento de la batería **(1)** hasta que se encaje.

El pestillo de liberación de la batería **(2)** fija automáticamente la batería en la posición correcta.

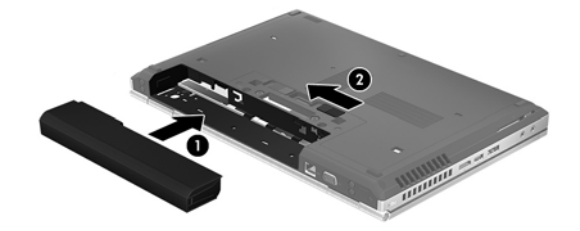

Para extraer la batería:

- **PRECAUCIÓN:** La extracción de una batería que es la única fuente de alimentación del equipo puede provocar pérdida de información. Para evitar esta pérdida de información, guarde su trabajo e inicie la hibernación o apague el equipo por medio del sistema operativo antes de retirar la batería.
	- **1.** Voltee el equipo sobre una superficie plana, con el compartimento de la batería hacia usted.
	- **2.** Deslice el pestillo de liberación de la batería **(1)** para liberar la batería.
	- **3.** Extraiga la batería del equipo **(2)**.

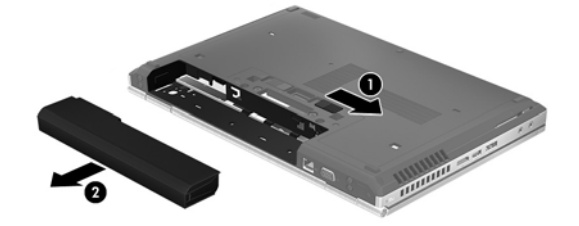

## **Carga de una batería**

**¡ADVERTENCIA!** No cargue la batería del equipo a bordo de un avión.

La batería se carga mientras el equipo está conectado a la alimentación externa a través del adaptador de CA o de un adaptador de alimentación opcional.

Una batería puede cargarse ya sea cuando el equipo esté apagado o en uso, pero se cargará más rápido si está apagado.

La carga puede tardar más si la batería es nueva, si no se ha utilizado durante dos o más semanas, o si su temperatura es muy superior o muy inferior a la temperatura ambiente.

Para prolongar la vida útil de la batería y optimizar la precisión de los mensajes de carga de la batería, siga estas recomendaciones:

- Si está cargando una nueva batería, cárguela por completo antes de encender el equipo.
- **NOTA:** Si el equipo está encendido mientras se está cargando la batería, el medidor de la batería en el área de notificación puede mostrar una carga del 100 por ciento antes de que la batería esté totalmente cargada.
- Deje que la batería se descargue menos del cinco por ciento de la carga total utilizándola de forma normal antes de cargarla.
- Si no se ha utilizado la batería durante uno o varios meses, calíbrela en lugar de simplemente cargarla.

## **Maximización de la duración de la batería**

Para maximizar la duración de la batería:

- **1.** Seleccione **Computer** (Equipo) **> Control Center** (Centro de control).
- **2.** En el panel izquierdo, haga clic en **System** (Sistema) y luego, en el panel derecho, haga clic en **Power Management** (Administración de energía).
- **3.** En la ficha **On Battery Power** (Con alimentación por batería):
	- Ajuste el control deslizante que está a la derecha de **Put computer to sleep when inactive for** (Poner el equipo en suspensión cuando esté inactivo durante) a 30 minutos.
	- Seleccione la opción **Suspend** (Suspender) o **Hibernate** (Hibernar) en el cuadro de diálogo que está a la derecha de **When laptop lid is closed** (Cuando se cierra la tapa del PC portátil).
	- Seleccione la opción **Hibernate** (Hibernar) o **Shutdown** (Apagar) en el cuadro de diálogo que está a la derecha de **When battery power is critically low** (Cuando la carga de la batería está a punto de agotarse).
- **4.** Ajuste el control deslizante que está a la derecha de **Put display to sleep when inactive for** (Poner el equipo en suspensión cuando esté inactivo durante) en 15 minutos y seleccione la casilla de verificación que está al lado de **Reduce backlight brightness** (Reducir el brillo de la luz de fondo).
- **5.** Seleccione la casilla de verificación que está al lado de **Dim display when idle** (Oscurecer la pantalla cuando esté inactiva).
- **6.** Haga clic en **Close** (Cerrar).

**PRECAUCIÓN:** La extracción de una batería que es la única fuente de alimentación del equipo puede provocar pérdida de información. Para evitar la pérdida de información, guarde su trabajo e inicie la hibernación o apague el equipo antes de retirar la batería.

### **Administración de los niveles de batería baja**

La información de esta sección describe las alertas y las respuestas del sistema configuradas de fábrica. Algunas alertas de condición de batería baja y respuestas del sistema pueden modificarse mediante el uso de Power Management (Administración de energía) en Control Center (Centro de control). Las preferencias configuradas en Power Management (Administración de energía) no afectan los indicadores luminosos.

#### **Identificación de niveles de batería bajos**

Cuando una batería que es la única fuente de alimentación del equipo alcanza un nivel de batería bajo o crítico, ocurre lo siguiente:

- Si la hibernación está activada y el equipo está encendido o en modo de suspensión, el equipo iniciará la hibernación.
- Si la hibernación está desactivada y el equipo está encendido o en modo de suspensión, este permanecerá por un breve lapso en suspensión y luego se apagará, lo cual causará la pérdida de cualquier información que no se haya guardado.

### **Resolución de nivel de batería bajo**

#### **Para solucionar un nivel de batería bajo cuando se dispone de alimentación externa**

- Conecte el equipo a la alimentación externa mediante uno de los siguientes dispositivos:
	- Adaptador de CA
	- Dispositivo de acoplamiento o expansión opcional
	- Adaptador de alimentación opcional adquirido como accesorio de HP

#### **Para resolver un nivel de batería bajo cuando una batería cargada esté disponible**

- **1.** Apague el equipo o inicie la Hibernación.
- **2.** Sustituya la batería descargada por una batería cargada.
- **3.** Encienda el equipo.

#### **Para resolver un nivel de batería bajo cuando no disponga de una fuente de energía**

- **•** Inicie la hibernación.
- Guarde su trabajo y apague el equipo.

#### **Para resolver un nivel de batería bajo cuando su equipo no pueda salir de la Hibernción**

Cuando el equipo no tenga alimentación suficiente para salir de la Hibernación, siga los siguientes pasos:

- **1.** Sustituya la batería descargada por una batería cargada o conecte el adaptador de CA al equipo y a la alimentación externa.
- **2.** Salga de la hibernación presionando brevemente el botón de alimentación.

### **Ahorro de la energía de la batería**

- Apague las conexiones inalámbricas y de red de área local (LAN) y salga de las aplicaciones de módem cuando no esté utilizándolas.
- Desconecte los dispositivos externos no utilizados que no estén conectados a una fuente de alimentación externa.
- Detenga, desactive o extraiga cualquier tarjeta multimedia externa que no esté utilizando.
- Reduzca el brillo de la pantalla.
- Inicie la suspensión o la hibernación, o apague el equipo cuando no lo esté utilizando.

## **Almacenamiento de una batería**

**PRECAUCIÓN:** Para reducir el riesgo de daños a la batería, no la exponga a altas temperaturas durante períodos prolongados.

Si el equipo no va a utilizarse y va a permanecer desconectado de una fuente de alimentación externa durante más de dos semanas, retire la batería y guárdela por separado.

Para prolongar la carga de una batería almacenada, colóquela en un lugar frío y seco.

**NOTA:** Una batería guardada debe verificarse cada seis meses. Si la carga está en menos del 50 por ciento, recargue la batería antes de volver a guardarla.

Calibre la batería antes de utilizarla si ha estado almacenada durante un mes o más.

## **Eliminación de una batería usada**

**¡ADVERTENCIA!** Para reducir el riesgo de incendio o de quemaduras, no desmonte, aplaste, perfore ni cause cortocircuitos externos en la batería, ni la arroje al fuego o al agua.

Consulte *Avisos normativos, de seguridad y medioambientales* para obtener información sobre cómo deshacerse de la batería.

### **Sustitución de la batería**

La vida útil de una batería varía de acuerdo con las configuraciones de administración de energía, los programas que ejecuta el equipo, la luminosidad de la pantalla, los dispositivos externos conectados al equipo y otros factores.

Puede saber más detalles sobre la batería haciendo clic en el icono **Battery** (Batería) del área de notificación, en el extremo derecho de la barra de tareas, y luego haciendo clic en **Laptop Battery** (Batería del PC portátil).

**X<sup>2</sup>X NOTA:** Para asegurarse de que siempre pueda contar con alimentación por batería cuando la necesite, HP le recomienda comprar una batería nueva cuando el indicador de capacidad de almacenamiento se vuelve verde amarillento.

## **Uso de alimentación de CA externa**

**EX NOTA:** Para obtener información sobre cómo conectarse a la alimentación de CA, consulte el póster de *Instrucciones de configuración* que se incluye en la caja del equipo.

La alimentación de CA externa se provee por medio de un adaptador de CA aprobado o un dispositivo de acoplamiento o expansión opcional.

**¡ADVERTENCIA!** Para reducir posibles problemas de seguridad, debe usar sólo el adaptador de CA que se suministra con el equipo, un adaptador de CA de repuesto suministrado por HP o un adaptador de CA compatible adquirido a HP.

Conecte el equipo a la alimentación de CA externa en cualquiera de las siguientes condiciones:

A **¡ADVERTENCIA!** No cargue la batería a bordo de un avión.

- Cuando cargue o calibre una batería.
- Cuando esté instalando o modificando el software del sistema
- Al grabar información en un CD o DVD

Cuando conecte el equipo a la alimentación de CA externa, ocurrirán los siguientes eventos:

- La batería comienza a cargarse.
- Si el equipo está encendido, el icono **Battery** (Batería) del área de notificación cambia su apariencia.

Cuando desconecte la alimentación de CA externa, ocurrirán los siguientes eventos:

- El equipo cambia a alimentación por batería.
- El brillo de la pantalla se reduce automáticamente para extender la duración de la batería.

### **Prueba de un adaptador de CA**

Pruebe el adaptador de CA si el equipo presenta alguno de los siguientes síntomas cuando se conecta a la alimentación de CA:

- El equipo no se enciende.
- La pantalla no se enciende.
- Los indicadores luminosos de alimentación permanecen apagados.

Para probar el adaptador de CA:

- **1.** Apague el equipo.
- **2.** Extraiga la batería del equipo.
- **3.** Conecte el adaptador de CA al equipo y entonces a una toma eléctrica de CA.
- **4.** Encienda el equipo.
	- Si los indicadores luminosos de alimentación se **encienden**, el adaptador de CA está funcionando adecuadamente.
	- Si los indicadores luminosos permanecen **apagados**, el adaptador de CA no está funcionando y debe ser sustituido.

Póngase en contacto con el soporte técnico para obtener información sobre cómo obtener un adaptador de CA de repuesto.

# **7 Unidades**

## **Manipulación de unidades**

**PRECAUCIÓN:** Las unidades son componentes frágiles del equipo que deben manipularse con cuidado. Consulte las siguientes precauciones antes de manipular las unidades. Se incluyen precauciones adicionales con los procedimientos a los cuales se aplican.

Adopte estas medidas de precaución:

- Antes de trasladar un equipo que está conectado a una unidad de disco duro externa, inicie la suspensión y espere a que la pantalla se ponga en blanco o desconecte adecuadamente la unidad de disco duro externa.
- Antes de manipular una unidad, descargue la electricidad estática tocando la superficie metálica sin pintura de la unidad.
- No toque las patas del conector de una unidad extraíble o del equipo.
- Manipule la unidad con cuidado; no la deje caer ni coloque objetos sobre ella.
- Antes de extraer o insertar una unidad, apague el equipo. En caso de no estar seguro de si el equipo está apagado, en suspensión o en hibernación, enciéndalo y luego apáguelo por medio del sistema operativo.
- No use fuerza excesiva al insertar una unidad en su compartimento.
- No escriba en el teclado ni mueva el equipo mientras una unidad óptica está grabando un disco. El proceso de grabación es sensible a las vibraciones.
- Cuando la batería es la única fuente de alimentación, asegúrese de que tenga carga suficiente antes de grabar un medio.
- Evite exponer la unidad a temperaturas o humedad extremas.
- Evite exponer la unidad a líquidos. No rocíe la unidad con productos de limpieza.
- Retire el medio de la unidad antes de extraerla de su compartimento o antes de viajar con la unidad, transportarla o almacenarla.
- Si es necesario enviar por correo una unidad, colóquela en un paquete de envío con acolchado de burbujas o algún otro tipo de material de embalaje de protección y rotúlelo como "FRÁGIL".
- Evite exponer la unidad a campos magnéticos. Los dispositivos de seguridad con campos magnéticos incluyen los dispositivos detectores y sensores de seguridad de los aeropuertos. Las correas transportadoras y dispositivos de seguridad similares de los aeropuertos que verifican el equipaje de mano usan rayos X en lugar de magnetismo y no dañan las unidades.

## <span id="page-59-0"></span>**Extracción o reinstalación de la cubierta de servicio**

**PRECAUCIÓN:** Para evitar la pérdida de información o que no responda el sistema:

Guarde su trabajo y apague el equipo antes de agregar o sustituir un módulo de memoria o unidad de disco duro.

Si no está seguro de si el equipo está apagado o en hibernación, encienda el equipo presionando el botón de alimentación. Luego apague el equipo a través del sistema operativo.

### **Extracción de la cubierta de servicio**

Extraiga la cubierta de servicio para acceder a la ranura del módulo de memoria, a la unidad de disco duro, a la etiqueta reglamentaria y a otros componentes.

Para extraer la cubierta de servicio:

- **1.** Extraiga la batería (consulte [Inserción o extracción de la batería en la página 43](#page-52-0)).
- **2.** Con el compartimento de la batería orientado hacia usted, deslice el pestillo de liberación de la cubierta de servicio **(1)** hacia la izquierda, retire el tornillo (si se está utilizando el tornillo opcional) **(2)** y luego vuelva a deslizar el pestillo de liberación **(3)** para soltar la cubierta de servicio.
- **3.** Deslice la cubierta de servicio hacia la parte frontal del equipo **(4)** y levántela **(5)** para extraerla.

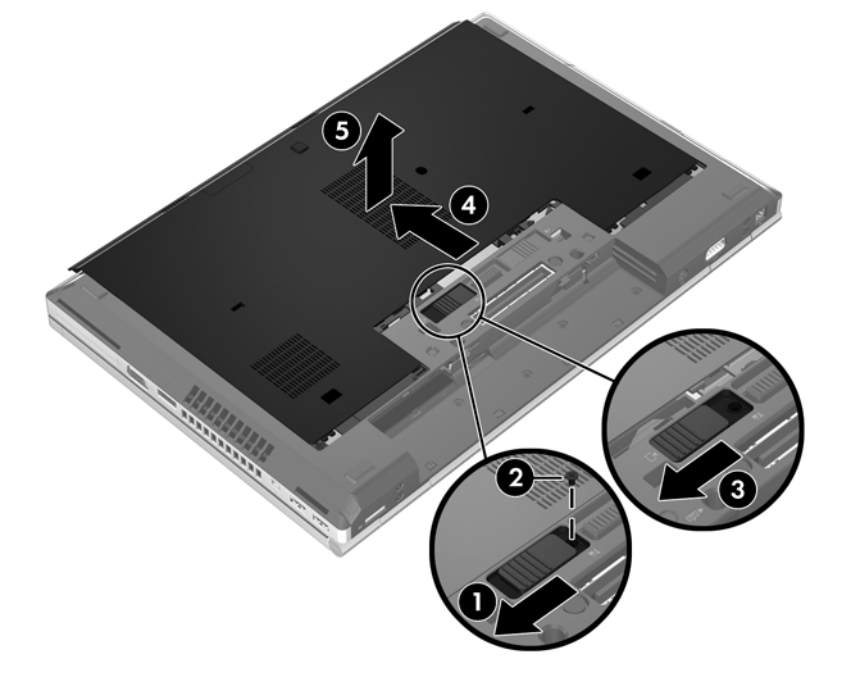

## <span id="page-60-0"></span>**Reinstalación de la cubierta de servicio**

Vuelva a colocar la cubierta de servicio después de acceder a la ranura del módulo de memoria, a la unidad de disco duro, a la etiqueta reglamentaria y a otros componentes.

Para reinstalar la cubierta de servicio:

- **1.** Incline hacia abajo la cubierta de servicio para alinear su borde frontal con el borde frontal del equipo **(1)**.
- **2.** Inserte las pestañas de alineación **(2)** en el borde posterior de la cubierta de servicio con las muescas del equipo.
- **3.** Deslice la cubierta de servicio hacia el compartimiento de la batería hasta que encaje en su lugar.
- **4.** Con el compartimento de la batería orientado hacia usted, deslice el pestillo de liberación de la cubierta de servicio hacia la izquierda **(3)** y, si así lo desea, inserte y apriete el tornillo opcional **(4)** para fijar la cubierta en su lugar. Deslice el pestillo de liberación hacia la derecha para trabar la cubierta de servicio **(5)**.

**NOTA:** Si desea utilizar el tornillo opcional, este se encuentra guardado dentro de la cubierta 偿 de servicio.

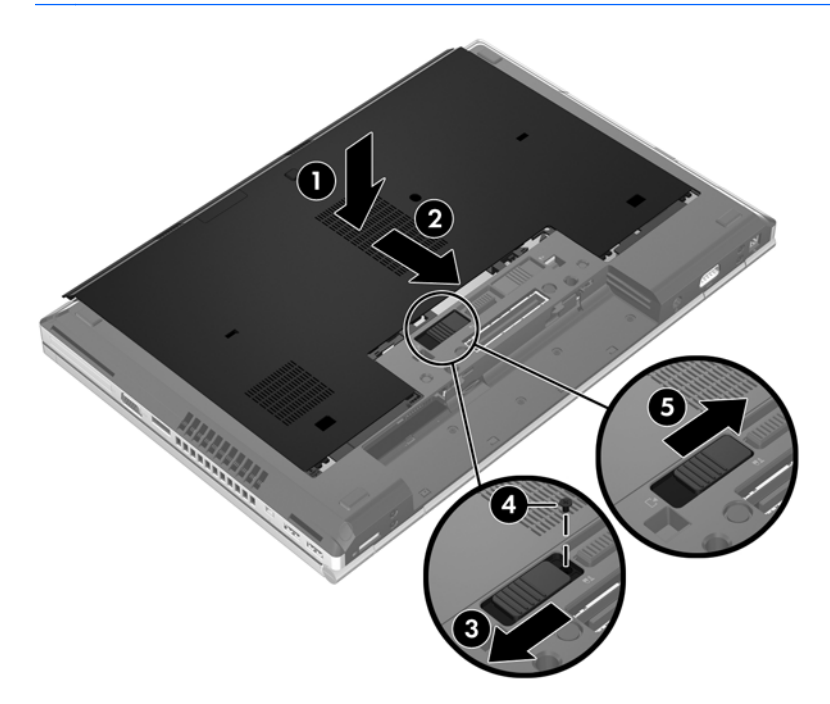

**5.** Inserte la batería (consulte [Inserción o extracción de la batería en la página 43\)](#page-52-0).

## **Sustitución o actualización de la unidad de disco duro**

A **PRECAUCIÓN:** Para evitar la pérdida de información o que el sistema deje de responder:

Apague el equipo antes de extraer la unidad de disco duro del compartimento. No extraiga una unidad de disco duro si el equipo está encendido, en suspensión o en hibernación.

En caso de no estar seguro de si el equipo está apagado o en hibernación, encienda el equipo presionando el botón de alimentación. A continuación, apague el equipo por medio del sistema operativo.

### **Extracción de la unidad de disco duro**

Para extraer la unidad de disco duro en el EliteBook:

**NOTA:** El lector de smart card está ubicado en la parte superior de la unidad de disco duro. Debido a esto, primeramente usted debe apartar el lector de smart card antes de poder acceder a la unidad de disco duro.

- **1.** Guarde su trabajo y apague el equipo.
- **2.** Desconecte la alimentación de CA y los dispositivos externos conectados al equipo.
- **3.** Extraiga la batería (consulte [Inserción o extracción de la batería en la página 43](#page-52-0)).
- **4.** Extraiga la cubierta de servicio (consulte [Extracción de la cubierta de servicio en la página 50\)](#page-59-0).
- **5.** Tire del pestillo de plástico/pestaña circular **(1)** hacia el centro del equipo para desencajar el lector de smart card de la parte lateral del equipo.
- **6.** Gire el lector de smart card **(2)** hacia el centro del equipo hasta que alcance una posición que forma un ángulo.

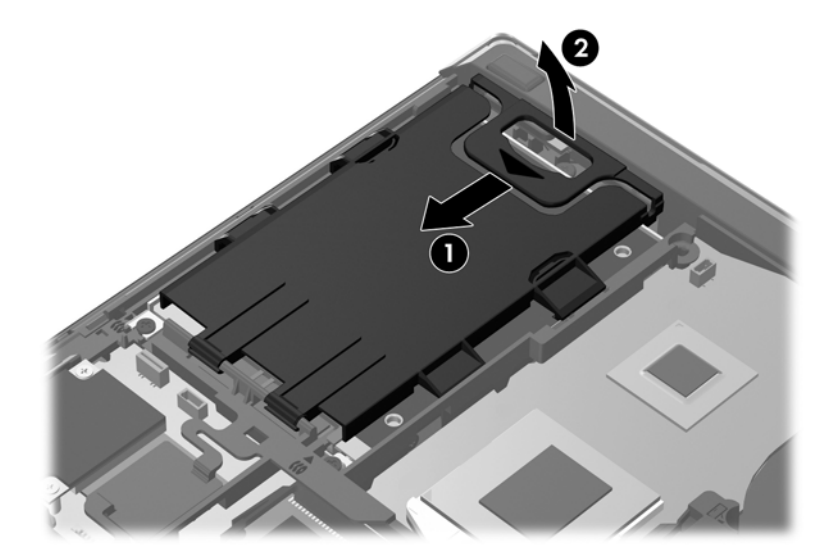

- **7.** Afloje los 3 tornillos de la unidad de disco duro **(1)**.
- **8.** Tire de la pestaña de plástico de la unidad de disco duro **(2)** hacia el lado del equipo para soltar la unidad de disco duro del conector.

**9.** Use la pestaña de plástico para levantar el lado con conector de la unidad de disco duro, formando un ángulo **(3)**, y extraiga la unidad **(4)** del equipo.

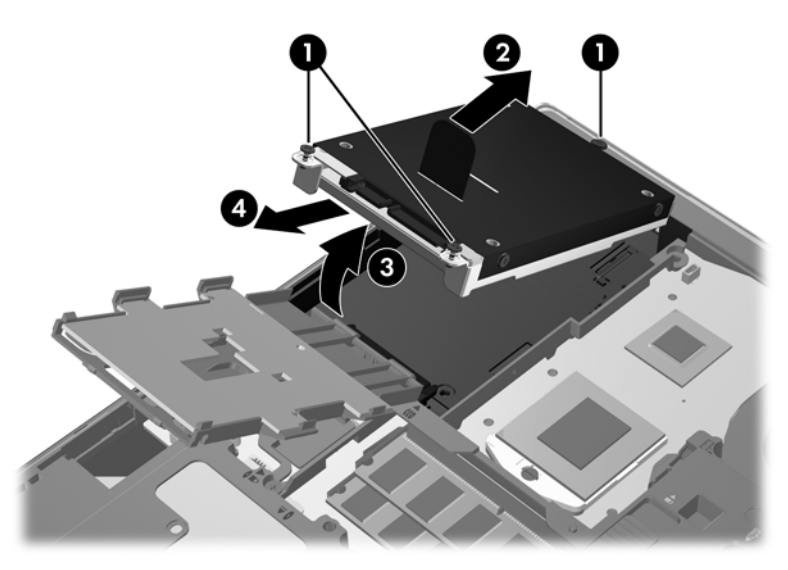

Para extraer la unidad de disco duro en el ProBook:

- **1.** Guarde su trabajo y apague el equipo.
- **2.** Desconecte la alimentación de CA y los dispositivos externos conectados al equipo.
- **3.** Extraiga la batería (consulte [Inserción o extracción de la batería en la página 43](#page-52-0)).
- **4.** Extraiga la cubierta de servicio (consulte [Extracción de la cubierta de servicio en la página 50\)](#page-59-0).
- **5.** Afloje los 3 tornillos de la unidad de disco duro **(1)**.
- **6.** Tire de la pestaña de plástico de la unidad de disco duro **(2)** hacia el lado del equipo para soltar la unidad de disco duro del conector.
- **7.** Use la pestaña de plástico para levantar el lado con conector de la unidad de disco duro, formando un ángulo **(3)**, y extraiga la unidad **(4)** del equipo.

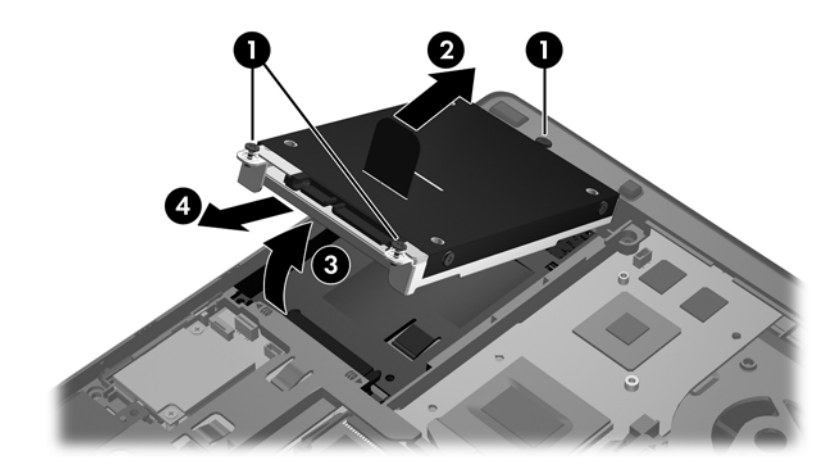

## **Instalación de una unidad de disco duro**

Para instalar la unidad de disco duro en el EliteBook:

- **1.** Inserte la unidad de disco duro en su compartimento, formando un ángulo **(1)**, y luego coloque la unidad de disco duro en su compartimento en posición horizontal **(2)**.
- **2.** Tire de la pestaña de plástico **(3)** hacia el centro del equipo para acoplar la unidad de disco duro con el conector.
- **3.** Ajuste los tornillos de la unidad de disco duro **(4)**.

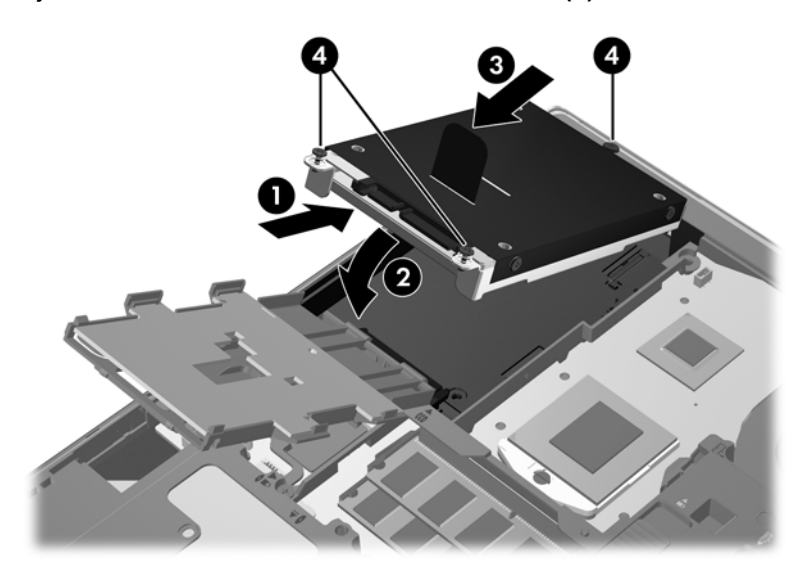

- **4.** Gire el lector de smart card **(1)** hasta que este permanezca en posición horizontal en la parte superior de la unidad de disco duro.
- **5.** Presione el lector de smart card hacia abajo y hacia la parte lateral del equipo **(2)** para encajarlo en su lugar.

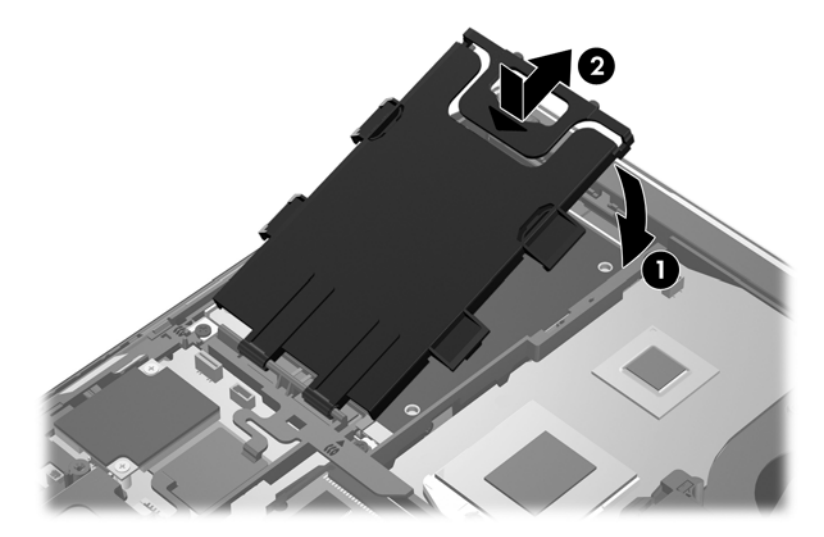

- **6.** Vuelva a colocar la cubierta de servicio (consulte [Reinstalación de la cubierta de servicio](#page-60-0) [en la página 51](#page-60-0)).
- **7.** Inserte la batería (consulte [Inserción o extracción de la batería en la página 43\)](#page-52-0).
- **8.** Conecte la alimentación de CA y los dispositivos externos al equipo.
- **9.** Encienda el equipo.

Para instalar la unidad de disco duro en el ProBook:

- **1.** Inserte la unidad de disco duro en su compartimento, formando un ángulo **(1)**, y luego coloque la unidad de disco duro en su compartimento en posición horizontal **(2)**.
- **2.** Tire de la pestaña de plástico **(3)** hacia el centro del equipo para acoplar la unidad de disco duro con el conector.
- **3.** Ajuste los tornillos de la unidad de disco duro **(4)**.

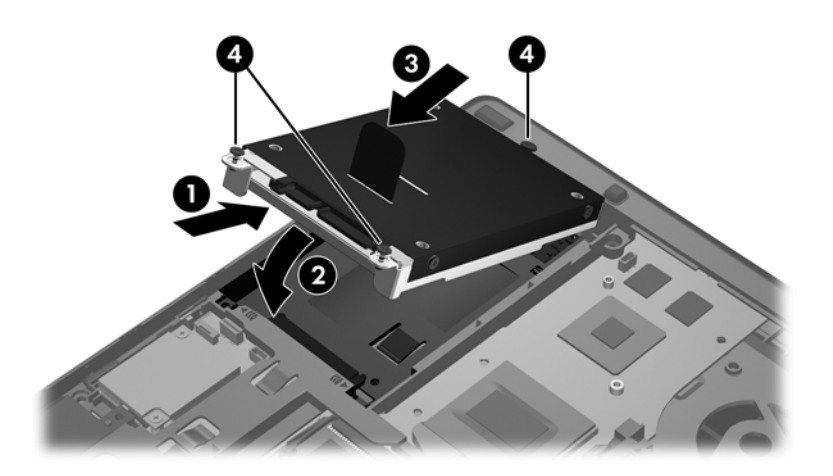

- **4.** Vuelva a colocar la cubierta de servicio (consulte [Reinstalación de la cubierta de servicio](#page-60-0) [en la página 51](#page-60-0)).
- **5.** Inserte la batería (consulte *Inserción o extracción de la batería en la página 43)*.
- **6.** Conecte la alimentación de CA y los dispositivos externos al equipo.
- **7.** Encienda el equipo.

## **Sustitución de una unidad óptica**

**PRECAUCIÓN:** Para evitar la pérdida de información o que el sistema deje de responder:

Apague el equipo antes de extraer la unidad óptica del compartimento de actualización. No extraiga la unidad óptica mientras el equipo esté encendido, en estado de suspensión o en hibernación.

En caso de no estar seguro de si el equipo está apagado o en hibernación, encienda el equipo presionando el botón de alimentación. A continuación, apague el equipo por medio del sistema operativo.

Para extraer una unidad óptica del compartimento de actualización:

- **1.** Guarde su trabajo.
- **2.** Apague el equipo y cierre la pantalla.
- **3.** Desconecte todos los dispositivos externos de hardware conectados al equipo.
- **4.** Desconecte el cable de alimentación de la toma eléctrica de CA.
- **5.** Voltee el equipo sobre una superficie plana, con el compartimento de actualización orientado hacia usted.
- **6.** Extraiga la batería.
- **7.** Extraiga la cubierta de servicio.
- **8.** Afloje el tornillo del compartimento de actualización **(1)**.
- **9.** Con un destornillador de cabeza plana, presione suavemente la pestaña para liberar la unidad óptica **(2)**.
- **10.** Extraiga la unidad óptica del compartimento de actualización **(3)**.

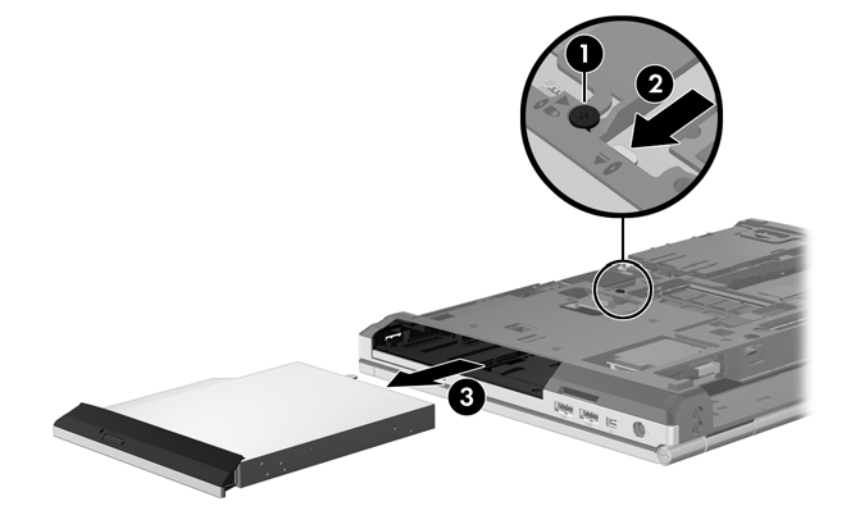

Para instalar una unidad óptica en el compartimento de actualización:

**1.** Inserte la unidad óptica en el compartimento de actualización **(1)**.

**2.** Apriete el tornillo del compartimento de actualización **(2)**.

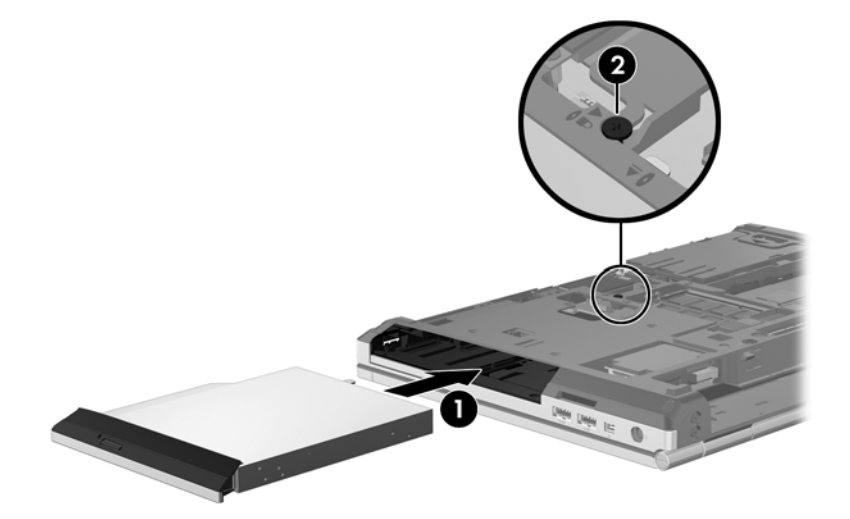

- **3.** Reinstale la cubierta de servicio.
- **4.** Inserte la batería.
- **5.** Voltee el equipo hacia arriba y, a continuación, vuelva a conectar la alimentación de CA y los dispositivos externos al equipo.
- **6.** Encienda el equipo.

## **Uso de unidades ópticas (sólo en algunos modelos)**

## **Identificación de la unidad óptica instalada**

**▲** Seleccione **Computer** (Equipo) **> More Applications** (Más aplicaciones) y luego seleccione **Audio & Video** (Audio y vídeo) en el panel izquierdo.

Aparecerá una lista de todos los dispositivos instalados en su equipo, incluida la unidad óptica.

## **Inserción de un disco óptico**

#### **Carga por bandeja**

- **1.** Encienda el equipo.
- **2.** Presione el botón de expulsión **(1)** que se encuentra en el panel frontal de la unidad para liberar la bandeja para medios.
- **3.** Extraiga la bandeja **(2)**.
- **4.** Sujete el disco por los bordes para evitar el contacto con las superficies planas y colóquelo en el eje de la bandeja con la etiqueta hacia arriba.
- **NOTA:** Si la bandeja no está completamente accesible, incline el disco cuidadosamente para posicionarlo sobre el eje.
- **5.** Presione suavemente el disco **(3)** hacia abajo en el eje de la bandeja hasta que se encaje en la posición correcta.

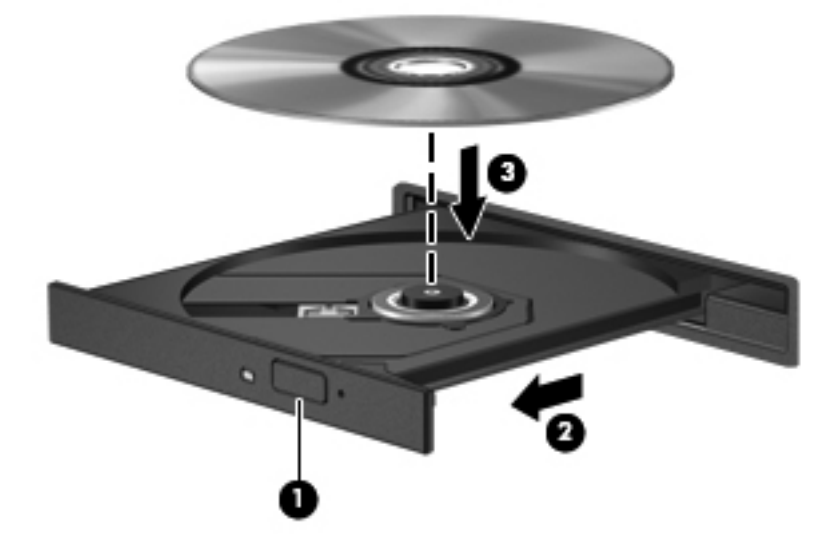

**6.** Cierre la bandeja para medios.

NOTA: Después de que inserta un disco, es normal que el equipo haga una breve pausa. Si no ha seleccionado un reproductor de medios, se abrirá un cuadro de diálogo de Reproducción automática. Se le solicitará que seleccione cómo desea utilizar el contenido de los medios.

## **Extracción de un disco óptico**

#### **Carga por bandeja**

Hay dos formas de extraer un disco, dependiendo de si la bandeja para medios abre normalmente o no.

#### **Cuando la bandeja para medios ópticos se abre normalmente**

- **1.** Presione el botón de liberación **(1)** del panel frontal de la unidad a fin de liberar la bandeja para medios y a continuación tire con suavidad de la bandeja **(2)** hacia afuera hasta que esta se detenga.
- **2.** Extraiga el disco **(3)** de la bandeja ejerciendo una suave presión en el eje mientras levanta el disco, sujetándolo por los bordes exteriores sin tocar las superficies planas.

**NOTA:** Si la bandeja para medios no está completamente accesible, incline cuidadosamente el disco mientras lo extrae.

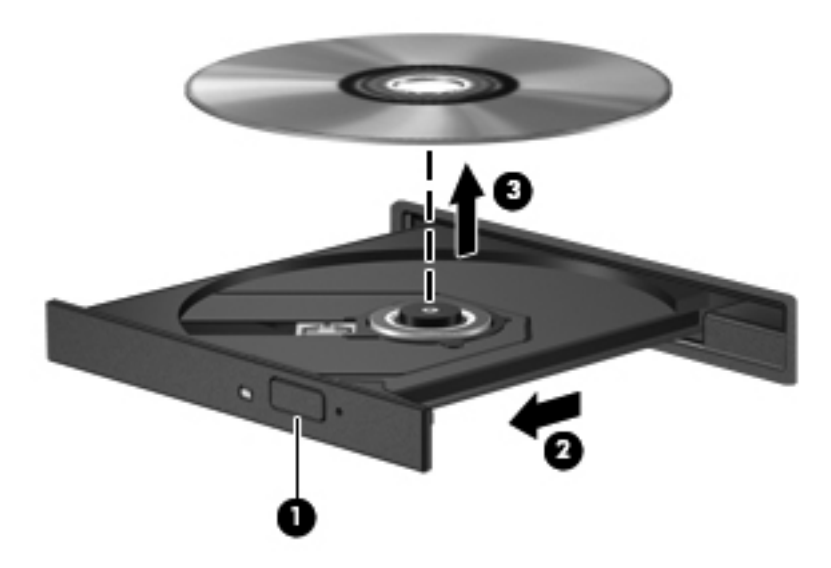

**3.** Cierre la bandeja para medios y coloque el disco en un estuche de protección.

#### **Cuando la bandeja para medios ópticos no puede abrirse**

- **1.** Inserte el extremo de un clip **(1)** en el acceso de liberación del panel frontal de la unidad.
- **2.** Presione con suavidad el clip hasta soltar la bandeja y luego tire de esta hacia afuera **(2)** hasta que se detenga.
- **3.** Extraiga el disco **(3)** de la bandeja ejerciendo una suave presión en el eje mientras levanta el disco, sujetándolo por los bordes exteriores sin tocar las superficies planas.
- NOTA: Si la bandeja para medios no está completamente accesible, incline cuidadosamente el disco mientras lo extrae.

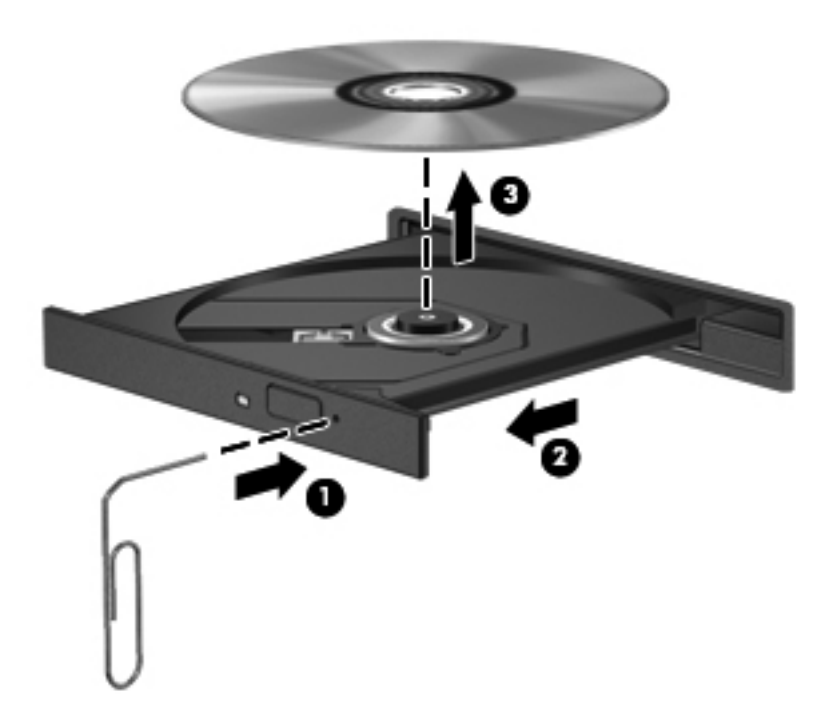

**4.** Cierre la bandeja para medios y coloque el disco en un estuche de protección.

# **8 Tarjetas y dispositivos externos**

## **Uso de tarjetas en el lector de tarjetas multimedia (solamente en algunos modelos)**

Las tarjetas multimedia digitales opcionales permiten almacenar datos de forma segura y compartirlos fácilmente. Estas tarjetas frecuentemente se utilizan con cámaras digitales y PDA, así como con otros equipos.

Para determinar los formatos de tarjeta digital que admite su equipo, consulte [Reconocimiento del](#page-13-0) [equipo en la página 4.](#page-13-0)

## **Inserción de una tarjeta digital**

**PRECAUCIÓN:** Para reducir el riesgo de daños a los conectores de la tarjeta digital, utilice la mínima fuerza posible para insertarla.

- **1.** Sostenga la tarjeta digital con la etiqueta hacia arriba y con los conectores orientados hacia al equipo.
- **2.** Inserte la tarjeta en el lector de tarjetas multimedia y luego presiónela hasta que encaje firmemente.

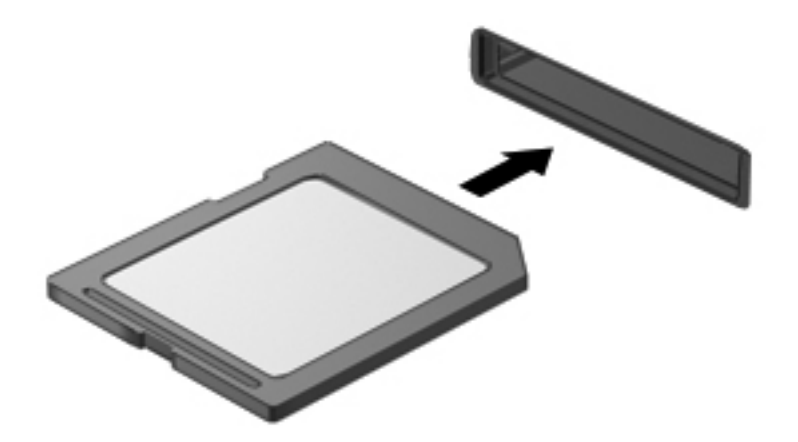

## **Extracción de una tarjeta digital**

**PRECAUCIÓN:** A fin de reducir el riesgo de pérdida de información o de que el sistema deje de responder, use el siguiente procedimiento para extraer una tarjeta digital con seguridad.

Guarde toda su información y cierre todos los programas asociados con la tarjeta digital.

Para extraer una tarjeta digital:

- **1.** Abra el explorador de archivos seleccionando **Computer** (Equipo) **> Nautilus**.
- **2.** En la lista **Places** (Lugares), en el panel izquierdo del explorador de archivos, haga clic en el ícono **Eject** (Expulsar) junto al nombre de la tarjeta digital.

NOTA: Se le avisa que es seguro extraer el dispositivo de hardware.

**3.** Presione la tarjeta **(1)** y luego retírela de la ranura **(2)**.

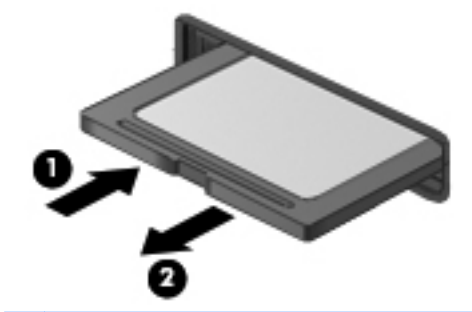

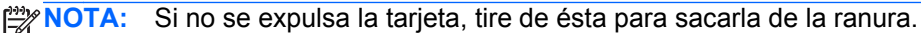

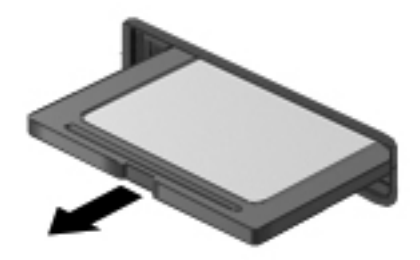

## **Uso de ExpressCards (sólo en algunos modelos)**

Una ExpressCard es una PC Card de alto rendimiento que se inserta en la ranura para ExpressCard.

Las ExpressCards están diseñadas para cumplir con las especificaciones estándar de la Asociación Internacional de Tarjetas de Memoria para PC (PCMCIA), pero es posible que se necesite un software de aplicación para permitir el uso del dispositivo.

**NOTA:** Para ahorrar energía, detenga o extraiga una ExpressCard cuando no la esté utilizando.
## **Configuración de una ExpressCard**

Instale sólo el software necesario para su tarjeta. Si el fabricante de la ExpressCard le solicita que instale controladores para el dispositivo:

- Instale solamente los controladores de dispositivo que corresponden a su sistema operativo.
- No instale software adicional, por ejemplo servicios de tarjeta, servicios de socket o habilitadores provistos por el fabricante de la ExpressCard.

## **Inserción de una ExpressCard**

**PRECAUCIÓN:** Para evitar que se produzcan daños en el equipo o en las tarjetas multimedia, no inserte una PC Card en la ranura para ExpressCard.

**PRECAUCIÓN:** Para reducir el riesgo de daños a los conectores:

Utilice la mínima fuerza posible para insertar una ExpressCard.

No mueva ni transporte el equipo cuando una ExpressCard esté en uso.

**WOTA:** La siguiente imagen puede diferir ligeramente de su equipo.

Es posible que la ranura para ExpressCard contenga un dispositivo de protección. Para extraer el dispositivo de protección:

- **1.** Presione en el dispositivo de protección **(1)** para desbloquearlo.
- **2.** Extraiga el dispositivo de protección **(2)** de la ranura.

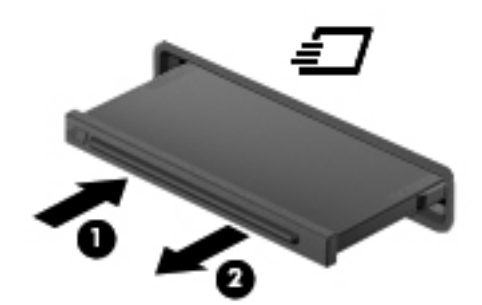

Para insertar una ExpressCard:

- **1.** Sostenga la tarjeta con la etiqueta hacia arriba y con los conectores en dirección al equipo.
- **2.** Inserte la tarjeta en la ranura para ExpressCard y luego presione la tarjeta hasta que se encaje firmemente.

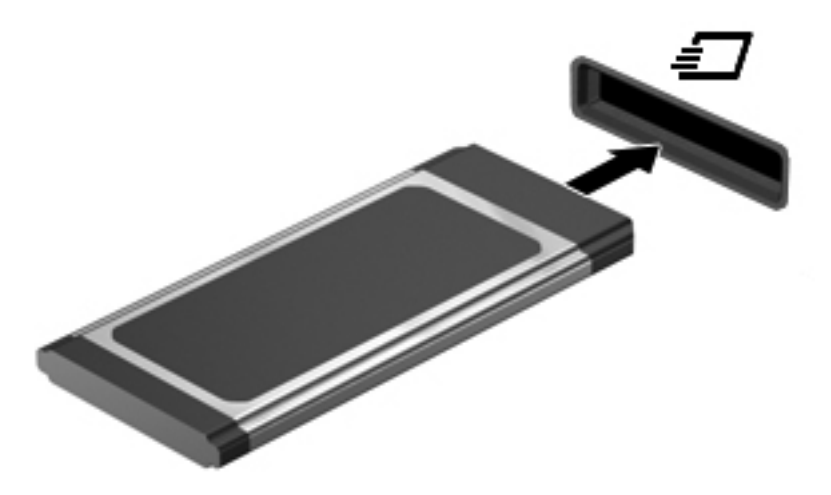

## **Extracción de una ExpressCard**

**PRECAUCIÓN:** A fin de reducir el riesgo de pérdida de información o de que el sistema deje de responder, use el siguiente procedimiento para extraer una ExpressCard con seguridad.

Guarde toda su información y cierre todos los programas asociados a la ExpressCard.

Para extraer una ExpressCard:

- **1.** Abra el explorador de archivos seleccionando **Computer** (Equipo) **> Nautilus**.
- **2.** En la lista **Places** (Lugares), en el panel izquierdo del explorador de archivos, haga clic en el ícono **Eject** (Expulsar) junto al nombre de la ExpressCard.

Se le avisará que es seguro extraer el dispositivo de hardware.

**NOTA:** Solamente es necesario expulsar la ExpressCard por medio de Nautilus si se trata de un dispositivo de almacenamiento.

- **3.** Libere y extraiga la ExpressCard:
	- **a.** Presione suavemente la ExpressCard **(1)** para desbloquearla.
	- **b.** Extraiga la ExpressCard de la ranura **(2)**.

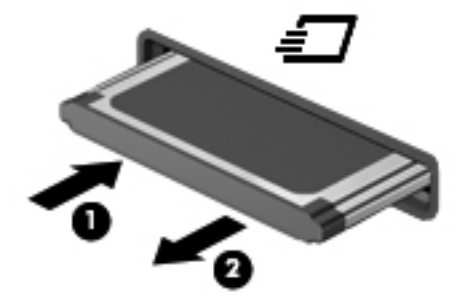

## **Uso de un dispositivo USB**

Bus serie universal (USB) es una interfaz de hardware que se puede utilizar para conectar un dispositivo externo opcional, como un teclado, un mouse, una unidad, una impresora, un escáner o un concentrador USB.

Algunos dispositivos USB pueden necesitar software adicional que, generalmente, se incluye con el dispositivo. Para obtener más información acerca del software específico para un dispositivo, consulte las instrucciones del fabricante del dispositivo.

El equipo tiene por lo menos 1 puerto USB que admite dispositivos USB 1.0, 1.1, 2.0 ó 3.0. Su equipo también puede tener un puerto de carga USB que es capaz de proporcionar alimentación a un dispositivo externo. Un dispositivo de acoplamiento o un concentrador USB opcional proporciona puertos USB adicionales que pueden utilizarse con el equipo.

## **Conexión de un dispositivo USB**

**PRECAUCIÓN:** Para evitar dañar el conector USB, utilice la mínima fuerza posible para conectar un dispositivo USB.

#### **NOTA:**

Para conectar un dispositivo USB al equipo, conecte el cable USB del dispositivo al puerto USB.

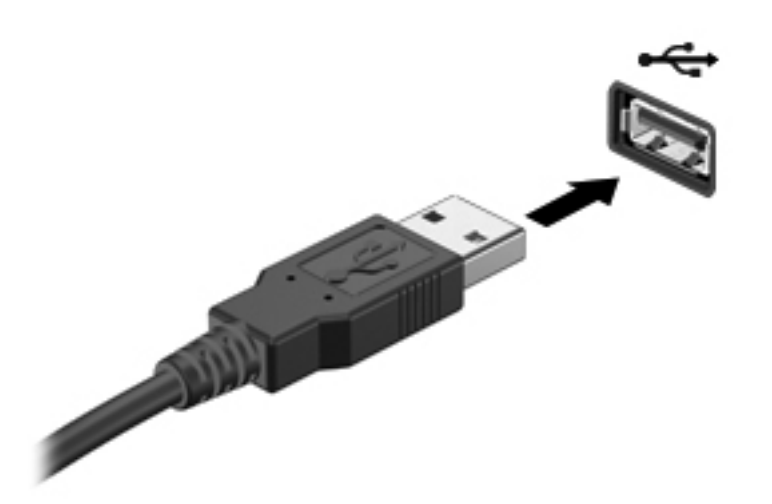

**NOTA:** Cuando conecta un dispositivo de almacenamiento USB, es posible que vea un mensaje en el área de notificación que le informa que el sistema reconoce el dispositivo.

### **Extracción de un dispositivo USB**

**PRECAUCIÓN:** Para evitar dañar algún conector USB, no tire del cable para desconectar el dispositivo USB.

**PRECAUCIÓN:** A fin de evitar la pérdida de información o que el sistema deje de responder, use el siguiente procedimiento para extraer un dispositivo USB con seguridad.

Para extraer un dispositivo USB:

- **1.** Abra el explorador de archivos seleccionando **Computer** (Equipo) **> Nautilus**.
- **2.** En la lista **Places** (Lugares), en el panel izquierdo del explorador de archivos, haga clic en el ícono **Eject** (Expulsar) junto al nombre del dispositivo.
- **3.** Retire el dispositivo.

# **Uso de dispositivos 1394**

IEEE 1394 es una interfaz de hardware que conecta un dispositivo multimedia de alta velocidad o un dispositivo de almacenamiento de datos al equipo. Los escáneres, las cámaras digitales y las cámaras de vídeo digitales a menudo requieren una conexión 1394.

Algunos dispositivos 1394 pueden necesitar software auxiliar, el que generalmente se incluye con el dispositivo. Para obtener más información acerca del software específico para un dispositivo, consulte las instrucciones del fabricante del dispositivo.

El puerto 1394 también admite dispositivos IEEE 1394a.

## **Conexión de un dispositivo 1394**

**PRECAUCIÓN:** A fin de reducir el riesgo de dañar algún conector del puerto 1394, utilice la mínima fuerza posible para conectar el dispositivo.

**▲** Para conectar un dispositivo 1394 al equipo, conecte el cable 1394 del dispositivo al puerto 1394.

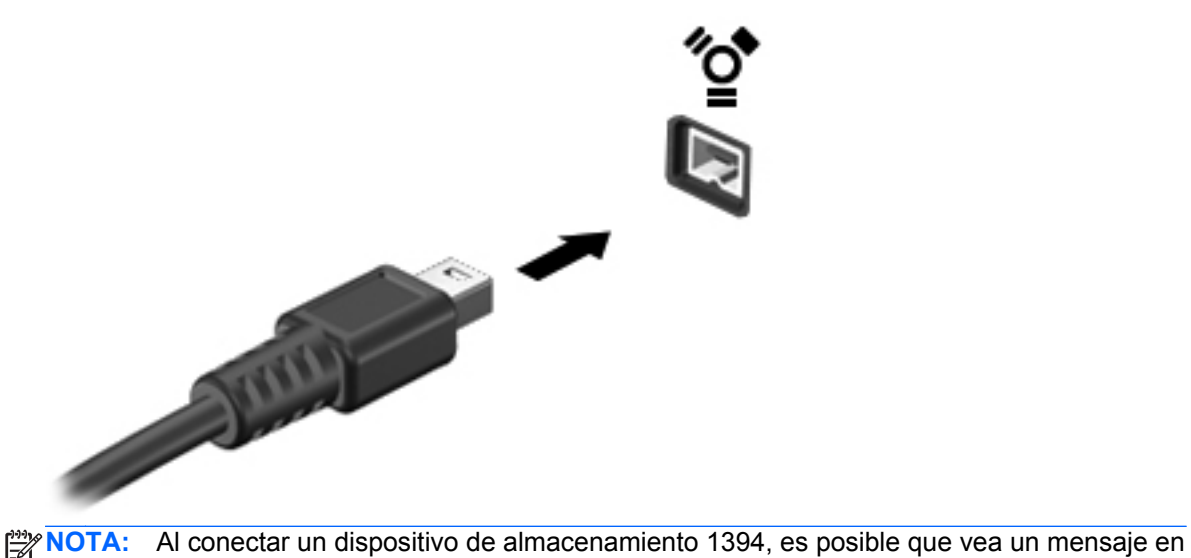

el área de notificación que le informa que el sistema reconoce el dispositivo.

### **Extracción de un dispositivo 1394**

**PRECAUCIÓN:** Para reducir el riesgo de pérdida de información o de que el sistema deje de responder, detenga el dispositivo 1394 antes de extraerlo.

**PRECAUCIÓN:** Para reducir el riesgo de dañar algún conector 1394, no tire del cable para extraer el dispositivo 1394.

Para extraer un dispositivo 1394:

- **1.** Abra el explorador de archivos seleccionando **Computer** (Equipo) **> Nautilus**.
- **2.** En la lista **Places** (Lugares), en el panel izquierdo del explorador de archivos, haga clic en el ícono **Eject** (Expulsar) junto al nombre del dispositivo.

NOTA: Solamente es necesario expulsar el dispositivo 1394 por medio de Nautilus si se trata de un dispositivo de almacenamiento.

**3.** Extraiga el dispositivo.

# **Uso de un dispositivo eSATA**

Un puerto eSATA conecta un componente eSATA de alto rendimiento opcional, como una unidad de disco duro externa eSATA.

Algunos dispositivos eSATA pueden necesitar software auxiliar, el que generalmente se incluye con el dispositivo. Para obtener más información acerca del software específico para un dispositivo, consulte las instrucciones del fabricante del dispositivo.

**EXAMOTA:** El puerto eSATA también es compatible con un dispositivo USB opcional.

## **Conexión de un dispositivo eSATA**

**PRECAUCIÓN:** A fin de reducir el riesgo de dañar algún conector del puerto eSATA, utilice la mínima fuerza posible para conectar el dispositivo.

**▲** Para conectar un dispositivo eSATA al equipo, conecte el cable eSATA del dispositivo al puerto eSATA.

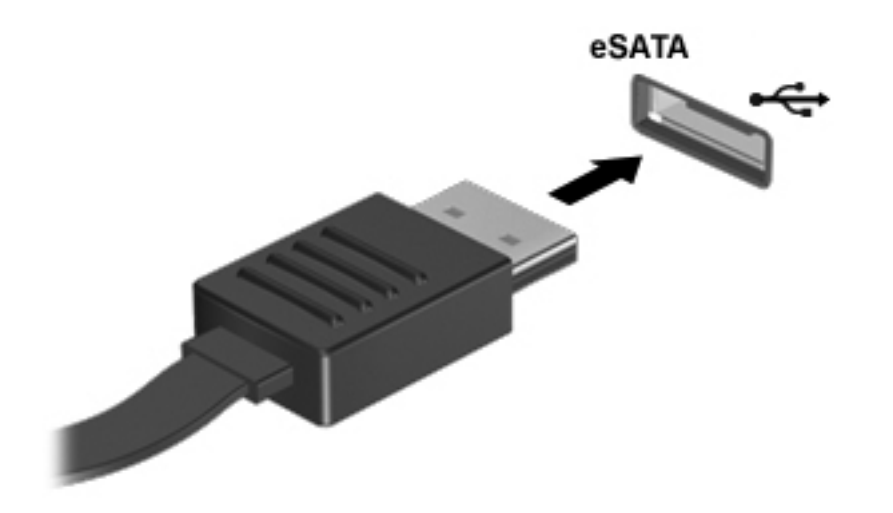

**NOTA:** Al conectar un dispositivo eSATA, puede que vea un mensaje en el área de notificación que le informará que el sistema reconoce el dispositivo.

## **Extracción de un dispositivo eSATA**

**PRECAUCIÓN:** Para reducir el riesgo de dañar algún conector eSATA, no tire del cable para extraer el dispositivo eSATA.

**PRECAUCIÓN:** A fin de reducir el riesgo de pérdida de información o de que el sistema deje de responder, use el siguiente procedimiento para extraer con seguridad el dispositivo.

Para extraer un dispositivo eSATA:

- **1.** Abra el explorador de archivos seleccionando **Computer** (Equipo) **> Nautilus**.
- **2.** En la lista **Places** (Lugares), en el panel izquierdo del explorador de archivos, haga clic en el ícono **Eject** (Expulsar) junto al nombre del dispositivo.
- **3.** Extraiga el dispositivo.

## **Uso de dispositivos externos opcionales**

NOTA: Para obtener más información sobre el software y los controladores requeridos, o para saber cuál puerto del equipo usar, vea las instrucciones del fabricante.

Para conectar un dispositivo externo al equipo:

- **PRECAUCIÓN:** Para reducir el riesgo de daños al equipo al conectar un dispositivo con alimentación, asegúrese de que el dispositivo esté apagado y de que el cable de alimentación de CA esté desconectado.
	- **1.** Conecte el dispositivo al equipo.
	- **2.** Si está conectando un dispositivo con alimentación, enchufe el cable de alimentación del dispositivo a una toma eléctrica de CA con conexión a tierra.
	- **3.** Encienda el dispositivo.

Para desconectar un dispositivo externo sin alimentación, apáguelo y luego desconéctelo del equipo. Para desconectar un dispositivo externo con alimentación, apague el dispositivo, desconéctelo del equipo y luego desenchufe el cable de alimentación de CA.

#### **Uso de unidades externas opcionales**

Las unidades externas extraíbles amplían sus opciones de almacenamiento y acceso a la información. Puede añadir una unidad USB conectándola a un puerto USB del equipo.

**NOTA:** Las unidades ópticas USB externas HP deben conectarse al puerto USB con alimentación del equipo.

Las unidades USB incluyen los siguientes tipos:

- Unidad de disquete de 1,44 MB
- Unidad de disco duro externa (una unidad de disco duro con un adaptador incorporado)
- Unidad óptica externa (CD y DVD)
- dispositivo MultiBay

# **Uso del conector de acoplamiento**

El conector de acoplamiento conecta el equipo a un dispositivo de acoplamiento opcional. Un dispositivo de acoplamiento opcional proporciona puertos y conectores adicionales que pueden utilizarse con el equipo.

NOTA: La siguiente imagen puede diferir de su equipo o dispositivo de acoplamiento.

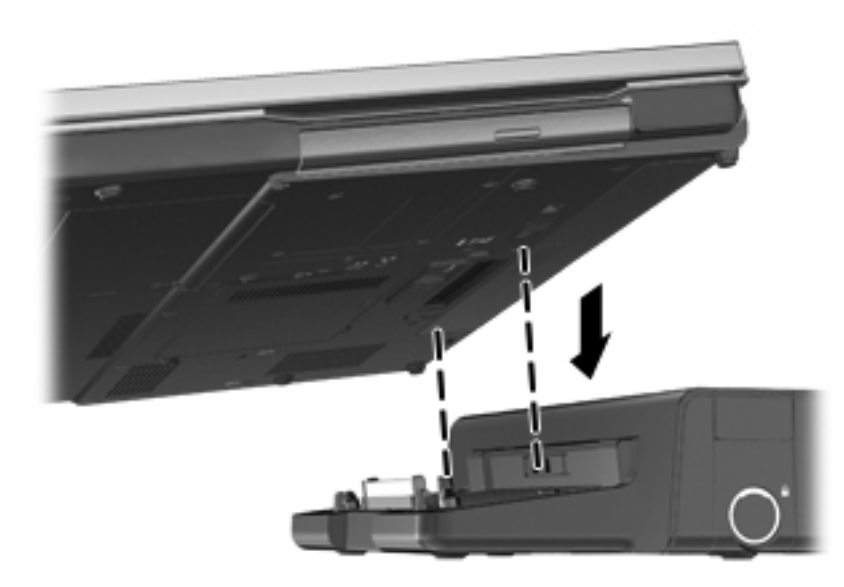

# **9 Módulos de memoria**

El equipo tiene un compartimento de módulo de memoria. Es posible aumentar la capacidad del equipo agregando un módulo de memoria a la ranura para módulo de memoria de expansión que está libre o mediante la actualización del módulo de memoria existente, que está en la ranura del módulo de memoria primario.

- **A ¡ADVERTENCIA!** Para reducir el riesgo de descargas eléctricas o daños al equipo, desconecte el cable de alimentación y retire todas las baterías antes de instalar un módulo de memoria.
- A PRECAUCION: La descarga electrostática (ESD) puede dañar los componentes electrónicos. Antes de iniciar cualquier procedimiento, asegúrese de no estar cargado de electricidad estática tocando un objeto metálico conectado a tierra.
- **WOTA:** Para usar una configuración de dos canales al agregar un segundo módulo de memoria, asegúrese de que ambos módulos sean idénticos.

Para reemplazar un módulo de memoria:

**PRECAUCIÓN:** Para evitar la pérdida de información o que el sistema deje de responder:

Apague el equipo antes de agregar o sustituir módulos de memoria. No extraiga un módulo de memoria mientras el equipo esté encendido, en suspensión o en hibernación.

En caso de no estar seguro de si el equipo está apagado o en hibernación, encienda el equipo presionando el botón de alimentación. A continuación, apague el equipo por medio del sistema operativo.

- **1.** Guarde su trabajo y apague el equipo.
- **2.** Desconecte la alimentación de CA y los dispositivos externos conectados al equipo.
- **3.** Voltee el equipo sobre una superficie plana.
- **4.** Extraiga la batería. (Consulte [Inserción o extracción de la batería en la página 43](#page-52-0)).
- **5.** Extraiga la cubierta de servicio. (Consulte [Extracción o reinstalación de la cubierta de servicio](#page-59-0) [en la página 50](#page-59-0)).
- **6.** Si está sustituyendo un módulo de memoria, extraiga el módulo de memoria existente:
	- **a.** Extraiga los clips de retención **(1)** de cada lado del módulo de memoria.

El módulo de memoria se inclina hacia arriba.

**PRECAUCIÓN:** Para evitar dañar el módulo de memoria, sosténgalo únicamente por los bordes. No toque los componentes del módulo de memoria, ni lo doble.

**b.** Sujete los bordes del módulo de memoria **(2)** y extráigalo suavemente de la ranura.

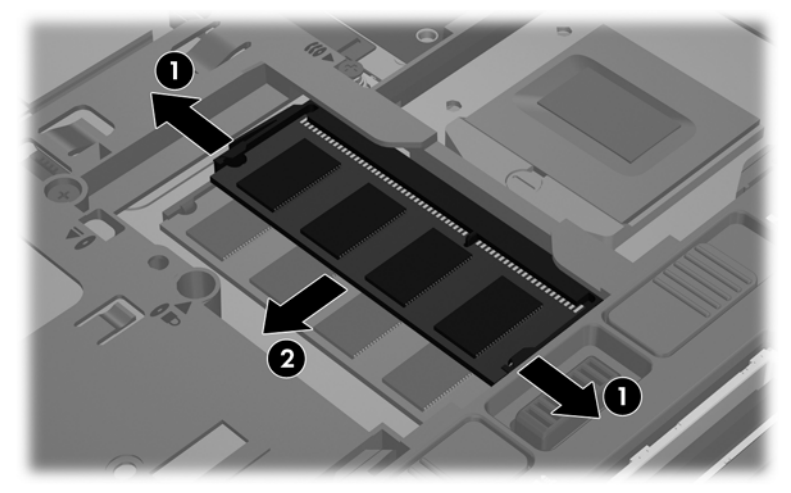

Para proteger un módulo de memoria después de extraerlo, póngalo en un estuche de protección antielectrostático.

**7.** Inserte un nuevo módulo de memoria:

**PRECAUCIÓN:** Para evitar dañar el módulo de memoria, sosténgalo únicamente por los bordes. No toque los componentes del módulo de memoria, ni lo doble.

- **a.** Alinee el borde con muesca **(1)** del módulo de memoria con el área con pestañas de la ranura del módulo.
- **b.** Con el módulo formando un ángulo de 45 grados con la superficie del compartimiento del módulo de memoria, presione el módulo de memoria **(2)** hasta que encaje en su ranura correctamente.
- **c.** Presione suavemente el módulo de memoria **(3)** hacia abajo, presionando sus bordes izquierdo y derecho hasta que los clips de retención encajen en el lugar correcto.

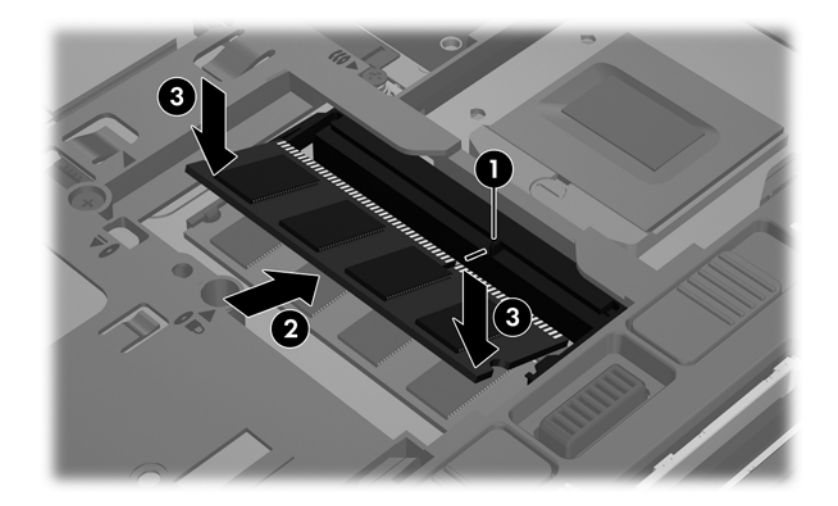

- 8. Reinstale la cubierta de servicio. (Consulte **Extracción o reinstalación de la cubierta** de servicio [en la página 50](#page-59-0)).
- **9.** Vuelva a colocar la batería. (Consulte [Inserción o extracción de la batería en la página 43](#page-52-0)).
- **10.** Voltee el equipo hacia arriba y, a continuación, vuelva a conectar la alimentación de CA y los dispositivos externos al equipo.
- **11.** Encienda el equipo.

# **10 Seguridad**

# **Protección del equipo**

NOTA: Las soluciones de seguridad están diseñadas para actuar como medidas disuasorias, pero es posible que no impidan ataques de software ni eviten la manipulación no deseada o el robo del equipo.

Los recursos de seguridad suministrados con su equipo pueden proteger el equipo, la información personal y los datos de varios riesgos. La forma en la que use su equipo determinará qué recursos de seguridad necesita utilizar.

El sistema operativo ofrece algunos recursos de seguridad. En la siguiente tabla se presentan recursos adicionales de seguridad. La mayoría se puede configurar en la utilidad de configuración del equipo.

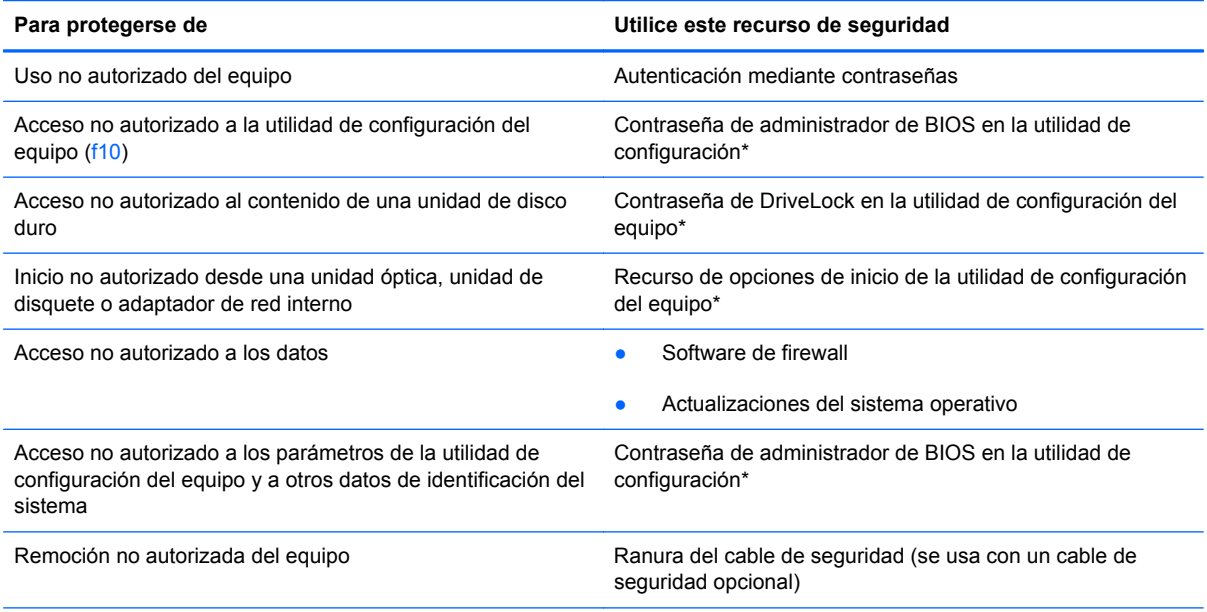

\*El acceso a la utilidad de configuración del equipo se realiza al presionar f10 cuando se enciende o reinicia el equipo. Al utilizar la utilidad de configuración del equipo, debe emplear las teclas del equipo para desplazarse y realizar selecciones.

## **Uso de contraseñas**

Una contraseña es un conjunto de caracteres que usted elige para proteger la información que se encuentra en su equipo. Es posible establecer varios tipos de contraseñas, dependiendo de cómo desee controlar el acceso a su información. Las contraseñas pueden establecerse en el sistema operativo o en la utilidad de configuración, que está preinstalada en el equipo.

- Las contraseñas de configuración y DriveLock están establecidas en la utilidad de configuración y son administradas por el BIOS del sistema.
- Si olvida tanto la contraseña de usuario de DriveLock como la contraseña principal de DriveLock establecidas en la utilidad de configuración, la unidad de disco duro protegida por las contraseñas quedará bloqueada de forma permanente y no se podrá volver a utilizar.

Use los siguientes consejos para crear y guardar contraseñas:

- Para crear contraseñas, siga los requerimientos del programa.
- Anote sus contraseñas y guárdelas en un lugar seguro, lejos del equipo.
- No guarde las contraseñas en un archivo en el equipo.

Las siguientes tablas contienen las contraseñas comúnmente usadas y describen sus funciones.

### **Definición de contraseñas en el sistema operativo**

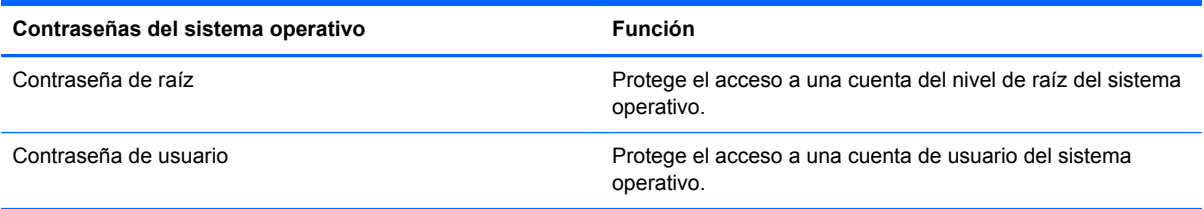

## **Definición de contraseñas en la utilidad de configuración del equipo**

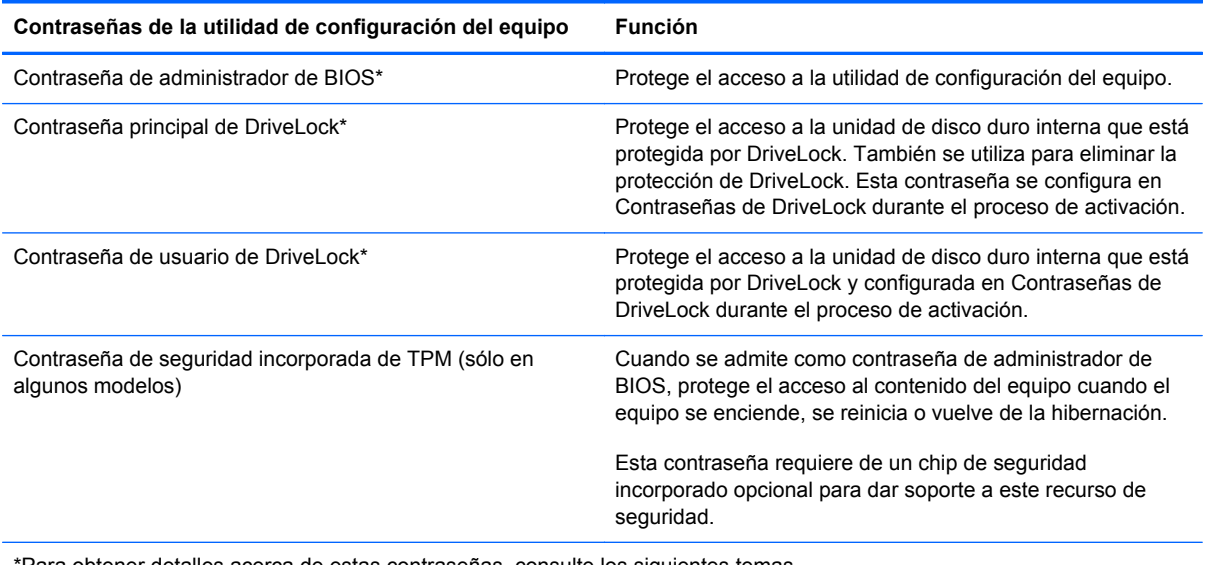

\*Para obtener detalles acerca de estas contraseñas, consulte los siguientes temas.

#### **Administración de una contraseña de administrador de BIOS**

Para definir, cambiar o eliminar esta contraseña, siga estos pasos:

- **1.** Abra la utilidad de configuración del equipo encendiéndolo o reiniciándolo. Mientras aparece el mensaje "Press the ESC key for Startup Menu" (Presione la tecla esc para el menú de inicio) en el ángulo inferior izquierdo de la pantalla, presione esc. Cuando aparezca el menú de inicio, presione f10.
- **2.** Utilice un dispositivo señalador o las teclas de flecha para seleccionar **Security** (Seguridad) **> Setup BIOS Administrator password** (Configurar contraseña de administrador del BIOS) y, a continuación, presione intro.
	- Para definir una contraseña de administrador de BIOS, escriba su contraseña en los campos **Enter New Password** (Introducir nueva contraseña) y **Confirm New Password** (Confirmar nueva contraseña), y luego presione intro.
	- Para cambiar una contraseña de administrador de BIOS, escriba su actual contraseña en el campo **Enter Current Password** (Introducir contraseña actual), escriba una nueva contraseña en los campos **Enter New Password** (Introducir nueva contraseña) y **Confirm New Password** (Confirmar nueva contraseña) y entonces presione intro.
	- Para eliminar una contraseña de administrador de BIOS, escriba la contraseña actual en el campo **Enter Password** (Introducir contraseña) y presione la tecla intro cuatro veces.
- **3.** Para guardar sus cambios y salir de la utilidad de configuración del equipo, use las teclas de flecha para seleccionar **Exit** (Salir) **> Exit Saving Changes** (Salir guardando los cambios).

Sus cambios se aplicarán cuando se reinicie el equipo.

#### **Ingreso de una contraseña de administrador de BIOS**

Cuando aparezca el mensaje **Enter password** (Introduzca la contraseña), escriba su contraseña de administrador y a continuación presione intro. Después de tres intentos fallidos de introducir la contraseña de administrador, deberá reiniciar el equipo y volver a intentar.

### **Uso de una contraseña de DriveLock en la utilidad de configuración**

**PRECAUCIÓN:** Para evitar que la unidad de disco duro protegida con DriveLock quede inutilizable en forma permanente, registre la contraseña de usuario de DriveLock y la contraseña principal de DriveLock en un lugar seguro alejado de su equipo. Si olvida ambas contraseñas de DriveLock, la unidad de disco duro quedará bloqueada en forma permanente y ya no podrá utilizarse.

La protección de DriveLock evita el acceso no autorizado al contenido de una unidad de disco duro. DriveLock puede aplicarse sólo a la(s) unidad(es) de disco duro interna(s) del equipo. Después de aplicada la protección de DriveLock a una unidad, debe introducirse una contraseña para acceder a la unidad. La unidad debe insertarse en el equipo o un replicador de puerto avanzado a fin de que pueda accederse con las contraseñas de DriveLock.

Para aplicar la protección de DriveLock a una unidad de disco duro interna, deben configurarse una contraseña de usuario y una contraseña principal en la utilidad de configuración del equipo. Observe las siguientes consideraciones sobre el uso de la protección de DriveLock:

- Después de aplicada la protección de DriveLock a una unidad de disco duro, puede accederse a la unidad de disco duro sólo introduciendo la contraseña de usuario o la contraseña principal.
- El propietario de la contraseña de usuario debe ser el usuario diario de la unidad de disco duro protegida. El propietario de la contraseña principal puede ser un administrador del sistema o el usuario diario.
- La contraseña de usuario y la contraseña principal pueden ser idénticas.
- Puede eliminar una contraseña de usuario o contraseña principal con sólo eliminar la protección de DriveLock de la unidad. La protección de DriveLock puede eliminarse de la unidad sólo con la contraseña principal.

#### **Administración de una contraseña de DriveLock**

Para configurar, cambiar o eliminar una contraseña de DriveLock en la utilidad de configuración, siga estos pasos:

- **1.** Encienda el equipo y luego presione esc mientras el mensaje "Press the ESC key for Startup Menu" (Presione la tecla ESC para el menú de inicio) aparece en la parte inferior de la pantalla.
- **2.** Presione f10 para acceder a la utilidad de configuración del equipo.
- **3.** Utilice un dispositivo señalador o las teclas de flecha para seleccionar **Security** (Seguridad) **> DriveLock password** (Contraseña de Drivelock) y siga las instrucciones que aparecen en la pantalla.
- **4.** Para confirmar la protección de DriveLock en la unidad que ha seleccionado, escriba DriveLock en el campo de confirmación y luego presione intro.

**EXAIOTA:** La confirmación de DriveLock es sensible a mayúsculas y minúsculas.

Sus cambios se harán efectivos al reiniciar el equipo.

#### **Introducción de una contraseña de DriveLock**

Asegúrese de que la unidad de disco duro esté insertada en el equipo (no en un dispositivo de acoplamiento opcional o MultiBay externo).

Cuando aparezca el mensaje **DriveLock Password** (Contraseña de DriveLock), escriba su contraseña maestra o de usuario (utilizando la misma clase de teclas que usó para configurar la contraseña) y luego presione intro.

Después de dos intentos incorrectos por introducir la contraseña, debe apagar el equipo y volver a intentarlo.

## **Uso de DriveLock Automático de la utilidad de configuración**

En un entorno de usuarios múltiples, puede configurar una contraseña de DriveLock Automático. Cuando se activa la contraseña de DriveLock Automático, se creará una contraseña de usuario ocasional y una contraseña principal de DriveLock. Cuando cualquier usuario pasa la credencial de

contraseña, la misma contraseña de usuario ocasional y principal de DriveLock se usarán para desbloquear la unidad.

**NOTA:** Debe tener una contraseña de administrador de BIOS antes de poder acceder a los recursos de DriveLock Automático.

### **Administrador de contraseña de DriveLock Automático**

Para activar o desactivar una contraseña de DriveLock Automático en la utilidad de configuración, siga estos pasos:

- **1.** Encienda o reinicie el equipo y luego presione esc mientras el mensaje "Press the ESC key for Startup Menu" (Presione la tecla esc para acceder al menú de inicio) aparece en la parte inferior de la pantalla.
- **2.** Presione f10 para acceder a la utilidad de configuración del equipo.
- **3.** Utilice un dispositivo señalador o las teclas de flecha para seleccionar **Security** (Seguridad) **> Automatic DriveLock** (Drivelock Automático) y siga las instrucciones que aparecen en la pantalla.

## **Uso de software de firewall**

Los firewalls están diseñados para impedir el acceso no autorizado a un sistema o a una red. Un firewall puede ser un programa de software que usted instala en su equipo y/o red o una solución que incluye hardware y software.

Hay dos tipos de firewall que deben tenerse en cuenta:

- Firewall basado en host: es un software que protege solamente el equipo en el cual está instalado.
- Firewall basado en red: se instala entre su DSL o módem por cable y su red doméstica para proteger todos los equipos de la red.

Cuando un firewall se encuentra instalado en un sistema, todos los datos que se envían desde o al sistema se monitorizan y comparan con un conjunto de criterios de seguridad definidos por el usuario. Se bloquean los datos que no cumplan con esos criterios.

Es posible que su equipo o red ya cuente con un firewall instalado. En caso contrario, hay soluciones de software de firewall disponibles.

**EXTER:** En algunas circunstancias, un firewall puede bloquear el acceso a juegos de Internet, interferir en la capacidad de compartir impresoras y archivos en la red o bloquear archivos adjuntos autorizados. Para resolver el problema temporalmente, desactive el firewall, lleve a cabo la tarea que desea realizar y, a continuación, vuelva a activar el firewall. Para resolver el problema de forma permanente, reconfigure el firewall.

**1.** Para ver o modificar la configuración del firewall, seleccione **Computer** (Equipo) **> YaST**.

**WAOTA:** Al acceder a YaST, se le pedirá la contraseña de raíz.

**2.** En el panel izquierdo, haga clic en **Security and Users** (Seguridad y usuarios) y luego, en el panel derecho, haga clic en **Firewall**.

**NOTA:** Al modificar la configuración del firewall, se le pedirá la contraseña de raíz.

# **Instalación de un cable de seguridad opcional**

**NOTA:** Un cable de seguridad actúa como una herramienta disuasoria, pero es posible que no pueda evitar el robo o la manipulación no deseada del equipo.

**MOTA:** Es posible que la apariencia de la ranura para cable de seguridad de su equipo difiera de la imagen de esta sección. Consulte [Reconocimiento del equipo en la página 4](#page-13-0) para saber la localización de la ranura para cable de seguridad en su equipo.

- **1.** Pase el cable de seguridad alrededor de un objeto fijado a algo.
- **2.** Inserte la llave **(1)** en el candado con cable **(2)**.
- **3.** Inserte el candado con cable en la ranura para cable de seguridad del equipo **(3)** y luego cierre el candado con llave.

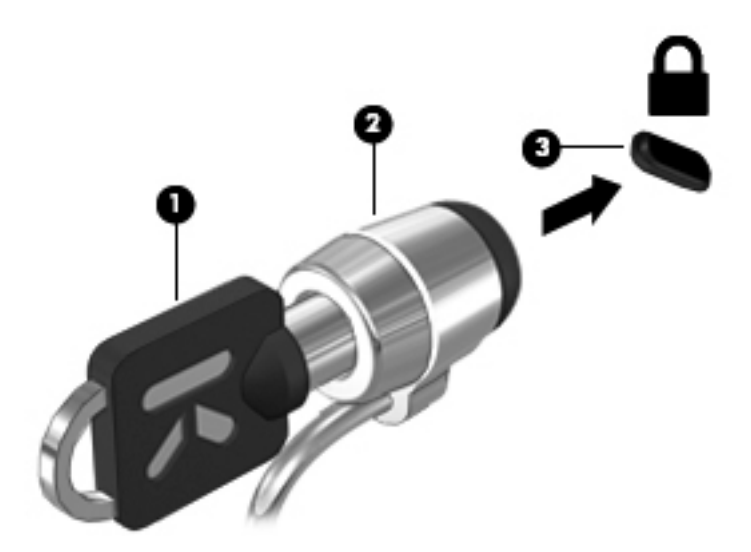

**4.** Quite la llave y guárdela en un lugar seguro.

## **Uso del lector de huellas digitales (sólo en algunos modelos)**

Algunos modelos de equipo disponen de un lector de huellas digitales integrado. Para usar el lector, debe configurar una cuenta de usuario con contraseña en el equipo. Esta cuenta le permite iniciar sesión en el equipo pasando un dedo determinado por el lector.

## **Activación de la autenticación por huellas digitales en el inicio de sesión**

Para activar la autenticación por huellas digitales en el inicio de sesión:

- **1.** Seleccione **Computer** (Equipo) **> YaST**.
- **2.** Escriba su contraseña de raíz y haga clic en **Continue** (Continuar).
- **3.** En el panel izquierdo, haga clic en **Hardware** y luego, en el panel derecho, haga clic en **Fingerprint Reader** (Lector de huellas digitales).
- **4.** Seleccione la opción **Use Fingerprint Reader** (Usar lector de huellas digitales).
	- **NOTA:** Para registrar su huella digital, debe abrir la utilidad de administración de usuarios. Puede iniciar esta utilidad desde el cuadro de diálogo de configuración de cuentas seleccionando la casilla ubicada junto a **Start user management after finish** (Iniciar administración de usuarios tras finalizar).

## **Registro de su huella digital**

Si no registró su huella digital al configurar su cuenta de usuario para huellas digitales, puede abrir la utilidad de administración de usuarios y modificar la configuración. Para abrir la utilidad de administración de usuarios y registrar su huella digital:

- **1.** Seleccione **Computer** (Equipo) **> YaST**.
- **2.** Escriba su contraseña de raíz y haga clic en **Continue** (Continuar).
- **3.** En el panel izquierdo, haga clic en **Security and Users** (Seguridad y usuarios) y luego, en el panel derecho, haga clic en **User and Group Management** (Administración de usuarios y grupos).
- **4.** Seleccione la cuenta que desea modificar y haga clic en **Edit** (Editar).
- **5.** Haga clic en la ficha **Plug-Ins** (Complementos), en **Set the user's fingerprint** (Configurar la huella digital del usuario) y en **Launch** (Iniciar).
- **6.** Siga las instrucciones que aparecen en la pantalla para registrar su huella digital.

**NOTA:** Una vez registrada su huella, en lugar de escribir una contraseña puede pasar el dedo por el lector para encender el equipo, desbloquearlo o salir del estado de suspensión o hibernación.

# **11 Copias de seguridad y recuperación**

La recuperación después de un error del sistema es tan precisa como su copia de seguridad más actualizada. A medida que agregue nuevos programas de software y archivos de datos, deberá continuar haciendo copias de seguridad de su sistema regularmente para mantener las copias razonablemente actualizadas.

## **Realización de una recuperación del sistema**

La recuperación le permite restaurar el estado original de fábrica de su equipo o repararlo. Usted puede crear un DVD de restauración de la imagen de fábrica de HP usando una unidad óptica de DVD±RW instalada o externa. También puede restaurar el equipo a su condición de fábrica a partir de la partición de recuperación dedicada de HP, en la unidad de disco duro.

**PRECAUCIÓN:** El uso de la recuperación borra totalmente el contenido de su unidad de disco duro y la reformatea. Todos los archivos que haya creado y el software instalado en el equipo se eliminarán de forma definitiva. La herramienta de recuperación reinstala el sistema operativo original y los programas y controladores HP que se instalaron en fábrica. Los programas de software, las actualizaciones y los controladores no instalados por HP deben reinstalarse de forma manual. Los archivos personales deberán restaurarse a partir de una copia de seguridad.

Para restaurar el equipo usando el DVD de restauración de la imagen de fábrica de HP, primero debe crear el disco de recuperación. Para crear el disco de recuperación:

**NOTA:** HP recomienda que cree el DVD de restauración de la imagen de fábrica de HP en caso de que haya una falla del sistema.

- **1.** Seleccione **Computer** (Equipo) **> More Applications** (Más aplicaciones).
- **2.** En el panel izquierdo, haga clic en **Tools** (Herramientas) y luego en **Create HP Factory Image Restore DVD** (Crear DVD de restauración de la imagen de fábrica de HP) en el panel derecho.
- **3.** Siga las instrucciones que aparecen en la pantalla para crear un archivo de la imagen y grabar un disco de recuperación.

Para restaurar el equipo desde la partición, siga estos pasos:

- **1.** En lo posible, realice copias de seguridad de todos los archivos personales.
- **2.** Inserte el DVD de restauración de la imagen de fábrica de HP en la unidad óptica externa y reinicie el equipo.
- **3.** Mientras se reinicia el equipo, presione f9 para abrir el menú de opciones de inicio de la utilidad de configuración del equipo.
- **4.** Seleccione la opción **Notebook Upgrade Bay** (Compartimento de actualización del PC portátil).
- **5.** Presione la flecha de dirección hacia abajo para seleccionar **Restore SLED HP-BNB preload image** (Restablecer la imagen pre-cargada SLED HP-BNB), en el menú de inicio de Linux, y presione intro.
- **6.** Cuando se le solicite, use las teclas de flecha y seleccione **Yes** (Sí): **¿Desea iniciar la restauración del sistema?**
- **7.** Siga las instrucciones que aparecen en pantalla.

**NOTA:** También puede restaurar el equipo a partir de la partición: reinicie el equipo y presione la tecla f11.

NOTA: Si no puede iniciar su equipo desde la partición de la unidad de disco duro con el sistema operativo principal o desde la partición de recuperación y no ha creado un disco de recuperación del sistema, debe comprar un DVD *SUSE Linux Enterprise Desktop Operating System* (Sistema operativo SUSE Linux Enterprise Desktop) para reinstalar el sistema operativo. Para obtener más información, consulte el folleto *Worldwide Telephone Numbers* (Números telefónicos de todo el mundo).

# **Creación de copias de seguridad de su información**

Debe hacer copias de seguridad de sus archivos regularmente para mantenerlas actualizadas. Puede hacer manualmente copias de seguridad de su información en una unidad de disco duro externa, una unidad de red o discos. Realice copias de seguridad de su sistema en los siguientes momentos:

- En horarios programados regularmente
- Antes de reparar o restaurar el equipo
- Antes de agregar o modificar hardware o software

Para hacer copias de seguridad de los archivos de su directorio principal mediante el uso de **Backup Manager Settings** (Configuración del administrador de copias de seguridad):

- **1.** Seleccione **Computer** (Equipo) **> More Applications** (Más aplicaciones) **> Tools** (Herramientas) **> Backup Manager Settings** (Configuración del administrador de copias de seguridad) y finalmente haga clic en el botón **Backup my home directory** (Hacer copia de seguridad de mi directorio principal).
- **2.** Haga clic en **Storage Destination Location** (Ubicación del destino de almacenamiento) y a continuación seleccione una ubicación para hacer una copia de seguridad de su información.
- **3.** Haga clic en **Schedule** (Programación) y luego seleccione una programación de tiempo para hacer copias de seguridad en un horario programado regularmente.

Para hacer una copia de seguridad de su información inmediatamente, haga clic en la casilla de verificación **Backup Now** (Hacer copia de seguridad ahora).

**NOTA:** Antes de hacer una copia de seguridad de su información, asegúrese de haber designado una ubicación donde guardar los archivos de la copia.

**4.** Haga clic en el botón Save and Backup (Guardar y hacer copia de seguridad) para comenzar el copiado y guardar la configuración de copias de seguridad.

Para restaurar los archivos de copias de seguridad:

- **1.** Seleccione **Computer** (Equipo) **> More Applications** (Más aplicaciones) **> Tools** (Herramientas)**> Backup Manager Restore** (Restauración del administrador de copias de seguridad).
- **2.** Haga clic en **Backup Source** (Origen de la copia de seguridad) y seleccione la ubicación de los archivos de copia de seguridad.
- **3.** Haga clic en **Restore Destination** (Destino de restauración) y seleccione el destino para restaurar los archivos.
- **4.** Para restaurar todos los archivos de la ubicación seleccionada, haga clic en el botón **Restore all files** (Restaurar todos los archivos). Para restaurar solamente algunos archivos, haga clic en el botón **Restore selected files** (Restaurar archivos seleccionados), haga clic en el botón **Select Files** (Seleccionar archivos) y seleccione los archivos que se restaurarán.
- **5.** En **Restore Point** (Punto de restauración), haga clic en la hora y fecha de la copia de seguridad.
- **NOTA:** Si se han realizado varias copias de seguridad, haga clic en el botón Use the latest **version** (Usar la última versión) para restaurar la versión más reciente.
- **6.** Haga clic en el botón **Restore** (Restaurar) para empezar a restaurar los archivos o haga clic en el botón **Cancel** (Cancelar) para cancelar la operación.

# **12 Utilidad de configuración del equipo (BIOS) y Advanced System Diagnostics (Diagnóstico avanzado del sistema)**

La utilidad de configuración del equipo, o BIOS (Basic Input/Output System o Sistema básico de entrada y salida), controla la comunicación entre todos los dispositivos de entrada y salida del sistema (por ejemplo unidades de disco duro, pantalla, teclado, mouse e impresora). La utilidad de configuración del equipo incluye la configuración para los tipos de periféricos instalados, la secuencia de inicio del equipo y la cantidad de memoria extendida y de sistema.

**NOTA:** Utilice extremo cuidado al realizar cambios en la utilidad de configuración del equipo. Los errores pueden impedir que el equipo funcione correctamente.

# **Inicio de la utilidad de configuración del equipo**

**NOTA:** Sólo se puede usar un teclado externo o un mouse conectado a un puerto USB con la utilidad de configuración del equipo si el soporte de legado USB está activado.

Para iniciar la utilidad de configuración del equipo, siga estos pasos:

- **1.** Encienda o reinicie el equipo y luego presione esc mientras el mensaje "Press the ESC key for Startup Menu" (Presione la tecla ESC para el menú de inicio) aparece en la parte inferior de la pantalla.
- **2.** Presione f10 para acceder a la utilidad de configuración del equipo.

# **Uso de la utilidad de configuración del equipo**

## **Navegación y selección en la utilidad de configuración del equipo**

Para navegar y seleccionar en la utilidad de configuración, siga estos pasos:

- **1.** Encienda o reinicie el equipo y luego presione esc mientras el mensaje "Press the ESC key for Startup Menu" (Presione la tecla ESC para el menú de inicio) aparece en la parte inferior de la pantalla.
	- Para seleccionar un menú o un elemento de menú, utilice la tecla tab y las teclas de flecha del teclado y, a continuación, presione intro o utilice un dispositivo señalador para hacer clic en el elemento.
	- Para desplazarse hacia arriba y hacia abajo, haga clic en la flecha arriba o en la flecha abajo, en el ángulo superior derecho de la pantalla, o use las teclas flecha arriba o flecha abajo.
	- Para cerrar cajas de diálogo abiertas y retornar a la pantalla principal de la utilidad de configuración del equipo, presione esc y luego siga las instrucciones que aparecen en la pantalla.

**NOTA:** Puede utilizar un dispositivo señalador (TouchPad, dispositivo señalador tipo palanca o mouse USB) o el teclado para navegar y hacer selecciones en la utilidad de configuración.

**2.** Presione f10 para acceder a la utilidad de configuración del equipo.

Para salir de los menús de la utilidad de configuración del equipo, elija uno de los siguientes pasos:

Para salir de los menús de la utilidad de configuración sin guardar sus cambios, haga clic en el icono **Exit** (Salir) en el ángulo inferior izquierdo de la pantalla y luego siga las instrucciones que aparecen en la pantalla.

– o –

Use la tecla tab y las teclas de flecha para seleccionar **File** (Archivo) **> Ignore Changes and Exit** (Ignorar cambios y salir) y luego presione *intro*.

 $\circ$   $-$ 

Para guardar sus cambios y salir de los menús de la utilidad de configuración, haga clic en el icono **Exit** (Salir) en el ángulo inferior izquierdo de la pantalla y luego siga las instrucciones que aparecen en la pantalla.

 $-0-$ 

Use la tecla tab y las teclas de flecha para seleccionar **File > Save Changes and Exit** (Archivo > Guardar cambios y salir) y a continuación presione intro.

Sus cambios se aplicarán cuando se reinicie el equipo.

### **Restauración de la configuración de fábrica en la utilidad de configuración del equipo**

NOTA: La restauración de los valores predefinidos no cambiará el modo de la unidad de disco duro.

Para hacer que todos los parámetros de la utilidad de configuración del equipo vuelvan a los valores configurados de fábrica, siga estos pasos:

- **1.** Encienda o reinicie el equipo y luego presione esc mientras el mensaje "Press the ESC key for Startup Menu" (Presione la tecla ESC para el menú de inicio) aparece en la parte inferior de la pantalla.
- **2.** Presione f10 para acceder a la utilidad de configuración del equipo.
- **3.** Use un dispositivo señalador o las teclas de flecha para seleccionar **File** (Archivo) **> Restore defaults** (Restaurar configuración predeterminada de sistema).
- **4.** Siga las instrucciones que aparecen en pantalla.
- **5.** Para guardar sus cambios y salir, haga clic en el icono **Save** (Guardar), en el ángulo inferior izquierdo de la pantalla, y siga las instrucciones que aparecen en la pantalla.

– o –

Use las teclas de flecha para seleccionar **File** (Archivo) **> Save changes and exit** (Guardar cambios y salir) y luego presione intro.

Sus cambios se aplicarán cuando se reinicie el equipo.

NOTA: Las configuraciones relativas a contraseñas y seguridad no cambian cuando se restauran los valores de fábrica.

## **Actualización del BIOS**

Versiones actualizadas del software suministrado con su equipo pueden estar disponibles en el sitio web de HP.

La mayor parte de las actualizaciones de software y de BIOS incluidas en el sitio web de HP están empaquetadas en archivos comprimidos denominados *SoftPaq*.

Algunos paquetes de descarga contienen un archivo denominado Readme.txt, que contiene información relativa a la instalación y la solución de problemas del archivo.

### **Determinación de la versión del BIOS**

Para determinar si las actualizaciones del BIOS disponibles contienen versiones posteriores a las que están instaladas en el equipo, debe conocer la versión del BIOS del sistema instalada actualmente.

La información de la versión del BIOS (también conocida como *fecha de la ROM* y *BIOS del sistema*) puede visualizarse de la siguiente manera:

- **1.** Inicie la utilidad de configuración del equipo.
- **2.** Use un dispositivo señalador o las teclas de flecha para seleccionar **File** (Archivo) **> System Information** (Información del sistema).
- **3.** Para salir de la utilidad de configuración del equipo sin guardar sus cambios, haga clic en **Exit** (Salir) en el ángulo inferior izquierdo de la pantalla y entonces siga las instrucciones que aparecen en la pantalla.

 $-0-$ 

Use la tecla tab y las teclas de flecha para seleccionar **File** (Archivo) **> Ignore Changes and Exit** (Ignorar cambios y salir) y luego presione intro.

**NOTA:** Para determinar la versión del BIOS también puede encender o reiniciar el equipo, presionar la tecla esc mientras el mensaje "Press the ESC key for Startup Menu" (Presione la tecla esc para el menú de inicio) aparece en la parte inferior de la pantalla y luego presionar la tecla f1. Siga las instrucciones que aparecen en pantalla para salir de esta pantalla.

### **Descarga de una actualización del BIOS**

**PRECAUCIÓN:** Para reducir el riesgo de que se produzcan daños al equipo o de que la instalación no se realice correctamente, descargue e instale una actualización del BIOS sólo cuando el equipo esté conectado a una fuente de alimentación externa segura a través de un adaptador de CA. No descargue ni instale ninguna actualización del BIOS si el equipo está funcionando con alimentación por batería, está conectado a un producto de expansión opcional o a una fuente de alimentación opcional. Durante la descarga y la instalación, siga estas instrucciones:

No desconecte la alimentación del equipo desconectando el cable de alimentación de la toma eléctrica de CA.

No apague el equipo ni inicie la suspensión o la hibernación.

No introduzca, extraiga, conecte ni desconecte ningún dispositivo o cable.

- **1.** Abra un explorador web. Para obtener soporte técnico en EE. UU., vaya a [http://www.hp.com/](http://www.hp.com/go/contactHP) [go/contactHP](http://www.hp.com/go/contactHP). Para obtener soporte técnico mundial, vaya a [http://welcome.hp.com/country/us/](http://welcome.hp.com/country/us/en/wwcontact_us.html) [en/wwcontact\\_us.html](http://welcome.hp.com/country/us/en/wwcontact_us.html).
- **2.** Siga las instrucciones que aparecen en la pantalla para identificar su equipo y acceder a la actualización del BIOS que desee descargar.
- **3.** Haga clic en la opción de descarga de software y controladores, escriba el número de modelo de su equipo en la casilla del producto y presione intro. Siga las instrucciones en pantalla para identificar su equipo y acceder a la actualización del BIOS que desea descargar.
- **4.** Haga clic en su producto específico a partir de los modelos enumerados.
- **5.** Haga clic en el sistema operativo adecuado.
- **6.** Vaya a la sección del BIOS y descargue el paquete de software del BIOS.
- **7.** Siga las instrucciones de instalación tal como se suministran con el paquete de software de BIOS descargado.

**XOTA:** Cuando aparezca un mensaje en la pantalla que notifique que la instalación ha finalizado correctamente, podrá eliminar el archivo de descarga de la unidad de disco duro.

# **Uso de Advanced System Diagnostics (Diagnóstico avanzado del sistema)**

Advanced System Diagnostics (Diagnóstico avanzado del sistema) le permite ejecutar pruebas de diagnóstico para determinar si el hardware del equipo está funcionando correctamente. Las siguientes pruebas de diagnóstico están disponibles en Advanced System Diagnostics (Diagnóstico avanzado del sistema):

- Start-up test (Prueba de inicio): Esta prueba analiza los componentes principales del equipo necesarios para iniciarlo.
- Run-in test (Prueba de ejecución): Esta prueba repite la prueba de inicio y verifica si hay problemas intermitentes que la prueba de inicio no detecta.
- Hard disk test (Prueba de la unidad de disco duro): Esta prueba analiza la condición física de la unidad de disco duro y, a continuación, revisa todos los datos en todos los sectores del disco duro. Si la prueba detecta un sector dañado, trata de mover los datos a un sector no dañado.
- Memory test (Prueba de memoria): Esta prueba analiza la condición física de los módulos de memoria. Si se informa un error, sustituya los módulos de memoria de inmediato.
- Battery test (Prueba de la batería): esta prueba analiza la condición de la batería y la calibra si es necesario. Si la batería no pasa la prueba, póngase en contacto con el soporte técnico para informar el problema y comprar una batería de repuesto.
- System Tune-Up (Optimización del sistema): Este grupo de pruebas adicionales revisa su equipo para asegurarse de que los principales componentes funcionen correctamente. La Optimización del sistema realiza pruebas más completas y largas en los módulos de memoria, los atributos SMART de la unidad de disco duro, la superficie de la unidad de disco duro, la batería (y la calibración de la batería), la memoria de vídeo y el estado de los módulos WLAN.

Puede consultar la información del sistema y los registros de errores en la ventana de Advanced System Diagnostics (Diagnóstico avanzado del sistema).

Para iniciar Advanced System Diagnostics (Diagnóstico avanzado del sistema):

- **1.** Encienda o reinicie el equipo. Mientras aparece el mensaje "Press the ESC key for Startup Menu" (Presione la tecla esc para el menú de inicio) en el ángulo inferior izquierdo de la pantalla, presione esc. Cuando aparezca el menú de inicio, presione f2.
- **2.** Haga clic en la prueba de diagnóstico que desea ejecutar y, a continuación, siga las instrucciones que aparecen en la pantalla.

**NOTA:** Si tiene que detener una prueba de diagnóstico que se está ejecutando, presione esc.

# **13 MultiBoot**

# **Sobre el orden de los dispositivos de inicio**

Cuando el equipo se inicia, el sistema intenta arrancar desde los dispositivos de inicio activados. La utilidad MultiBoot, que viene activada de fábrica, controla el orden en el que el sistema selecciona un dispositivo de inicio. Los dispositivos de inicio pueden incluir unidades ópticas, unidades de disquete, una tarjeta de interfaz de red (NIC), unidades de disco duro y dispositivos USB. Los dispositivos de inicio contienen medios o archivos de inicio que el equipo necesita para arrancar y funcionar correctamente.

**NOTA:** Algunos dispositivos de inicio deben activarse en la utilidad de configuración del equipo antes de que puedan incluirse en el orden de inicio.

La configuración de fábrica sirve para que el equipo seleccione el dispositivo de inicio buscando los dispositivos de inicio activados y las ubicaciones de compartimento de unidad en el siguiente orden:

**NOTA:** Es posible que los dispositivos de inicio y las ubicaciones de compartimento de unidad no sean compatibles en su equipo.

- Compartimento de actualización del PC portátil
- Unidad óptica
- Unidad de disco duro del PC portátil
- Unidad de disquete USB
- CD-ROM USB
- Unidad de disco duro USB
- Ethernet del PC portátil
- Tarjeta de memoria Secure Digital (SD)
- Compartimento de actualización de la estación de acoplamiento
- Unidad SATA externa

Puede cambiar el orden en el que el equipo busca un dispositivo de inicio modificando el orden de inicio en la utilidad de configuración del equipo. También puede presionar esc mientras el mensaje "Press the ESC key for Startup Menu" (Presione la tecla esc para el menú de inicio) aparece en la parte inferior de la pantalla y, a continuación, presionar f9. Al presionar f9 aparece un menú que muestra los dispositivos de inicio actuales y le permite seleccionar un dispositivo de inicio. O puede utilizar MultiBoot Express para que el equipo solicite una ubicación de inicio cada vez que se inicie o reinicie el equipo.

# **Activación de dispositivos de inicio en la utilidad de configuración del equipo**

El equipo arrancará con un dispositivo USB o NIC solamente si dicho dispositivo se activó primeramente en la utilidad de configuración del equipo.

Para iniciar la utilidad de configuración del equipo y activar un dispositivo USB o un dispositivo NIC como dispositivo de inicio, siga estos pasos:

- **1.** Encienda o reinicie el equipo y luego presione esc mientras el mensaje "Press the ESC key for Startup Menu" (Presione la tecla esc para el menú de inicio) aparece en la parte inferior de la pantalla.
- **2.** Presione f10 para acceder a la utilidad de configuración del equipo.
- **3.** Para activar medios de inicio en unidades USB o en unidades insertadas en un dispositivo de acoplamiento opcional (solamente en algunos modelos), utilice un dispositivo señalador o las teclas de flecha para seleccionar **System Configuration** (Configuración del sistema) **> Device Configurations** (Configuración del dispositivo). Confirme que **USB legacy support** (Compatibilidad con USB heredado) esté seleccionada.
- **PEX NOTA:** La opción USB Port (Puerto USB) debe estar activada a fin de utilizar la compatibilidad con USB heredado. Viene activada de fábrica. Si el puerto se desactiva, vuelva a activarlo seleccionando **System Configuration** (Configuración del sistema) **> Port Options** (Opciones de puerto) y seleccionando después **USB Port** (Puerto USB).
	- o –

Para activar un dispositivo NIC, seleccione **System Configuration** (Configuración del sistema) **> Boot Options** (Opciones de inicio) y a continuación seleccione **PXE Internal NIC boot** (inicio por NIC interna PXE).

**4.** Para guardar sus cambios y salir de la utilidad de configuración del equipo, haga clic en el icono **Save** (Guardar), en la esquina inferior izquierda de la pantalla, y luego siga las instrucciones que aparecen en pantalla.

 $\circ$   $-$ 

Use las teclas de flecha para seleccionar **File** (Archivo) **> Save changes and exit** (Guardar cambios y salir) y luego presione intro.

Sus cambios se aplicarán al reiniciar el equipo.

**NOTA:** Para conectar una NIC a un servidor Preboot eXecution Environment (PXE) o Remote Program Load (RPL) sin utilizar MultiBoot, presione esc mientras aparece el mensaje "Press the ESC key for Startup Menu" (Presione la tecla esc para el menú de inicio) en la parte inferior de la pantalla y luego presione rápidamente f12.

# **Consideración de cambios en el orden de inicio**

Antes de cambiar el orden de inicio, tenga en cuenta las siguientes consideraciones:

- Cuando el equipo se reinicia después de cambiado el orden de inicio, intenta iniciar usando el nuevo orden de inicio.
- Si hay más de un tipo de dispositivo de inicio, el equipo trata de iniciar usando el primer dispositivo de cada tipo (excepto los dispositivos ópticos). Por ejemplo, si el equipo está conectado a un dispositivo de acoplamiento opcional que contiene una unidad de disco duro, esta unidad de disco duro se mostrará en el orden de inicio como una unidad de disco duro USB. Si el sistema intenta iniciar desde esta unidad de disco duro USB y no lo logra, no intentará arrancar desde la unidad de disco duro del compartimento de unidad de disco duro. En vez de ello, intentará iniciar desde el siguiente tipo de dispositivo especificado en el orden de inicio. Sin embargo, si existen dos dispositivos ópticos y el primero no inicia (ya sea porque no contiene ningún medio o porque el medio no es un disco de inicio), el sistema intentará iniciar desde el segundo dispositivo óptico.
- El cambio del orden de inicio también cambia las designaciones de la unidad lógica: Por ejemplo, si inicia desde una unidad de CD-ROM con un disco formateado como unidad C, esa unidad de CD-ROM se convierte en la unidad C y la unidad de disco duro que está en el compartimento de la unidad de disco duro se convierte en unidad D.
- El equipo se iniciará desde un dispositivo NIC solamente si el dispositivo se activó en el menú Built-In Device Options (Opciones del dispositivo integrado) de la utilidad de configuración del equipo y si el inicio desde el dispositivo se activó en el menú Boot Options (Opciones de inicio) de la utilidad de configuración del equipo. El inicio desde una NIC no afecta las designaciones de unidad lógica debido a que no se asocia ninguna letra de unidad a la NIC.
- Las unidades situadas en un dispositivo de acoplamiento opcional se consideran como dispositivos USB externos en el orden de inicio.

# **Elección de preferencias de MultiBoot**

Puede utilizar MultiBoot de las siguientes maneras:

- Para configurar un nuevo orden de inicio que el equipo utilizará cada vez que se encienda, cambiando el orden de inicio en la utilidad de configuración del equipo.
- Para elegir dinámicamente el dispositivo de inicio, presionando esc mientras el mensaje "Press" the ESC key for Startup Menu" (Presione la tecla esc para el menú de inicio) aparece en la parte inferior de la pantalla y luego presionando f9 para acceder al menú Opciones del dispositivo de inicio.
- Para utilizar Multiboot Express a fin de configurar órdenes de inicio variables. Este recurso le solicita un dispositivo de inicio cada vez que se enciende o reinicia el equipo.

### **Definición de un nuevo orden de inicio en la utilidad de configuración del equipo**

Para iniciar la utilidad de configuración del equipo y definir un orden de inicio que el equipo utilizará cada vez que se encienda o reinicie, siga estos pasos:

- **1.** Encienda o reinicie el equipo y luego presione esc mientras el mensaje "Press the ESC key for Startup Menu" (Presione la tecla esc para el menú de inicio) aparece en la parte inferior de la pantalla.
- **2.** Presione f10 para acceder a la utilidad de configuración del equipo.
- **3.** Utilice un dispositivo señalador o las teclas de flecha para seleccionar la lista **Legacy Boot Order** (Orden de inicio heredado) y presione intro.
- **4.** Para mover el dispositivo hacia arriba en el orden de inicio, utilice un dispositivo señalador para hacer clic en la flecha hacia arriba o presione la tecla +.

 $-$  0  $-$ 

Para mover el dispositivo hacia abajo en el orden de inicio, utilice un dispositivo señalador para hacer clic en la flecha hacia abajo o presione la tecla -.

**5.** Para guardar sus cambios y salir de la utilidad de configuración del equipo, haga clic en el icono **Save** (Guardar), en la esquina inferior izquierda de la pantalla, y luego siga las instrucciones que aparecen en pantalla.

 $-0-$ 

Use las teclas de flecha para seleccionar **File** (Archivo) **> Save changes and exit** (Guardar cambios y salir) y luego presione intro.

Sus cambios se aplicarán al reiniciar el equipo.

### **Elección dinámica de un dispositivo de inicio con la solicitud f9**

A fin de elegir dinámicamente un dispositivo de inicio para la secuencia de inicio actual, siga estos pasos:

- **1.** Abra el menú Select Boot Device (Seleccionar dispositivo de inicio) encendiendo o reiniciando el equipo y luego presionando esc mientras el mensaje "Press the ESC key for Startup Menu" (Presione la tecla esc para el menú de inicio) aparece en la parte inferior de la pantalla.
- **2.** Presione f9.
- **3.** Utilice un dispositivo señalador o las teclas de flecha para seleccionar un dispositivo de inicio y luego presione intro.

Sus cambios se aplicarán de inmediato.

## **Configuración de una solicitud de MultiBoot Express**

A fin de iniciar la utilidad de configuración del equipo y configurar el equipo para que muestre el menú de ubicación de inicio de MultiBoot cada vez que el equipo se inicie o reinicie, siga estos pasos:

- **1.** Encienda o reinicie el equipo y luego presione esc mientras el mensaje "Press the ESC key for Startup Menu" (Presione la tecla esc para el menú de inicio) aparece en la parte inferior de la pantalla.
- **2.** Presione f10 para acceder a la utilidad de configuración del equipo.
- **3.** Utilice un dispositivo señalador o las teclas de flecha para seleccionar **System Configuration** (Configuración del sistema) **> Boot Options** (Opciones de inicio) y luego presione intro.
- **4.** En el campo **MultiBoot Express Popup Delay (Sec)** (Demora en la ventana emergente de MultiBoot Express [seg.]), introduzca el tiempo en segundos durante el cual desea que el equipo muestre el menú de ubicación de inicio antes de que entre la configuración actual predeterminada de MultiBoot. (Cuando se selecciona 0, no se muestra el menú de ubicación de inicio Express Boot [Inicio rápido]).
- **5.** Para guardar sus cambios y salir de la utilidad de configuración del equipo, haga clic en el icono **Save** (Guardar), en la esquina inferior izquierda de la pantalla, y luego siga las instrucciones que aparecen en pantalla.

 $\circ$   $-$ 

Use las teclas de flecha para seleccionar **File** (Archivo) **> Save changes and exit** (Guardar cambios y salir) y luego presione intro.

Sus cambios se aplicarán al reiniciar el equipo.

## **Introducción de preferencias de MultiBoot Express**

Cuando se muestra el menú Express Boot (Inicio rápido) durante el inicio, tiene las siguientes opciones:

- Para especificar un dispositivo de inicio en el menú Express Boot (Inicio rápido), seleccione su preferencia en el tiempo asignado y luego presione intro.
- Para evitar que el equipo vuelva a la configuración predeterminada actual de MultiBoot, presione cualquier tecla antes de que transcurra el tiempo asignado. El equipo no se iniciará hasta que seleccione un dispositivo de inicio y presione intro.
- Para permitir que el equipo se inicie de acuerdo con la configuración actual de MultiBoot, espere a que transcurra el tiempo asignado.

# **A Solución de problemas y soporte técnico**

# **Solución de problemas**

Las siguientes secciones describen diversos problemas frecuentes y sus soluciones.

### **El equipo no puede iniciarse**

Si el equipo no se enciende cuando usted presiona el botón de alimentación, las siguientes sugerencias pueden ayudarlo a determinar el motivo:

Si el equipo está conectado a una toma eléctrica de CA, conecte otro dispositivo a la toma eléctrica para asegurarse de que está suministrando la alimentación adecuada.

**EXAMPROFIA:** Utilice solamente el adaptador de CA provisto con el equipo o uno aprobado por HP para este equipo.

Si su equipo está conectado a una fuente de alimentación externa que no es una toma eléctrica de CA, conéctelo a una toma eléctrica de CA por medio del adaptador de CA. Asegúrese de que las conexiones del cable de alimentación y del adaptador de CA estén firmes.

### **La pantalla del equipo está en blanco**

Si no ha apagado el equipo pero la pantalla está en blanco, esto puede deberse a uno o varios de los siguientes motivos:

- El equipo puede estar en estado de suspensión o en hibernación. Para salir de la suspensión o hibernación, presione brevemente el botón de alimentación. La suspensión y la hibernación son recursos de ahorro de energía que apagan la pantalla. El sistema puede iniciar la suspensión y la hibernación cuando el equipo está encendido pero no en uso o cuando ha alcanzado un nivel de batería bajo. Para cambiar estas y otras configuraciones de energía, haga clic con el botón derecho del mouse en el icono **Battery** (Batería) del área de notificación, en el extremo derecho de la barra de tareas, y luego haga clic en **Preferences** (Preferencias).
- Es posible que el equipo no esté configurado para mostrar la imagen en su pantalla. Para transferir la imagen a la pantalla del equipo, presione fn+f4. En la mayoría de los modelos, cuando una pantalla externa opcional, como un monitor, está conectada al equipo, la imagen puede mostrarse en la pantalla del equipo o en la pantalla externa o en ambos dispositivos simultáneamente. Si presiona fn+f4 varias veces, la imagen alternará entre la pantalla del equipo, una o más pantallas externas y la visualización simultánea en todos los dispositivos.

### **El software no está funcionando correctamente**

Si el software deja de responder o se comporta de manera anormal, reinicie el equipo seleccionando **Computer** (Equipo) **> Shutdown** (Apagar) **> Restart** (Reiniciar). Si no puede reiniciar el equipo utilizando este procedimiento, consulte la siguiente sección, El equipo está encendido pero no responde en la página 95.

### **El equipo está encendido pero no responde**

Si el equipo está encendido pero no responde a los comandos de software o del teclado, pruebe los siguientes procedimientos de apagado de emergencia en este orden hasta que el equipo se apague:

**PRECAUCIÓN:** Los procedimientos de apagado de emergencia ocasionan la pérdida de la información que no se haya guardado.

- Mantenga presionado el botón de alimentación durante por lo menos cinco segundos.
- Desconecte su equipo de la fuente de alimentación externa y extraiga la batería.

### **El equipo está inusualmente caliente**

Es normal que la temperatura del equipo sea relativamente elevada al tacto mientras se lo usa. Sin embargo, si el equipo parece más caliente *que de costumbre*, quizás esté sobrecalentándose debido al bloqueo de los orificios de ventilación.

Si sospecha que el equipo se está sobrecalentando, déjelo enfriar hasta que alcance la temperatura ambiente. Asegúrese de que los orificios de ventilación no estén obstruidos mientras utiliza el equipo.

**¡ADVERTENCIA!** Para reducir la posibilidad de lesiones provocadas por el calor o de sobrecalentamiento del equipo, no lo coloque directamente sobre las piernas ni obstruya sus orificios de ventilación. Use el equipo solamente sobre una superficie plana y firme. No permita que ninguna superficie dura, como una impresora opcional adyacente, o una superficie blanda, como cojines, alfombras o ropa, bloqueen el flujo de aire. Tampoco permita que el adaptador de CA entre en contacto con la piel o con una superficie blanda, como cojines, alfombras o ropa, durante el funcionamiento. El equipo y el adaptador de CA cumplen con los límites de temperatura de superficie accesible al usuario definidos por el Estándar internacional para la seguridad de equipos de tecnología de la información (IEC 60950).

**WOTA:** El ventilador del equipo se iniciará automáticamente para enfriar los componentes internos y evitar el sobrecalentamiento. Es normal que el ventilador interno se encienda y apague reiteradamente durante el funcionamiento.

### **Un dispositivo externo no funciona**

Siga estas sugerencias en caso de que un dispositivo externo no funcione según lo esperado:

- Encienda el dispositivo de acuerdo con las instrucciones del fabricante.
- Asegúrese de que todas las conexiones del dispositivo estén firmes.
- Cerciórese de que el dispositivo esté recibiendo alimentación eléctrica.
- Asegúrese de que el dispositivo sea compatible con su sistema operativo, especialmente si este dispositivo es antiguo.
- Cerciórese de que los controladores correctos estén instalados y actualizados.

## **La conexión de red inalámbrica no funciona**

Si la conexión a una red inalámbrica no funciona correctamente, siga estas sugerencias:

- Para activar o desactivar un dispositivo de red inalámbrica o cableada, haga clic con el botón derecho en el icono **Network Connection** (Conexión de red) del área de notificación, en el extremo derecho de la barra de tareas. Para activar dispositivos, seleccione la casilla de verificación desde la opción de menú. Para desactivar el dispositivo, desmarque la casilla de verificación.
- Asegúrese de que el dispositivo inalámbrico esté encendido.
- Asegúrese de que las antenas inalámbricas del equipo estén libres de obstrucciones.
- Asegúrese de que el módem de cable o DSL y su cable de alimentación estén conectados correctamente y de que los indicadores luminosos estén encendidos.
- Asegúrese de que el enrutador inalámbrico o el punto de acceso estén conectados correctamente a su adaptador de alimentación y al módem de cable o DSL, y de que los indicadores luminosos estén encendidos.
- Desconecte y vuelva a conectar todos los cables y luego apague y vuelva a encender el dispositivo.

### **La bandeja para medios ópticos no se abre para permitir la extracción de un CD o un DVD**

- **1.** Inserte el extremo de un clip **(1)** en el acceso de liberación del panel frontal de la unidad.
- **2.** Presione con suavidad el clip hasta que la bandeja quede liberada y luego tire de esta hacia afuera **(2)** hasta que se detenga.

**3.** Extraiga el disco **(3)** de la bandeja ejerciendo una suave presión en el eje mientras levanta el disco, sujetándolo por los bordes exteriores sin tocar las superficies planas.

**NOTA:** Si la bandeja para medios no está completamente accesible, incline cuidadosamente el disco mientras lo extrae.

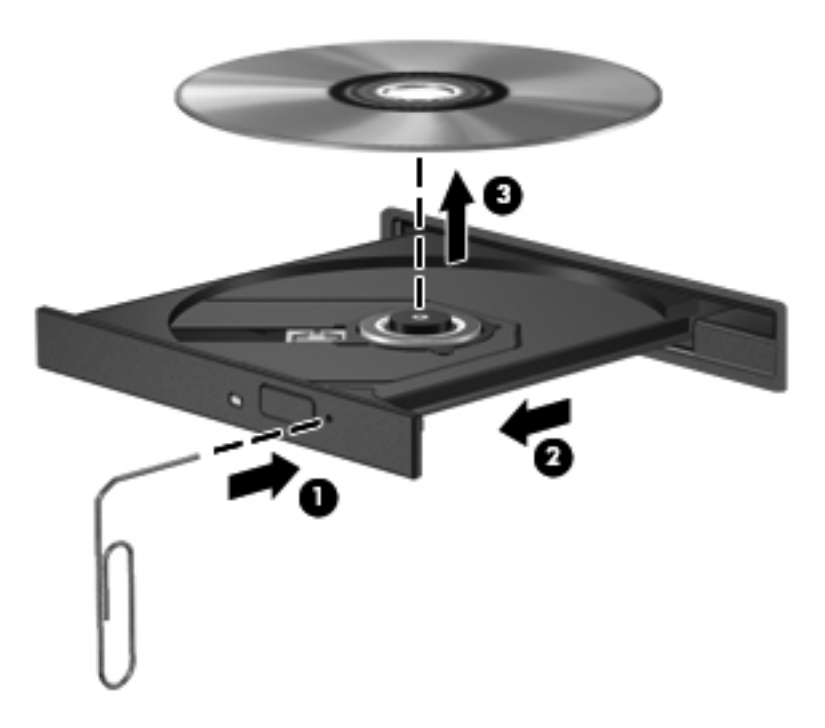

**4.** Cierre la bandeja para medios y coloque el disco en un estuche de protección.

### **El equipo no detecta la unidad óptica**

Si su sistema operativo no detecta un dispositivo instalado, es posible que el software del controlador esté faltando o se encuentre dañado.

- **1.** Extraiga cualquier disco que se encuentre en la unidad.
- **2.** Haga clic en **Computer** (Equipo) y luego haga clic en **System Monitor** (Monitor del sistema).
- **3.** En la ficha **Hardware**, identifique el Controlador de almacenamiento en la columna **Type** (Tipo).
- **4.** Haga clic en el triángulo que está al lado de los dispositivos hasta localizar su unidad óptica. Si la unidad aparece, probablemente está funcionando de forma correcta.

### **No se puede reproducir un disco**

- Guarde su trabajo y cierre todos los programas abiertos antes de reproducir un CD o un DVD.
- Cierre la sesión de Internet antes de reproducir un CD o un DVD.
- Asegúrese de insertar el disco adecuadamente.
- Asegúrese de que el disco esté limpio. Si es necesario, limpie el disco con agua filtrada y un paño que no deje pelusas. Limpie desde el centro del disco hacia el borde externo.
- Verifique si el disco está rayado. Si encuentra rayas, trate el disco con un kit para reparación de discos ópticos disponible en muchas tiendas de artículos electrónicos.
- Desactive el modo de suspensión antes de reproducir el disco.

No inicie la hibernación o suspensión mientras está reproduciendo un disco. De lo contrario, podrá aparecer un mensaje de advertencia que le preguntará si desea continuar. Si aparece este mensaje, haga clic en **No** (No). Después de que haga clic en No, el equipo puede comportarse de alguna de estas formas:

◦ La reproducción puede reanudarse.

 $-0-$ 

◦ Puede cerrarse la ventana de reproducción del programa multimedia. Para volver a reproducir el disco, haga clic en el botón **Play** (Reproducir) de su programa multimedia a fin de reiniciar el disco. En casos excepcionales, podrá ser necesario salir del programa y reiniciarlo a continuación.

### **No puede verse una película en una pantalla externa**

- **1.** Si tanto la pantalla del equipo como un monitor externo están encendidos, presione fn+f4 una o más veces para alternar la exhibición entre ambas pantallas.
- **2.** Ajuste la configuración del monitor para que la pantalla externa sea la pantalla principal:
	- **a.** Haga clic con el botón derecho en un área libre del escritorio del equipo y seleccione **Screen resolution** (Resolución de pantalla).
	- **b.** Especifique una pantalla primaria y una pantalla secundaria.

**WOTA:** Cuando utilice ambas pantallas, la imagen del DVD no aparecerá en la pantalla designada como secundaria.
#### <span id="page-108-0"></span>**El proceso de grabación de un disco no se inicia o se detiene antes de completarse**

- Asegúrese de que todos los programas estén cerrados.
- Desactive el modo de suspensión y la hibernación.
- Cerciórese de utilizar el tipo correcto de disco para su unidad.
- Asegúrese de que el disco esté insertado adecuadamente.
- Seleccione una velocidad de grabación menor y vuelva a intentarlo.
- Si está copiando un disco, guarde la información del disco de origen en su unidad de disco duro antes de intentar grabar el contenido en un nuevo disco y luego realice la grabación desde su disco duro.

## **Contacto con soporte técnico**

Si la información suministrada en esta guía no responde a sus preguntas, puede ponerse en contacto con el soporte técnico. Para obtener soporte técnico en EE. UU., vaya a [http://www.hp.com/](http://www.hp.com/go/contactHP) [go/contactHP](http://www.hp.com/go/contactHP). Para obtener soporte técnico mundial, vaya a [http://welcome.hp.com/country/us/en/](http://welcome.hp.com/country/us/en/wwcontact_us.html) [wwcontact\\_us.html.](http://welcome.hp.com/country/us/en/wwcontact_us.html)

Allí usted puede:

Chatear con un técnico de HP.

**PEX NOTA:** Cuando no haya chat de soporte disponible en un idioma en particular, estará disponible en inglés.

- **•** Enviar un correo electrónico al equipo de soporte.
- Encontrar los números de teléfono del soporte técnico.
- Encontrar un centro de servicio HP.

## <span id="page-109-0"></span>**Etiquetas**

Las etiquetas adheridas al equipo proporcionan información que podría ser necesaria para solucionar problemas del sistema o al realizar viajes al exterior con el equipo:

Etiqueta de servicio técnico: proporciona información importante, que incluye lo siguiente:

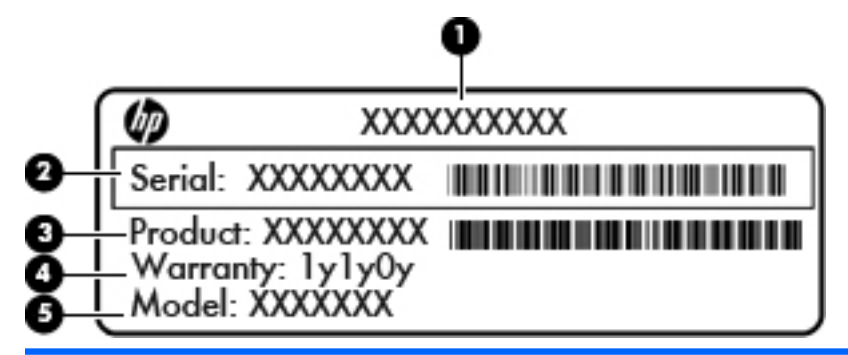

#### **Componente**

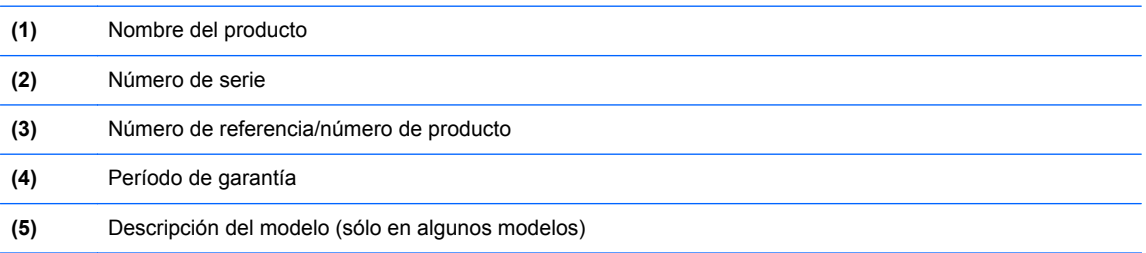

Tenga esta información disponible cuando se comunique con el soporte técnico. Dependiendo del modelo de su equipo, la etiqueta de servicio estará adherida en la parte inferior del equipo, dentro del compartimiento de la batería o debajo de la cubierta de servicio.

- Etiqueta reglamentaria: Proporciona información normativa sobre el equipo. La etiqueta reglamentaria está adherida dentro del compartimento de la batería.
- Etiqueta o etiquetas de certificación de conexiones inalámbricas (solamente en algunos modelos): Proporciona(n) información sobre dispositivos inalámbricos opcionales y las certificaciones de aprobación de algunos países o regiones donde se ha aprobado el uso de los dispositivos. Si su modelo de equipo incluye uno o varios dispositivos inalámbricos, se incluyen también una o varias etiquetas de certificación con el equipo. Es posible que necesite esa información cuando viaje al exterior. Las etiquetas de certificación de conexiones inalámbricas están adheridas dentro del compartimento de la batería.

# <span id="page-110-0"></span>**B Limpieza de su equipo**

## **Productos de limpieza**

Utilice los siguientes productos para limpiar y desinfectar con seguridad su equipo:

- Dimetil bencil cloruro de amonio al 0,3 por ciento como concentración máxima (por ejemplo: toallas desechables germicidas, que pueden ser de diversas marcas)
- Líquido de limpieza de vidrios sin alcohol
- Solución de agua con jabón suave
- Paño de limpieza seco de microfibra o gamuza (paño antiestático sin aceite)
- Paños de tela antiestáticos

**PRECAUCIÓN:** Evite los siguientes productos de limpieza:

Solventes fuertes, como alcohol, acetona, cloruro de amonio, cloruro de metileno e hidrocarbonos, que pueden dañar permanentemente la superficie del equipo.

Materiales fibrosos, como toallas de papel, que pueden rayar el equipo. Con el transcurso del tiempo, las partículas de polvo y los agentes limpiadores pueden quedar atrapados en los rayones.

### **Procedimientos de limpieza**

Siga los procedimientos descritos en esta sección para limpiar de forma segura su equipo o Tablet PC.

**¡ADVERTENCIA!** Para evitar descargas eléctricas o daños a los componentes, no intente limpiar su equipo o Tablet PC mientras este se encuentra encendido:

Apague el equipo o Tablet PC.

Desconecte la alimentación externa.

Desconecte todos los dispositivos externos alimentados.

**PRECAUCIÓN:** No rocíe agentes de limpieza o líquidos directamente en ninguna superficie del equipo o Tablet PC. La caída de gotas de líquido en la superficie puede dañar para siempre los componentes internos.

#### **Limpieza de la pantalla**

Limpie con cuidado la pantalla utilizando un paño suave y que no deje pelusas humedecido con un limpiador de vidrios *sin alcohol*. Asegúrese de que la pantalla esté seca antes de cerrar su tapa.

#### **Limpieza de los lados y la cubierta**

Para limpiar y desinfectar los lados y la cubierta, utilice un paño de microfibra o de gamuza suave humedecido con una de las soluciones limpiadoras indicadas anteriormente, o utilice una toalla germicida desechable permitida.

**NOTA:** Al limpiar la tapa del equipo, realice un movimiento circular para ayudar a eliminar la suciedad y los residuos.

#### **Limpieza del TouchPad y del teclado**

**PRECAUCIÓN:** Cuando limpie el TouchPad y el teclado, no permita que los líquidos goteen entre las teclas. Esto puede dañar para siempre los componentes internos.

- Para limpiar y desinfectar el TouchPad y el teclado, utilice un paño de microfibra o de gamuza suave humedecido con una de las soluciones limpiadoras indicadas anteriormente, o utilice una toalla germicida desechable permitida.
- Para evitar que las teclas se peguen y para retirar el polvo, las pelusas y las partículas del teclado, use una lata de aire comprimido con una boquilla para inyectar aire.
- **¡ADVERTENCIA!** Para reducir el riesgo de descargas eléctricas o daños a los componentes internos, no utilice una aspiradora para limpiar el teclado. Una aspiradora puede depositar residuos domésticos sobre la superficie del teclado.

# <span id="page-112-0"></span>**C Especificaciones**

## **Alimentación de entrada**

La información sobre la alimentación provista en esta sección puede ser útil si planea viajar a otro país con el equipo.

El equipo funciona con alimentación de CC, que puede ser suministrada por una fuente de alimentación de CA o de CC. La fuente de alimentación de CA debe clasificarse en 100–240 V, 50– 60 Hz. Aunque una fuente autónoma de alimentación de CC puede alimentar el equipo, éste sólo deberá alimentarse con un adaptador de CA o una fuente de alimentación de CC suministrada y aprobada por HP para su uso con este equipo.

El equipo puede funcionar con alimentación de CC que tenga las siguientes especificaciones.

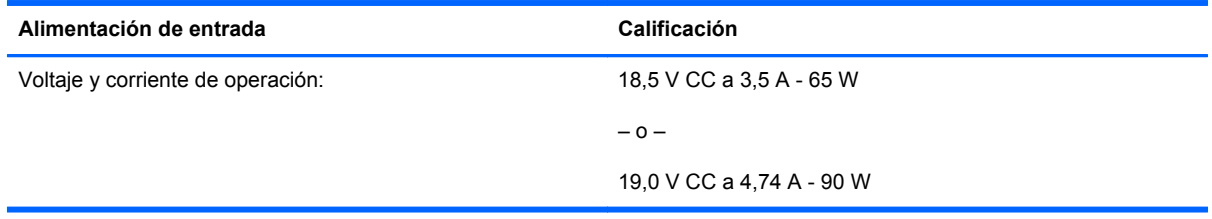

**NOTA:** Este producto está diseñado para sistemas de alimentación de IT de Noruega con un voltaje entre fases que no supere los 240 V rms.

**NOTA:** Puede encontrar la corriente y el voltaje de funcionamiento del equipo en la etiqueta reglamentaria del sistema.

## <span id="page-113-0"></span>**Entorno operativo**

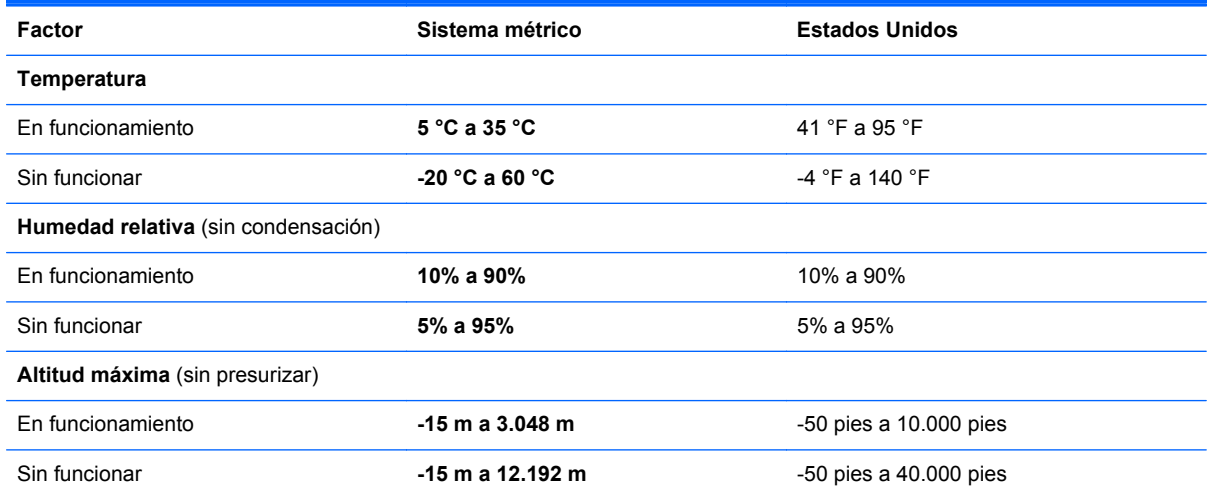

# <span id="page-114-0"></span>**D Descarga electrostática**

La descarga electrostática es la liberación de electricidad estática que se origina cuando dos objetos entran en contacto; es la situación que se produce, por ejemplo, cuando tocamos el picaporte de la puerta después de caminar por una alfombra.

Una descarga de electricidad estática de los dedos u otros conductores electrostáticos puede dañar los componentes electrónicos. Para evitar que se produzcan daños en el equipo o en una unidad, o que se produzcan pérdidas de información, tenga en cuenta las siguientes precauciones:

- Si las instrucciones para retirar o instalar componentes le informan que debe desconectar el equipo, desconéctelo después de conectarse a tierra adecuadamente y antes de retirar la cubierta.
- Guarde los componentes en sus estuches antiestáticos hasta que esté listo para instalarlos.
- Evite tocar las patas, los cables y los circuitos. Manipule los componentes electrónicos lo menos posible.
- Utilice herramientas no magnéticas.
- Antes de manipular los componentes, descargue la electricidad estática tocando una superficie metálica sin pintura del componente.
- Si extrae un componente, colóquelo en un estuche que lo proteja de la electrostática.

Si necesita más información sobre aspectos relacionados con la electricidad estática o si necesita ayuda adicional para extraer o instalar componentes, póngase en contacto con el soporte técnico.

# **Índice**

#### **A**

administración de una contraseña de administrador de BIOS [76](#page-85-0) administración de una contraseña de drivelock [76](#page-85-0) ahorro, energía [46](#page-55-0) alimentación de entrada [103](#page-112-0) almacenamiento de una batería [46](#page-55-0) altavoces, identificación [10](#page-19-0) antenas WLAN, identificación [16,](#page-25-0) [17](#page-26-0) apagado [40](#page-49-0) apagado del equipo [40](#page-49-0) Área del TouchPad identificación [5](#page-14-0) audio, verificación de funciones [36](#page-45-0) auriculares (salida de audio), conector [11](#page-20-0), [12](#page-21-0)

#### **B**

batería ahorro de energía [46](#page-55-0) alimentación [42](#page-51-0) almacenar [46](#page-55-0) carga [43](#page-52-0) duración [45](#page-54-0) eliminación [47](#page-56-0) Niveles de batería bajos [45](#page-54-0) temperatura [46](#page-55-0) batería, sustitución [43](#page-52-0) BIOS actualización [86](#page-95-0) descarga de una actualización [87](#page-96-0) determinación de la versión [86](#page-95-0)

bloq num en un teclado numérico externo [31](#page-40-0) botón de alimentación, identificación [7](#page-16-0) botón de conexiones inalámbricas uso [21](#page-30-0) botón de expulsión de la unidad óptica, identificación [14](#page-23-0) botones alimentación [7](#page-16-0) derecho del dispositivo señalador de tipo palanca [5](#page-14-0) derecho del TouchPad [5](#page-14-0) expulsión de la unidad óptica [14](#page-23-0) indicador luminoso del teclado [16](#page-25-0) izquierdo del dispositivo señalador de tipo palanca [4](#page-13-0) izquierdo del TouchPad [5](#page-14-0) volumen [35](#page-44-0)

#### **C**

cable 1394, conexión [67](#page-76-0) cable de red [26](#page-35-0) circuito de supresión de ruido [26](#page-35-0) conexión [26](#page-35-0) cable de seguridad [79](#page-88-0) cable de seguridad opcional [79](#page-88-0) cable eSATA, conexión [68](#page-77-0) cable eUSB, conexión [66](#page-75-0) cables 1394 [67](#page-76-0) eSATA [68](#page-77-0) LAN [26](#page-35-0) USB [66](#page-75-0) cámara web [16,](#page-25-0) [17](#page-26-0) uso [36](#page-45-0)

cámara web, identificación [16](#page-25-0), [17](#page-26-0) cámara web, identificación del indicador luminoso [16,](#page-25-0) [17](#page-26-0) cambio del orden de inicio [92](#page-101-0) carga de baterías [43](#page-52-0) circuito de supresión de ruido cable de red [26](#page-35-0) compartimento de actualización sustitución de una unidad óptica [56](#page-65-0) compartimento de actualización, identificación [14](#page-23-0) compartimento de la batería [100](#page-109-0) compartimento de la batería, identificación [18](#page-27-0) componentes inferior [18](#page-27-0) lado derecho [11](#page-20-0) lado izquierdo [14](#page-23-0) pantalla [16](#page-25-0) parte frontal [10](#page-19-0) parte posterior [15](#page-24-0) parte superior [4](#page-13-0) concentradores [65](#page-74-0) concentradores USB [65](#page-74-0) conector, acoplamiento [70](#page-79-0) conector, alimentación [14](#page-23-0) conector de acoplamiento [70](#page-79-0) conector de acoplamiento, identificación [18](#page-27-0) conector de alimentación, identificación [14](#page-23-0) conector de batería adicional, identificación [18](#page-27-0) conector de entrada de audio (micrófono), identificación [11](#page-20-0), [12](#page-21-0) conector de micrófono (entrada de audio), identificación [11](#page-20-0), [12](#page-21-0)

conector de red, identificación [15](#page-24-0) conector de salida de audio (auriculares), identificación [11,](#page-20-0) [12](#page-21-0) conectores entrada de audio (micrófono) [11](#page-20-0), [12](#page-21-0) red [15](#page-24-0) RJ-11 (módem) [15](#page-24-0) RJ-45 (red) [15](#page-24-0) salida de audio (auriculares) [11](#page-20-0), [12](#page-21-0) conector RJ-11 (módem), identificación [15](#page-24-0) conector RJ-45 (red), identificación [15](#page-24-0) conexión a una WLAN [22](#page-31-0) conexión a una WLAN corporativa [22](#page-31-0) conexión a una WLAN pública [22](#page-31-0) configuración de una conexión a Internet [23](#page-32-0) configuración de una ExpressCard [63](#page-72-0) configuración de una WLAN [23](#page-32-0) Contraseña de administrador de BIOS administración [76](#page-85-0) creación [76](#page-85-0) ingreso [76](#page-85-0) contraseña de drivelock administración [76](#page-85-0) creación [76](#page-85-0) contraseñas definidas en el sistema operativo [75](#page-84-0) definidas en la utilidad de configuración del equipo [75](#page-84-0) copias de seguridad [81](#page-90-0) cubierta de servicio [19](#page-28-0) cubierta de servicio, extracción o reinstalación [50](#page-59-0) cubierta de servicio, pestillo de liberación [18](#page-27-0)

#### **D**

descarga electrostática [105](#page-114-0) designaciones de la unidad lógica [91](#page-100-0) de viaje con el equipo [46,](#page-55-0) [100](#page-109-0) disco óptico extracción [59](#page-68-0) inserción [58](#page-67-0) DisplayPort, conexión [38](#page-47-0) DisplayPort, identificación [11,](#page-20-0) [12](#page-21-0) dispositivo Bluetooth [24](#page-33-0) Dispositivo de inicio NIC [89,](#page-98-0) [90](#page-99-0) dispositivos 1394 conexión [67](#page-76-0) definición [67](#page-76-0) extracción [67](#page-76-0) dispositivos de inicio, activación [90](#page-99-0) dispositivos de seguridad de los aeropuertos [49](#page-58-0) dispositivo señalador de tipo palanca [4](#page-13-0) dispositivos eSATA conexión [68](#page-77-0) definición [68](#page-77-0) extracción [68](#page-77-0) dispositivos externos [69](#page-78-0) dispositivos externos opcionales, uso [69](#page-78-0) dispositivos inalámbricos, tipos [21](#page-30-0) dispositivos USB conexión [66](#page-75-0) descripción [65](#page-74-0) Dispositivos USB extracción [66](#page-75-0) dispositivo WLAN [100](#page-109-0)

#### **E**

encriptación inalámbrica [23](#page-32-0) energía, ahorro [46](#page-55-0) entorno operativo [104](#page-113-0) etiqueta de Bluetooth [100](#page-109-0) etiqueta de certificación de conexiones inalámbricas [100](#page-109-0) etiqueta de WLAN [100](#page-109-0) etiquetas Bluetooth [100](#page-109-0) certificación de conexiones inalámbricas [100](#page-109-0) reglamentarias [100](#page-109-0) servicio técnico [100](#page-109-0) WLAN [100](#page-109-0) **ExpressCard** configuración [63](#page-72-0)

definición [62](#page-71-0) extracción [65](#page-74-0) extracción del dispositivo de protección [64](#page-73-0) inserción [64](#page-73-0)

#### **F**

firewall [23](#page-32-0)

#### **H**

hibernación iniciado durante un nivel de batería crítico [45](#page-54-0) inicio [41](#page-50-0) salida [41](#page-50-0)

#### **I**

icono de conexiones inalámbricas [21](#page-30-0) iconos conexiones inalámbricas [21](#page-30-0) red [21](#page-30-0) red cableada [21](#page-30-0) iconos de conexión de red [21](#page-30-0) imagen de la pantalla, alternancia [29](#page-38-0) indicadores luminosos alimentación [6,](#page-15-0) [10](#page-19-0) batería [10](#page-19-0) bloq mayús [6](#page-15-0) bloq num [6](#page-15-0) cámara web [16,](#page-25-0) [17](#page-26-0) conexiones inalámbricas [6](#page-15-0) TouchPad [6](#page-15-0) unidad de disco duro [10](#page-19-0) indicadores luminosos, teclado [16](#page-25-0) indicadores luminosos de alimentación [6,](#page-15-0) [10](#page-19-0) indicador luminoso de bloq mayús, identificación [6](#page-15-0) indicador luminoso de bloq num [6](#page-15-0) indicador luminoso de conexiones inalámbricas [6,](#page-15-0) [21](#page-30-0) indicador luminoso de la batería [10](#page-19-0) indicador luminoso de la cámara web integrada, identificación [16](#page-25-0), [17](#page-26-0)

indicador luminoso de la unidad de disco duro [10](#page-19-0) indicador luminoso del teclado, identificación del botón [16](#page-25-0) información normativa etiqueta reglamentaria [100](#page-109-0) etiquetas de certificación de conexiones inalámbricas [100](#page-109-0) ingreso de una contraseña de administrador de BIOS [76](#page-85-0) Inicio del servicio de red [90](#page-99-0) interruptor de pantalla interno [16,](#page-25-0) [17](#page-26-0)

#### **L**

lector de huellas digitales [79](#page-88-0) lector de huellas digitales, identificación [8](#page-17-0) lector de smart card [14](#page-23-0) identificación [11](#page-20-0) lector de tarjetas multimedia, identificación [14](#page-23-0) limpieza de su equipo [101](#page-110-0)

#### **M**

medios de grabación [41](#page-50-0) medios de lectura [41](#page-50-0) medios de unidad [41](#page-50-0) micrófonos internos, identificación [16,](#page-25-0) [17](#page-26-0) módulo de memoria extracción [71](#page-80-0) identificación [19](#page-28-0) inserción [72](#page-81-0) mouse, externo configuración de preferencias [34](#page-43-0) movimiento de desplazamiento en el TouchPad [33](#page-42-0) movimiento de pinza en el TouchPad [34](#page-43-0) movimiento de zoom o acercamiento en el TouchPad [34](#page-43-0) movimientos gestuales en el **TouchPad** desplazamiento [33](#page-42-0)

Movimientos gestuales en el **TouchPad** movimiento de pinza [34](#page-43-0) zoom [34](#page-43-0) MultiBoot Express [89,](#page-98-0) [93](#page-102-0)

#### **N**

Nivel de batería bajo [45](#page-54-0) nivel de batería crítico [45](#page-54-0) nombre y número de producto, equipo [100](#page-109-0) número de serie, equipo [100](#page-109-0)

#### **O**

orificios de ventilación, identificación [12](#page-21-0), [13,](#page-22-0) [18](#page-27-0)

#### **P**

pestillo liberación de la batería [18](#page-27-0) liberación de la cubierta de servicio [18](#page-27-0) pestillo de liberación de batería [18](#page-27-0) pestillo de liberación de la pantalla [10](#page-19-0) problemas, solución [94](#page-103-0) puerto 1394, identificación [14](#page-23-0) puerto del monitor externo [15](#page-24-0) puerto de monitor externo [37](#page-46-0) Puerto eSATA [11](#page-20-0), [12](#page-21-0) puertos 1394 [14](#page-23-0) DisplayPort [11](#page-20-0), [12,](#page-21-0) [38](#page-47-0) monitor externo [15,](#page-24-0) [37](#page-46-0) USB [11,](#page-20-0) [12](#page-21-0), [65](#page-74-0) VGA [37](#page-46-0) puertos USB, identificación [11](#page-20-0), [12](#page-21-0), [14,](#page-23-0) [65](#page-74-0) Puerto USB 3.0 [14](#page-23-0) puerto VGA, conexión [37](#page-46-0)

#### **R**

ranura para cable de seguridad, identificación [12,](#page-21-0) [13](#page-22-0) Ranura para ExpressCard [14](#page-23-0) ranuras cable de seguridad [12,](#page-21-0) [13](#page-22-0) ExpressCard [14](#page-23-0) recuperación [81](#page-90-0) recursos de audio [35](#page-44-0)

red de área local (LAN) cable de conexión [26](#page-35-0) cable necesario [26](#page-35-0) red inalámbrica (WLAN) seguridad [23](#page-32-0) red inalámbrica local (WLAN) [26](#page-35-0) conexión [22](#page-31-0) conexión a una WLAN corporativa [22](#page-31-0) conexión a una WLAN pública [22](#page-31-0) descripción [21](#page-30-0) equipo necesario [23](#page-32-0)

#### **S**

seguridad, inalámbrica [23](#page-32-0) Servidor PXE [90](#page-99-0) sistema no responde [40](#page-49-0) sistema operativo [40](#page-49-0) sistema operativo, contraseñas definidas en [75](#page-84-0) sistema operativo, identificación de la tecla de aplicaciones [9](#page-18-0) solución de problemas bandeja para medios ópticos [96](#page-105-0) detección de la unidad óptica [97](#page-106-0) grabación de disco [99](#page-108-0) reproducción de discos [97](#page-106-0) solución de problemas, pantalla externa [98](#page-107-0) soporte para USB legado [84](#page-93-0) suspensión inicio [41](#page-50-0) salida [41](#page-50-0)

#### **T**

tarjeta multimedia definición [61](#page-70-0) detención [62](#page-71-0) extracción [61](#page-70-0) inserción [61](#page-70-0) tecla bloq num, identificación [30](#page-39-0) tecla del logotipo del sistema operativo, identificación [9](#page-18-0) teclado, identificación del indicador luminoso [16](#page-25-0)

teclado numérico [29](#page-38-0) integrado [9](#page-18-0) teclado numérico externo bloq num [31](#page-40-0) uso [31](#page-40-0) teclado numérico incorporado, identificación [9](#page-18-0), [29](#page-38-0) tecla fn, identificación [9](#page-18-0), [28](#page-37-0) teclas aplicaciones del sistema operativo [9](#page-18-0) fn [9](#page-18-0) función [9](#page-18-0) logotipo del sistema operativo [9](#page-18-0) volumen [35](#page-44-0) teclas de acceso rápido ajuste de volumen [29](#page-38-0) alternancia de la imagen de la pantalla [29](#page-38-0) aumento del brillo de la pantalla [29](#page-38-0) carga de batería [29](#page-38-0) descripción [28](#page-37-0) disminución del brillo de la pantalla [29](#page-38-0) suspensión [28](#page-37-0) uso [28](#page-37-0) teclas de acción volumen [35](#page-44-0) teclas de brillo de la pantalla [29](#page-38-0) teclas de función, identificación [9](#page-18-0) teclas de volumen, identificación [29](#page-38-0) temperatura [46](#page-55-0) **TouchPad** botones [4](#page-13-0), [5](#page-14-0) configuración de preferencias [34](#page-43-0) TouchPad, identificación del indicador luminoso [6](#page-15-0)

#### **U**

unidad de disco duro externa [69](#page-78-0) extracción [52](#page-61-0) instalación [54](#page-63-0) unidad de disco duro, identificación [19](#page-28-0)

unidades disco duro [69](#page-78-0) externa [69](#page-78-0) manipulación [49](#page-58-0) ópticas [69](#page-78-0) orden de inicio [89](#page-98-0) unidad externa [69](#page-78-0) unidad óptica [69](#page-78-0) unidad óptica de carga por bandeja [58](#page-67-0) USB, soporte para legado [84](#page-93-0) utilidad de configuración del equipo activación de dispositivos de inicio [90](#page-99-0) configuración del orden de inicio [92](#page-101-0) configuración de una solicitud de MultiBoot Express [93](#page-102-0) contraseñas definidas en [75](#page-84-0) navegación y selección [85](#page-94-0) restauración de la configuración de fábrica [85](#page-94-0)

#### **V**

Verificación de las funciones de audio [36](#page-45-0) video, uso [36](#page-45-0) volumen ajuste [35](#page-44-0) botones [35](#page-44-0) teclas [35](#page-44-0)